**Инструкция по сервисному обслуживанию** [Библиотека СОК](https://www.c-o-k.ru/library/instructions/brands) 

**Функциональный модуль**

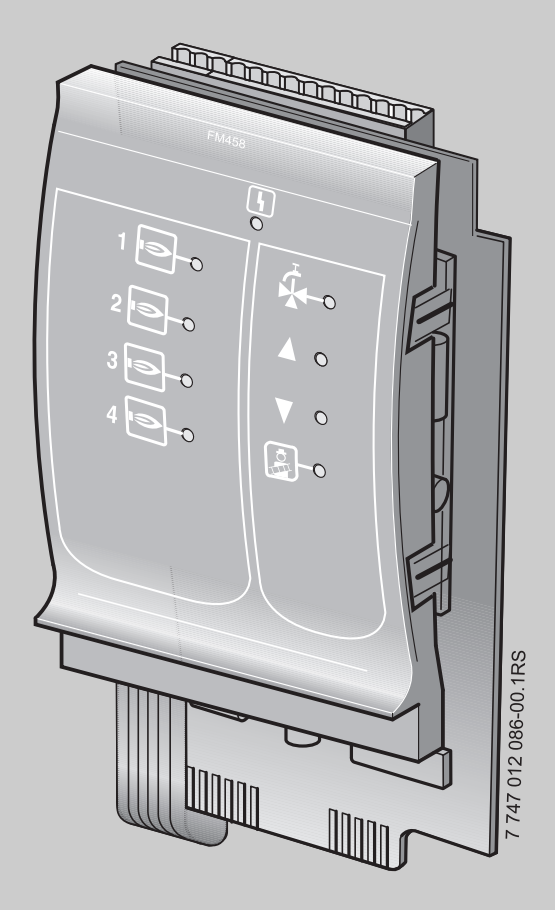

## **Стратегический модуль FM458**

**Сервисный уровень**

**Внимательно прочитайте перед пуском в эксплуатацию и сервисным обслуживанием**

# **Buderus**

### **Содержание**

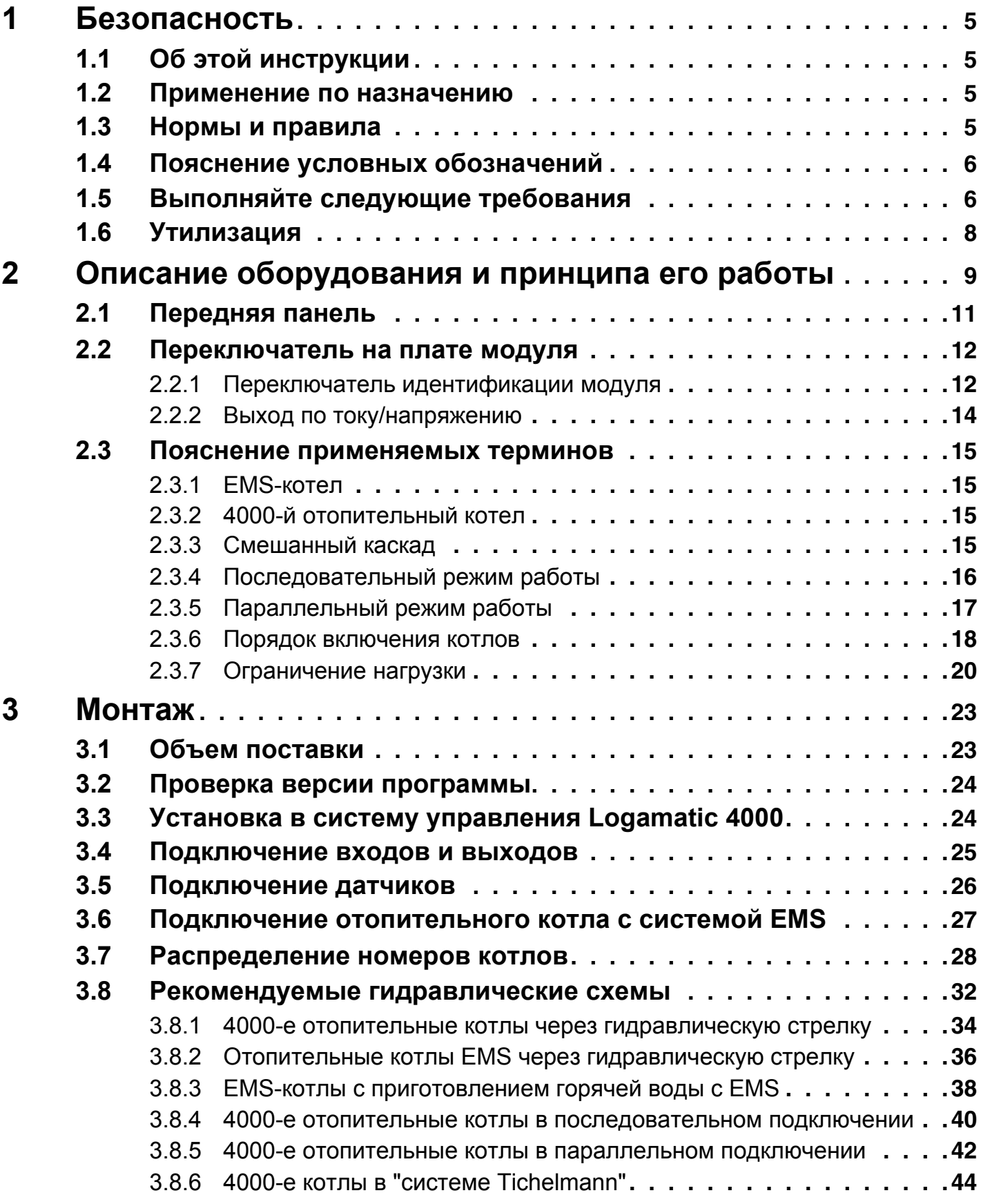

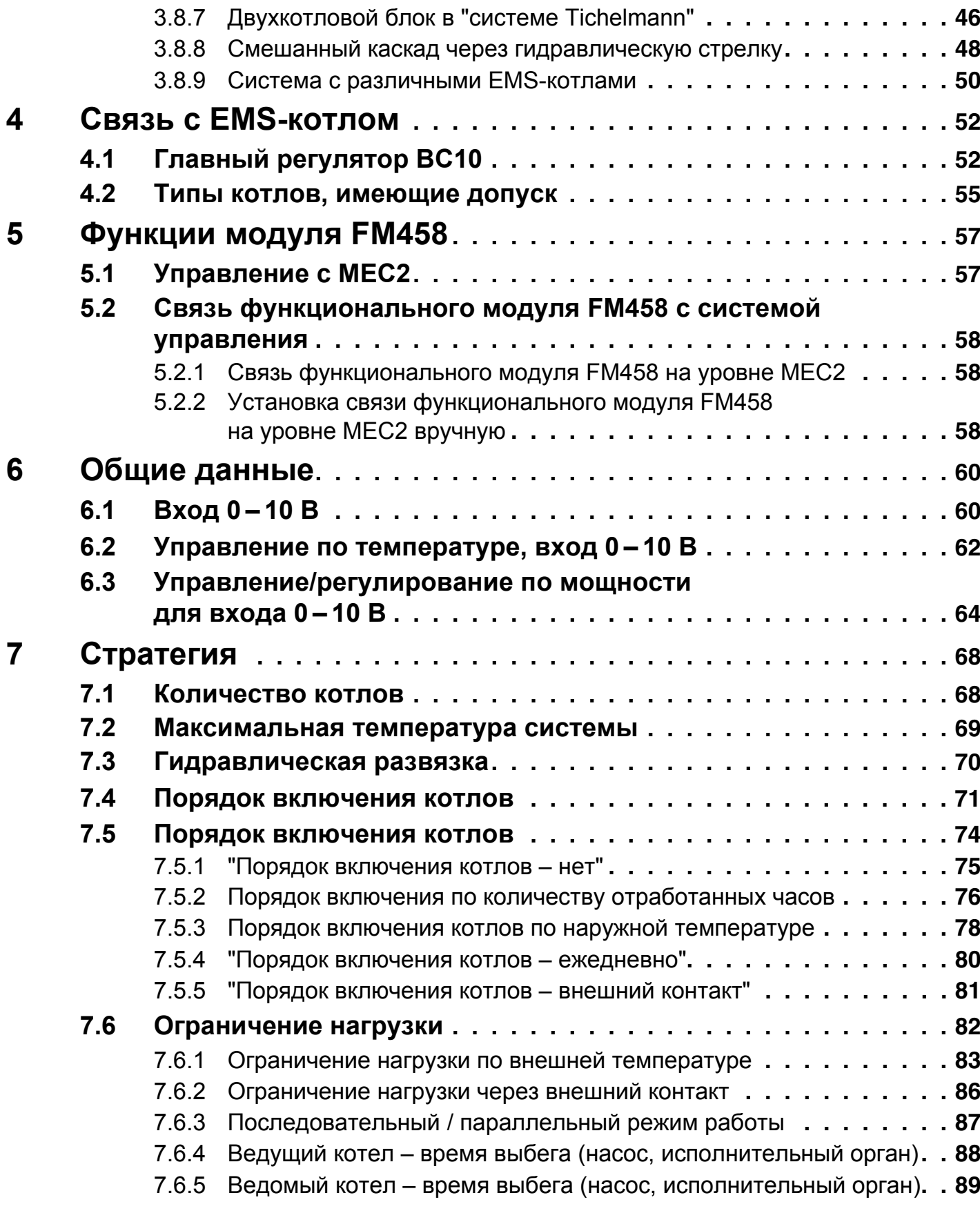

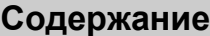

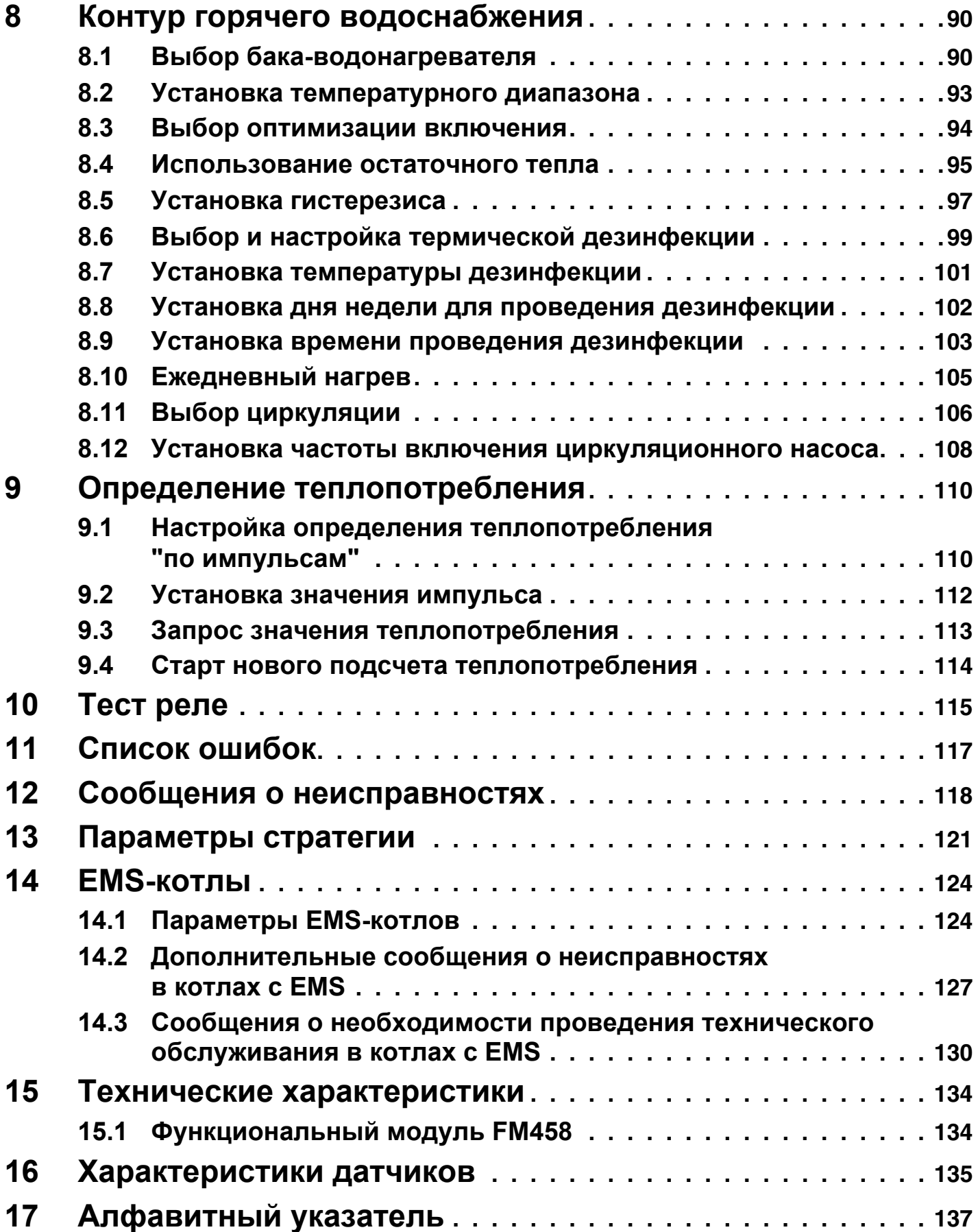

#### Безопасность 1

#### $1.1$ Об этой инструкции

В этой главе приведены общие указания по технике безопасности, которые необходимо соблюдать при выполнении сервисных работ с функциональным модулем **FM458.** 

Кроме того, в последующих главах этой инструкции приведены другие указания по безопасной эксплуатации, которые также необходимо обязательно выполнять. Перед тем как приступить к выполнению описанных далее работ, внимательно прочитайте указания по безопасной эксплуатации.

Несоблюдение правил безопасной эксплуатации может привести к тяжелым травмам - вплоть до смертельного исхода – а также к материальному ущербу и загрязнению окружающей среды.

#### Применение по назначению  $1.2$

Функциональный модуль FM458 устанавливается в системы управления серии Logamatic 4000: Logamatic 4321, Logamatic 4322 u Logamatic 4323.

Для правильной работы модуля необходима версия программного обеспечения системы управления и пульта МЕС2 не ниже 8.хх.

#### $1.3$ Нормы и правила

Это оборудование по своей конструкции и рабочим  $\epsilon$ характеристикам соответствует европейским нормам и дополняющим их национальным требованиям. Соответствие подтверждено знаком СЕ.

> Декларацию о соответствии оборудования можно найти в интернете по адресу www.buderus.de/konfo или получить в филиалах фирмы Buderus.

### **1.4 Пояснение условных обозначений**

Имеются две степени опасности, отмеченные специальными словами:

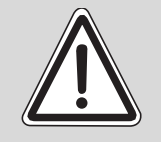

**ПРЕДУПРЕЖДЕНИЕ!**

#### **ОПАСНО ДЛЯ ЖИЗНИ**

Указывает на опасность, которая может исходить от оборудования и которая при работе без соответствующей предосторожности может привести к тяжелым травмам или смерти.

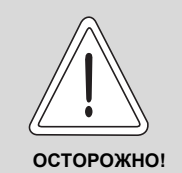

### **ОПАСНОСТЬ ПОЛУЧЕНИЯ ТРАВМ/ ПОВРЕЖДЕНИЯ ОБОРУДОВАНИЯ**

Указывает на возможную опасную ситуацию, которая может привести к средним и легким травмам или стать причиной повреждения оборудования.

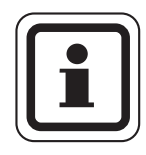

# . **УКАЗАНИЕ ДЛЯ ПОТРЕБИТЕЛЯ**

Указания для потребителя по оптимальному использованию и наладке оборудования, а также другая полезная информация.

### **1.5 Выполняйте следующие требования**

Конструкция функционального модуля FM458 соответствует современному уровню техники и действующим правилам техники безопасности.

Однако нельзя полностью исключить вероятность повреждений из-за неквалифицированного обслуживания и эксплуатации.

Внимательно прочитайте эту инструкцию перед началом работы с функциональным модулем FM458.

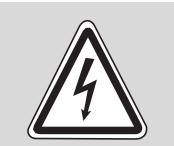

**ПРЕДУПРЕЖДЕНИЕ!**

#### **ОПАСНО ДЛЯ ЖИЗНИ**

из-за возможного поражения электрическим током!

- Монтаж, электрические соединения, первый пуск в эксплуатацию, подключение напряжения, а также техническое обслуживание и профилактический ремонт должны выполнять только специалисты, имеющие соответствующее образование, при соблюдении действующих технических норм и правил.
- При этом следует учитывать местные предписания!

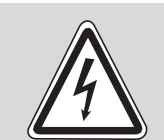

#### **ОПАСНО ДЛЯ ЖИЗНИ**

из-за возможного поражения электрическим током!

- **ПРЕДУПРЕЖДЕНИЕ!**
- Все работы с электрооборудованием должны проводить только уполномоченные специалисты-электрики. Следите за тем, чтобы все работы с электрооборудованием проводили только уполномоченные специалисты.
- Перед тем, как открыть систему управления, отключите питание на всех фазах и обеспечьте защиту от случайного включения.

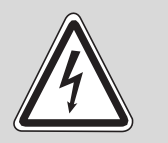

#### **ОПАСНО ДЛЯ ЖИЗНИ**

из-за возможного поражения электрическим током!

**ПРЕДУПРЕЖДЕНИЕ!**

Необходимо исключить возможность перехода напряжения 230 В на контур с низким напряжением из-за случайного отсоединения какого-нибудь провода на клеммах!

Поэтому нужно с двух сторон фиксировать концы жил каждого провода (например, кабельными стяжками) или снимать изоляцию с провода только на очень коротком участке.

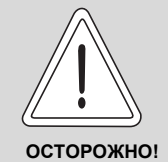

### **ОПАСНОСТЬ ПОЛУЧЕНИЯ ТРАВМ/ ПОВРЕЖДЕНИЯ ОБОРУДОВАНИЯ**

из-за ошибки в управлении!

Ошибки в управлении могут привести к травмам и/или повреждению оборудования.

- **Не позволяйте детям играть с этим прибором или** управлять им без присмотра взрослых.
- Обеспечьте доступ к системе управления только тех лиц, которые в состоянии правильно им пользоваться.

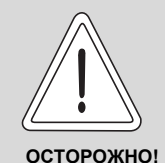

#### **ПОВРЕЖДЕНИЕ ПРИБОРА**

вследствие электростатического разряда (ESD)!

Перед тем, как распаковать модуль, коснитесь отопительного прибора или заземленной металлической водопроводной трубы, чтобы снять с тела электростатический заряд.

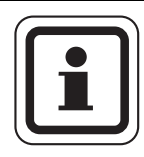

### **УКАЗАНИЕ ДЛЯ ПОТРЕБИТЕЛЯ**

Должно быть установлено соответствующее стандартам устройство отключения от электросети на всех фазах. В случае отсутствия его нужно установить.

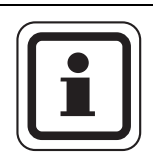

### **УКАЗАНИЕ ДЛЯ ПОТРЕБИТЕЛЯ**

Используйте только фирменные запчасти Buderus. Buderus не несёт ответственности за повреждения, возникшие в результате применения запасных частей, поставленных не фирмой Buderus.

### **1.6 Утилизация**

• Не выбрасывайте электронные детали в бытовой мусор. Электронные детали не выбрасывайте в бытовой мусор. Утилизируйте модуль в специальных организациях с соблюдением правил охраны окружающей среды.

# **2 Описание оборудования и принципа его работы**

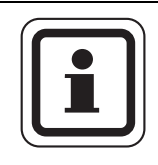

#### **УКАЗАНИЕ ДЛЯ ПОТРЕБИТЕЛЯ**

Модуль может быть установлен только с адресом 0 или 1.

Функциональный модуль FM458 предназначен только для установки в модульную систему управления серии Logamatic 4000.

В одну систему управления серии Logamatic 4000 может быть установлен один или два функциональных модуля FM458.

Главная задача FM458 состоит в стратегическом управлении отопительной системой с несколькими котлами.

После установки функционального модуля FM458 можно использовать следующие функции и варианты подключений:

- модуль для применения в Logamatic 4321 или Logamatic 4323
- любая комбинация из отопительных котлов с одно-, двухступенчатыми и модулированными горелками и системами управления серии Logamatic 4000 и/или Logamatic EMS
- максимальное количество котлов 8, т.к. можно установить два модуля
- параллельная или последовательная работа котлов для обеспечения коэффициента полезного действия установки
- ограничение нагрузки на выбор по наружной температуре или через внешний контакт
- смена порядка включения котлов на выбор ежедневно, по наружной температуре, по отработанным часам или от внешнего контакта
- функция общего сигнала о неисправности через реле с беспотенциальным контактом
- параметрируемый вход 0 10 В для внешнего ввода заданного значения температуры или мощности
- параметрируемый выход 0 10 В для внешнего запроса заданной температуры
- приготовление горячей воды для ГВС через EMS отопительного котла 1
- вход для теплового счетчика
- внутренняя связь через шину данных
- соединительные штекеры, маркированные кодами и цветом
- продолжение работы при неисправности

 $\overline{2}$ 

### **2.1 Передняя панель**

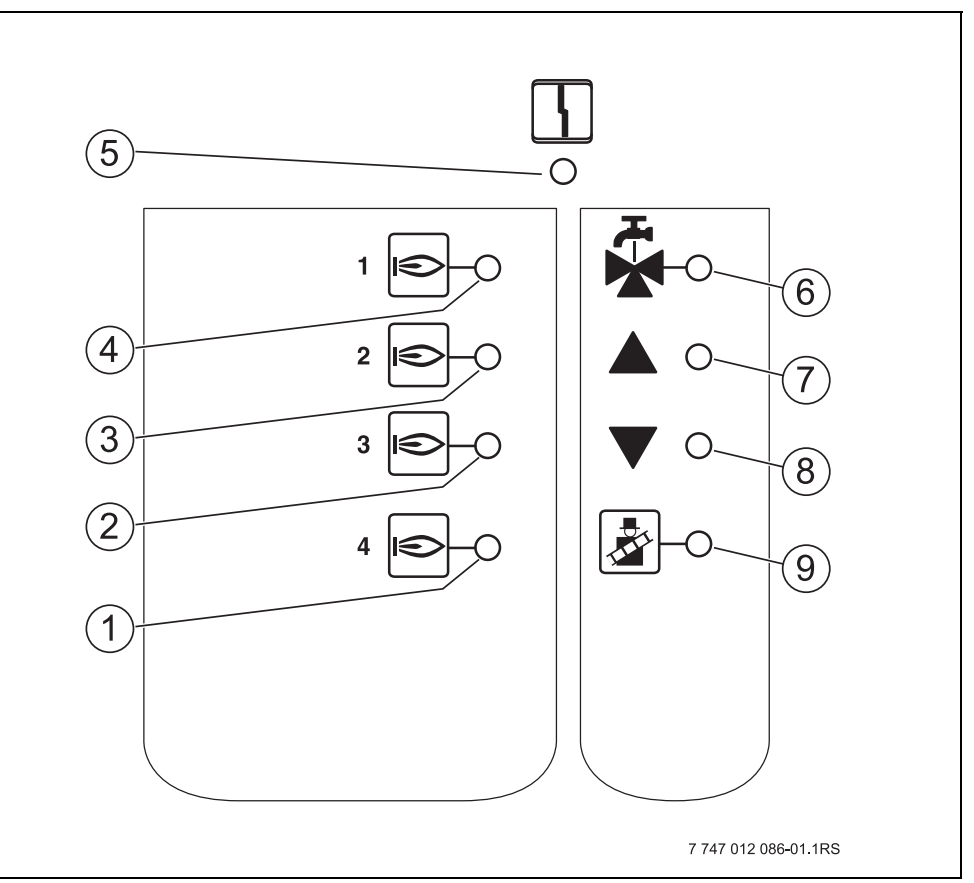

*Рис. 1 Передняя панель функционального модуля FM458*

- **1** Светодиод: разрешена работа котла 4
- **2** Светодиод: разрешена работа котла 3
- **3** Светодиод: разрешена работа котла 2
- **4** Светодиод: разрешена работа котла 1
- **5** Светодиод "Неисправность модуля" (красный) сигнал общей неисправности модуля
- **6** Светодиод: активно приготовление горячей воды через EMS-котел 1
- **7** Светодиод: холодная подающая линия, поэтому увеличение мощности
- **8** Светодиод: подающая линия слишком горячая, поэтому снижение мощности
- **9** Светодиод: активен тест дымовых газов

#### **2.2 Переключатель на плате модуля**

#### **2.2.1 Переключатель идентификации модуля**

В случае применения модуля FM458 как запчасти, этим переключателем можно сконфигурировать его как модуль FM447.

Это требуется в старых системах с версией программ ниже 8.xx, которые не распознают FM458.

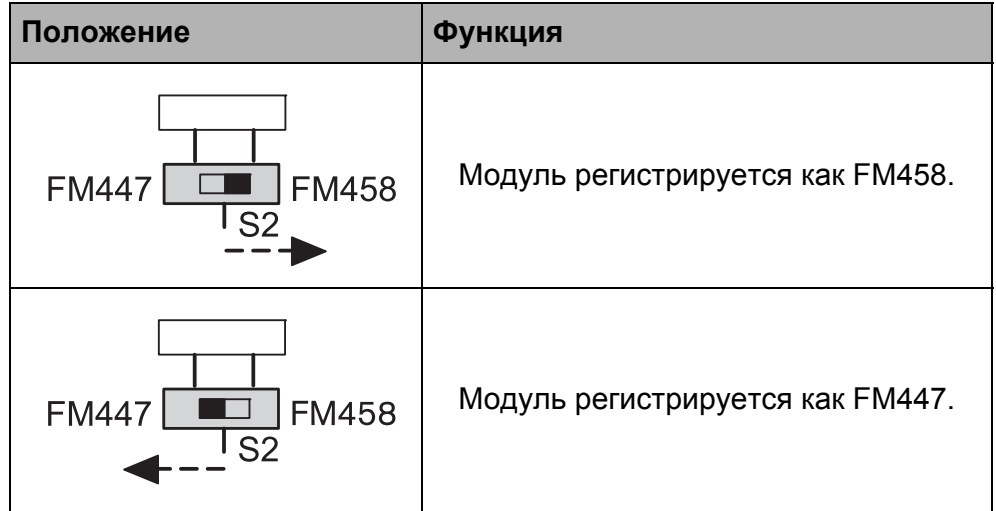

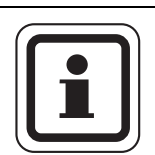

#### **УКАЗАНИЕ ДЛЯ ПОТРЕБИТЕЛЯ**

Если переключатель установлен на FM447, то функции, приведенные в этом документе, не действуют.

Рекомендации по изменению параметров приведены в инструкции по и сервисному обслуживанию системы управления 4311/4312.

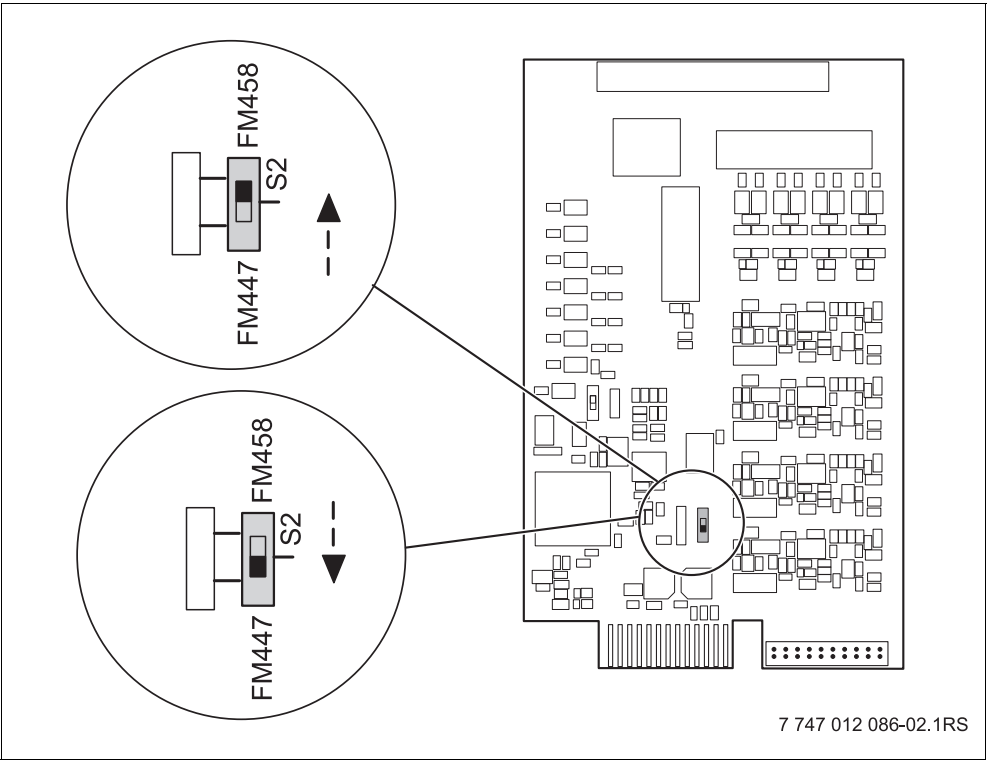

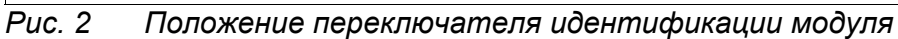

#### **2.2.2 Выход по току/напряжению**

Этим переключателем можно сконфигурировать выход запроса температуры по току или напряжению (клемма  $U_{3,4}$ ).

Переключатель в положении U: запрос температуры выдается как напряжение от 0 до 10 В.

Переключатель в положении I: запрос температуры выдается как ток от 0 до 20 мА.

Соответствие тока или напряжения задается свободно (см. главу 6.1 "Вход 0 – 10 В", стр. 60).

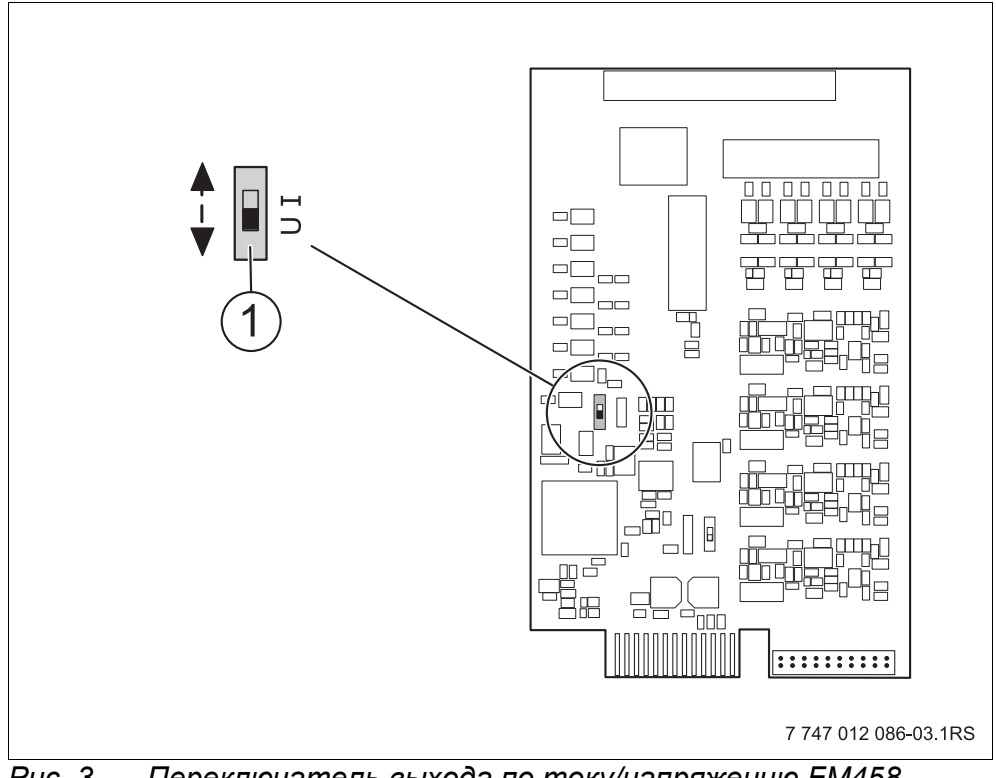

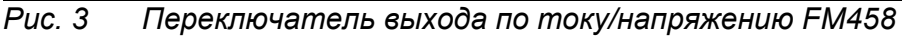

**1** Переключатель (заводская установка 0 – 10 В)

#### $2.3$ Пояснение применяемых терминов

#### $2.3.1$ **EMS-котел**

EMS-котлом называется отопительный котел, оснащенный системой управления энергией (EMS - Energie Management System), т.е. настенный котел с UBA 3.х или напольный котел с МС10 и SAFe. Подробный обзор отопительных котлов приведен в главе "Типы котлов, имеющих допуск" на стр. 55.

#### $2.3.2$ 4000-й отопительный котел

4000-ыми называются отопительные котлы, которые подключаются к системе управления Logamatic 4321/4322 через стандартный 7-полюсный штекер горелки для первой ступени и 4-полюсный штекер горелки для второй ступени или модуляции.

#### $2.3.3$ Смешанный каскад

Смешанный каскад представляет собой систему, в которой могут быть установлены до 8 отопительных котлов различных типов, например:

- а) напольные 4000-е котлы и настенные EMS-котлы
- б) напольные EMS-котлы и настенные EMS-котлы
- в) напольные 4000-е котлы и настенные 4000-е котлы

или

г) напольные 4000-е котлы, напольные EMS-котлы и настенные FMS-котпы

 $\overline{2}$ 

#### $2.3.4$ Последовательный режим работы

При последовательном режиме работы следующий котел включается только в том случае, когда предыдущий котел задействован на 100 %.

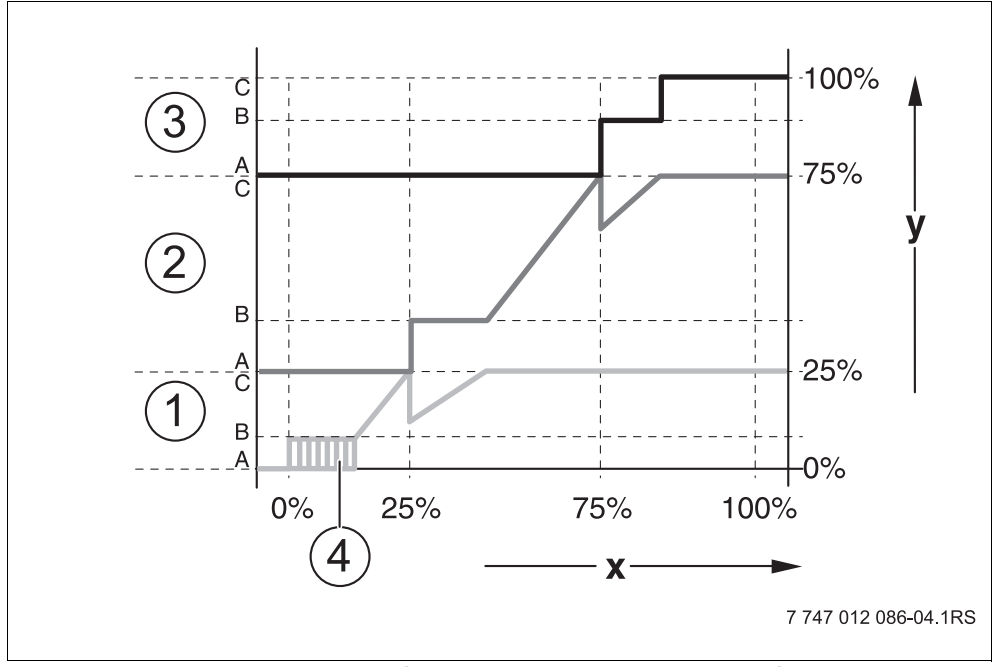

Puc. 4 Диаграмма последовательного режима работы

- $\mathbf 1$ Котел 1 (модулированная горелка)
- $\overline{\mathbf{2}}$ Котел 2 (модулированная горелка)
- $\overline{3}$ Котел 3 (двухступенчатая горелка)
- $\overline{\mathbf{4}}$ Включение/выключение
- Общая мощность отопительной системы  $\mathbf{x}$
- y Тепловая нагрузка отопительной системы

16

#### **2.3.5 Параллельный режим работы**

При параллельном режиме работы мощность всех отопительных котлов согласуется с потребностью в тепле. При этом режиме функция стратегии сначала включает главную ступень котла 1, затем главную ступень котла 2 и т.д. Когда работают главные ступени всех котлов, то параллельно проводится модуляция всех котлов.

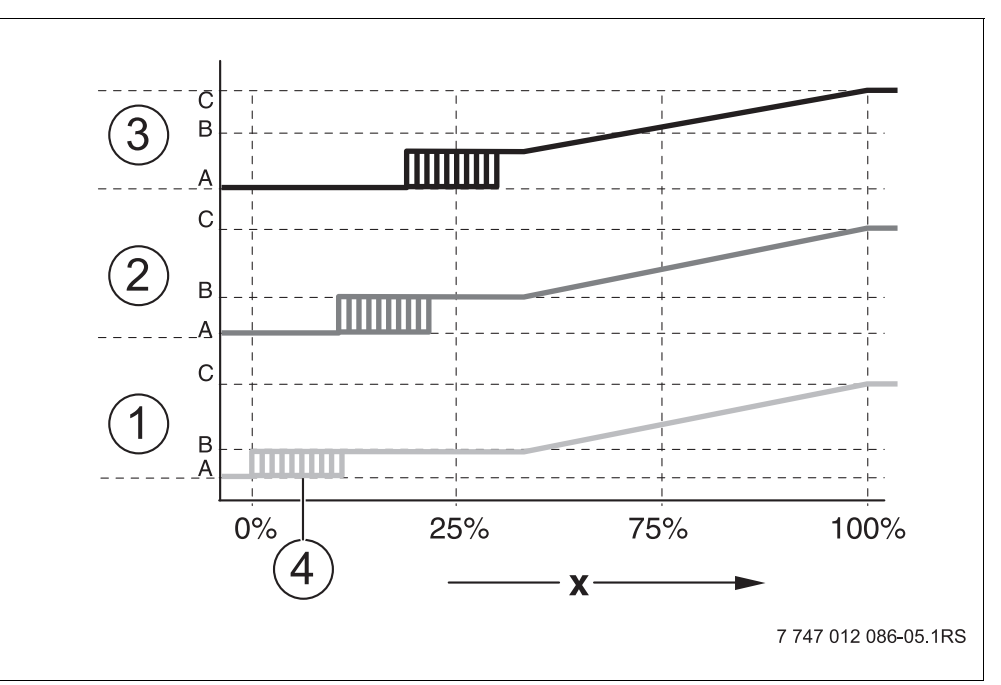

*Рис. 5 Диаграмма "Параллельный режим работы"*

- **1** Котел 1
- **2** Котел 2
- **3** Котел 3
- **4** Включение/выключение
- **x** Общая мощность отопительной системы

#### **2.3.6 Порядок включения котлов**

Наряду с отдельными ступенями мощности и их включением функциональный модуль FM458 управляет последовательностью включения котлов. Он определяет, когда и какой котел работает как ведущий, и осуществляется ли смена порядка включения котлов или в зависимости от каких факторов осуществляется эта смена. Последовательность включения котлов может определяться автоматически или вручную (через FM458).

Имеются пять вариантов переключения последовательности котлов:

#### **Последовательность переключения "ПOPЯDOK BKЛ.KOTЛ – НЕТ" (последовательность задается вручную)**

Оператор задает жесткую последовательность включения котлов, которая далее будет постоянно соблюдаться. На сервисном уровне пульта управления МЕС2 нужно для стратегии задать "ПOPЯDOK BKЛ.KOTЛ – НЕТ".

#### **Ежедневное переключение последовательности котлов**

Функция стратегии ежедневно в 00.00 циклически переключает последовательность котлов.

#### **Переключение последовательности котлов по отработанным часам**

Последовательность котлов выбирается по отработанным часам. Это значит, что в 00.00 функция стратегии включает другую последовательность включения котлов, если ведущий котел отработал заданное количество часов.

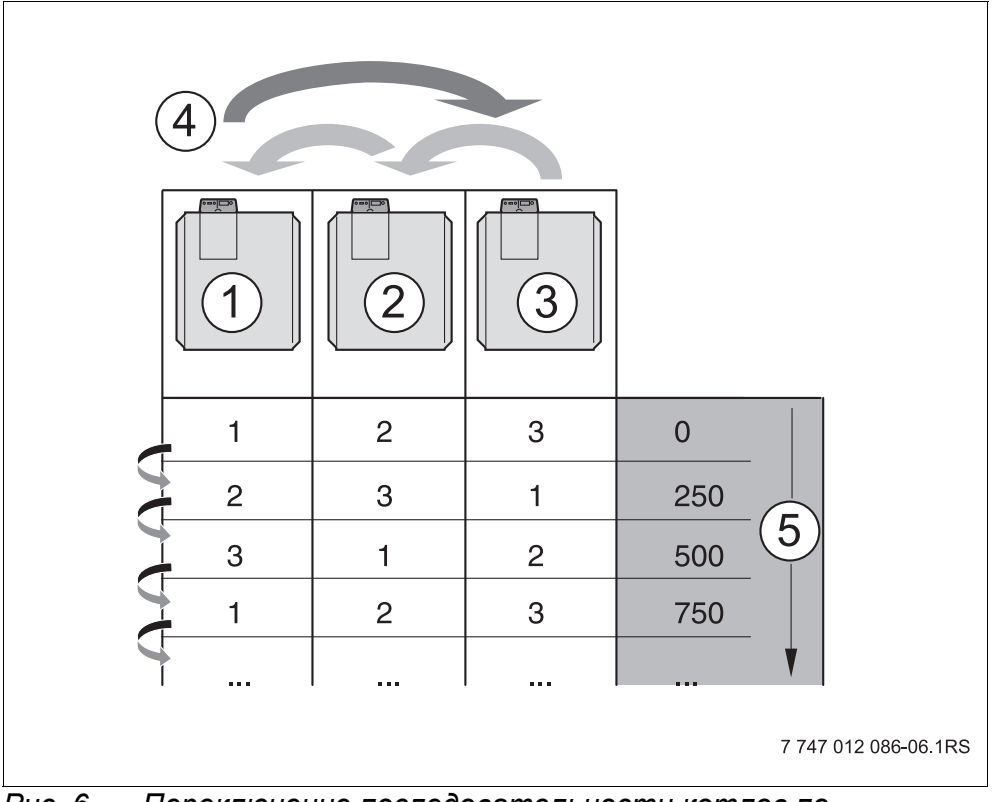

*Рис. 6 Переключение последовательности котлов по отработанным часам*

- **1** Котел 1
- **2** Котел 2
- **3** Котел 3
- **4** Смена ведущего котла
- **5** Часы работы отопительной установки

#### **Переключение последовательности котлов по наружной температуре**

Последовательность A, B, C и D выбирается в зависимости от наружной температуры. Температурные пороги переключения свободно задаются (настройки см. главу 7.5 "Порядок включения котлов", стр. 74).

В следующей таблице показан пример различных последовательностей котлов (при автоматическом режиме через FM458).

| Количество<br>КОТЛОВ                 | 4-я зона<br>Ряд D | 3-я зона<br>Ряд С | 2-я зона<br>Ряд В | 1-я зона<br>Ряд А |
|--------------------------------------|-------------------|-------------------|-------------------|-------------------|
|                                      | $1 - 2$           |                   |                   | $2 - 1$           |
| 3                                    | $1 - 2 - 3$       |                   | $3 - 2 - 1$       | $3 - 1 - 2$       |
| 4                                    | $1 - 2 - 3 - 4$   | $2 - 3 - 4 - 1$   | $3-4-1-2$         | $4 - 1 - 2 - 3$   |
| Температурные пороги<br>переключения |                   | $5^{\circ}$ C     | 10 °C             | 15 °C             |

*Таб. 1 Заводская установка последовательности котлов (автоматическая)*

#### **2.3.7 Ограничение нагрузки**

Ограничение нагрузки (настройки см. главу 7.6 "Ограничение нагрузки", стр. 82) препятствует включению ненужных ведомых котлов при временном ограничении высоких запросов на тепло.

Функция ограничения нагрузки регулирует количество котлов при пониженной нагрузке, например, в переходный период. Ненужные котлы блокируются.

Но ограничение нагрузки отменяется, если из-за неисправности отдельного котла не обеспечивается достаточное теплоснабжение.

Возможны следующие зависимости для блокировки ведомых котлов функцией ограничения нагрузки:

#### **Ограничение нагрузки по наружной температуре**

Эта функция автоматически блокирует ведомые котлы в зависимости от задаваемой наружной температуры (диапазон настройки от 0 °C до +30 °C).

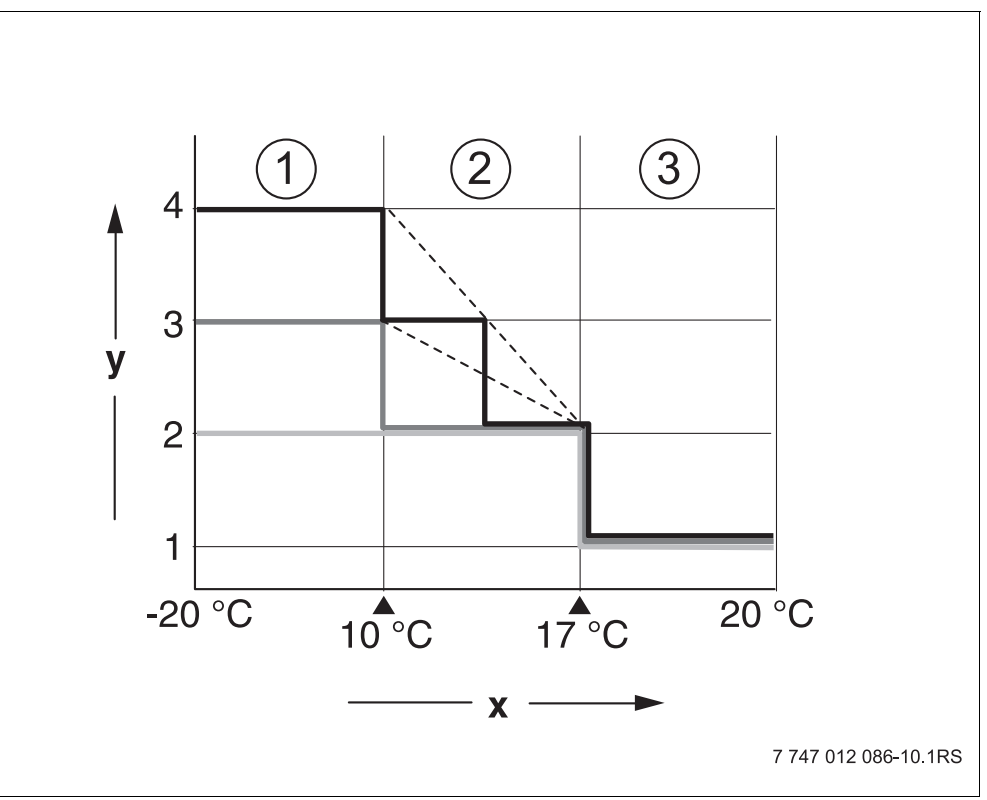

*Рис. 7 Диаграмма ограничения нагрузки по наружной температуре*

- **1** Зона 3
- **2** Зона 2
- **3** Зона 1
- **x** Температурные пороги
- **y** Количество котлов

В зависимости от количества котлов можно определить до 2 температурных порогов. Поэтому область наружной температуры делится максимум на 3 зоны. Зона 1 – это область с высокой наружной температурой. Для этой зоны можно задавать количество включаемых в работу котлов. Со снижением наружной температуры включаются в работу другие отопительные котлы. В зоне 3 могут быть включены в работу все котлы. Таким образом, в отопительных системах с 3 котлами происходит скользящее включение в работу котлов в зоне 2 со снижающейся наружной температурой (настройка см. главу 7.6 "Ограничение нагрузки", стр. 82).

#### **Ограничение нагрузки через внешний беспотенциальный контакт**

С помощью внешнего беспотенциального контакта (подключение заказчика к клеммам EL функционального модуля FM458) можно задавать количество заблокированных отопительных котлов. Возможно блокирование всех котлов. Например, при наличии внешних источников тепла, с помощью этого контакта можно отключать отопительные котлы.

# **3 Монтаж**

#### **3.1 Объем поставки**

Проверьте комплектность поставки.

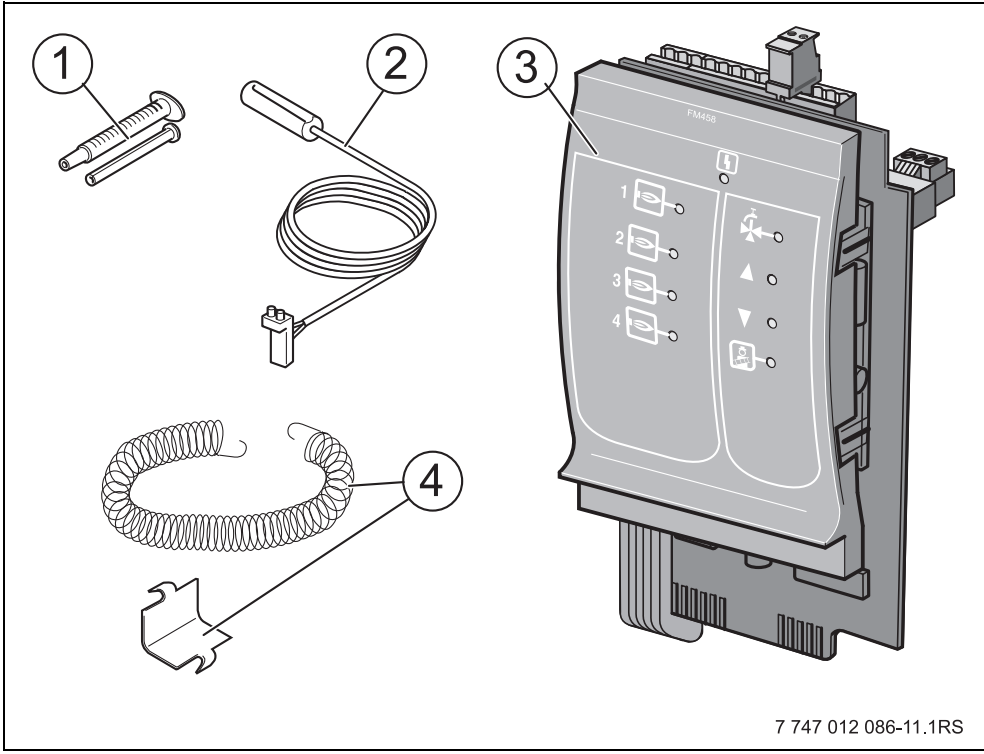

*Рис. 8 Комплект поставки функционального модуля FM458*

- **1** Теплопроводная паста
- **2** Накладной датчик 9 мм1)
- **3** Функциональный модуль FM458
- **4** Крепежный материал для датчика 9 мм

*1) Датчик может использоваться для подключений, указанных в таб. 3, стр. 26. Характеристики идентичны.*

*Не показаны инструкция по эксплуатации, инструкция по сервисному обслуживанию, электросхема*

### **3.2 Проверка версии программы**

Версии программного обеспечения модуля-контроллера CM431 и пульта управления MEC2 должны быть не ниже 8.xx.

Перед установкой модуля FM458, проверьте версию программного обеспечения модуля-контроллера CM431 и пульта управления MEC2 на сервисном уровне (версия должна быть не ниже 8.хх). Подробную информацию можно получить в любом филиале фирмы Buderus.

### **3.3 Установка в систему управления Logamatic 4000**

Функциональный модуль FM458 можно устанавливать в любой свободный разъем систем управления Logamatic 432x серии Logamatic 4000 (например, разъем 1 – 4 у Logamatic 43хх).

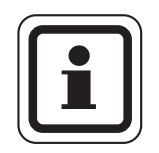

#### **УКАЗАНИЕ ДЛЯ ПОТРЕБИТЕЛЯ**

Рекомендация: устанавливайте функциональный модуль FM458 **по возможности справа**. Этим обеспечивается логическое соответствие отопительных контуров. Модули отопительных контуров должны устанавливаться в систему управления по порядку, начиная слева (разъем 1).

Исключения: некоторые функциональные модули должны устанавливаться в определенные разъемы (например, FM446 в разъем 4, если имеется, см. документацию на функциональные модули).

Модуль можно устанавливать только в главную систему управления (Master) с адресом ECOCAN-BUS 0 или 1.

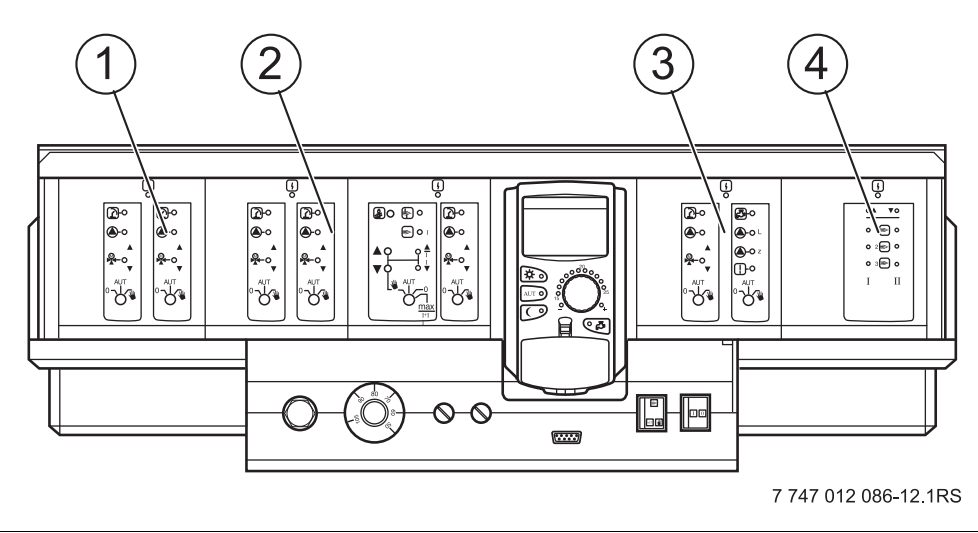

 $Puc.9$ Расположение разъемов  $1 - 4$  (здесь: Logamatic 43xx)

- $\mathbf 1$ Разъем 1: например, FM442 (отопительный контур 1, отопительный контур 2)
- 2 Разъем 2: например, FM442 (отопительный контур 3, отопительный контур 4)
- 3 Разъем 3, например, FM441 (отопительный контур 5, ГВС / циркуляционный насос)
- 4 Разъем 4, например, FM458 (стратегия в системе с несколькими котлами)

#### $3.4$ Подключение входов и выходов

Сзади в верхней части функционального модуля FM458 расположены клеммы низкого напряжения и подключения выходов с напряжением 230 В. На колодках имеются цветные наклейки с наименованиями соответствующих штекеров. Штекеры имеют коды и цветную маркировку.

 $\bullet$ Правильно подключайте входы и выходы. Дальнейшие рекомендации см. главу 3.8 "Рекомендуемые гидравлические схемы", стр. 32 до стр. 50.

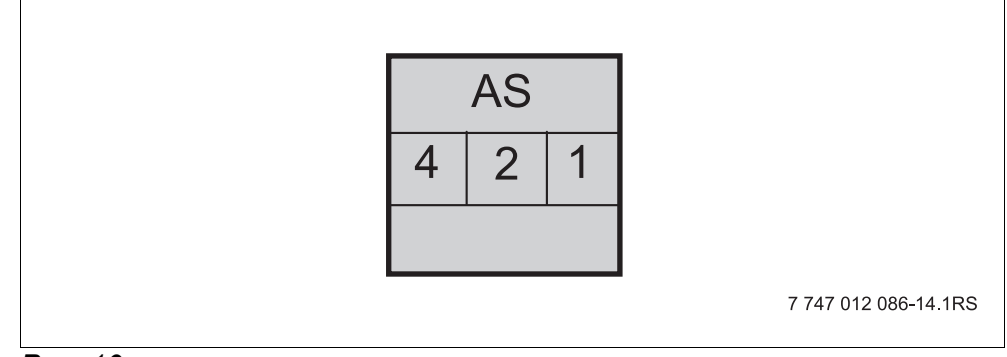

Puc.  $10$ 

| Обозначение | Описание                                                |  |
|-------------|---------------------------------------------------------|--|
|             | Выход общего сигнала неисправности,<br>беспотенциальный |  |
| AS          | Иин. включаемая мощность 12 В / 20 мА                   |  |
|             | Иакс. включаемая мощность 230 В / 5 А                   |  |

Ta<sub>6</sub>. 2 Входы и выходы (обозначения клемм)

#### $3.5$ Подключение датчиков

Сзади в верхней части функционального модуля FM458 находятся клеммы для подключения датчиков. На колодках имеются цветные наклейки с наименованиями соответствующих штекеров. Штекеры имеют коды и цветную маркировку.

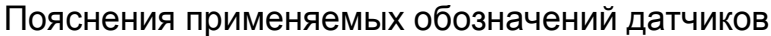

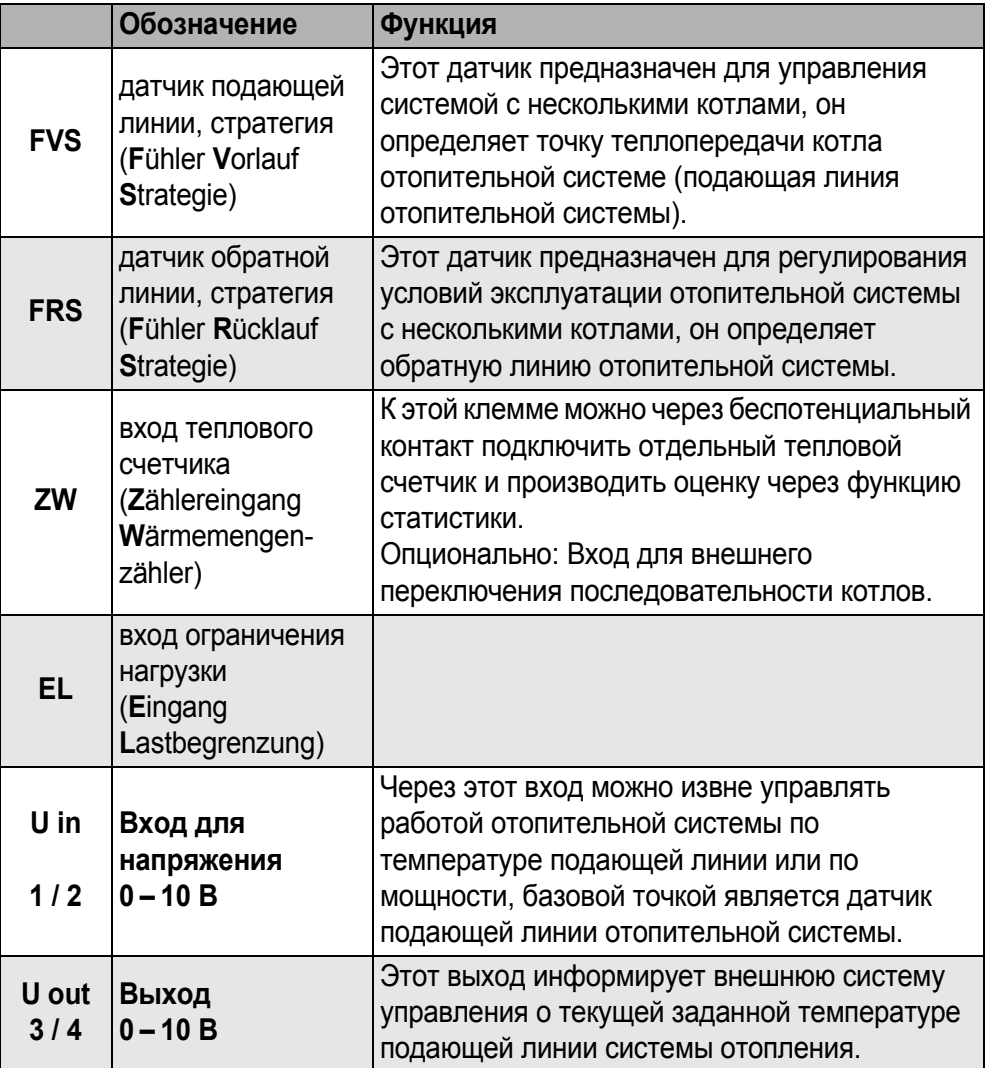

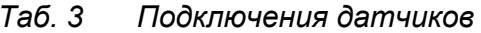

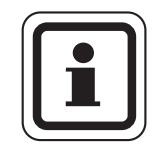

#### **УКАЗАНИЕ ДЛЯ ПОТРЕБИТЕЛЯ**

Датчики должны быть правильно установлены и подключены. Другие рекомендации см. главу 3.8 "Рекомендуемые гидравлические схемы", стр. 32 и далее.

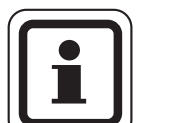

#### **УКАЗАНИЕ ДЛЯ ПОТРЕБИТЕЛЯ**

При использовании двух модулей FM458 датчики температуры, тепловой счетчик или внешнее переключение последовательности котлов и внешнее ограничение нагрузки должны быть подключены к модулю, к которому подключен котел 1. Если на каждом модуле через входы задается температура, то наибольшая температура применяется как заданное значение для стратегии. Выходы по напряжению и сигналов неисправности на обоих модулях одинаковые.

### **3.6 Подключение отопительного котла с системой EMS**

Сзади в верхней части функционального модуля FM458 находятся контакты для подключения EMS-котла. На колодках имеются наклейки с наименованиями соответствующих штекеров.

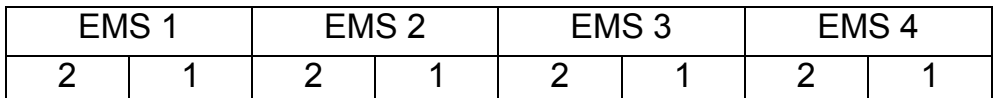

Клемма EMS 1 для 1-го EMS-котла

… … … … … … … …

Клемма EMS 4 для 4-го EMS-котла

Если установлен 2-ой FM458, то у правого (2-го) FM458 клемма EMS 1 – для 5-го котла, клемма EMS 2 – для 6-го котла, клемма EMS 3 – для 7-го котла и клемма EMS 4 – для 8-го котла.

#### **3.7 Распределение номеров котлов**

Нумерация котлов производится в возрастающем порядке начиная с 1.

Присвоение номеров котлам осуществляется:

- у 4000-х котлов через установку адреса шины CAN адресным кодирующий выключателем,
- у EMS-котлов через подключение к клемме EMS 1, EMS 2, EMS 3 или EMS 4 на модуле FM458.

**Важно:** Необходимо обеспечить однозначное распределение номеров котлов: каждый номер может быть присвоен только один раз!

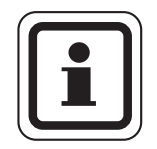

#### **УКАЗАНИЕ ДЛЯ ПОТРЕБИТЕЛЯ**

Последовательность включения котлов использует их номера и свободно задается через параметры.

#### **Вариант применения 1:**

Если имеются только 4000-е котлы, то первый котел всегда получает систему управления Logamatic 4321 с модулем FM458. Этой системе управления задается CAN-адрес 1. Ведомые котлы получают системы управления Logamatic 4322, которым присваиваются CAN-адреса 2, 3 и т.д. в возрастающем порядке.

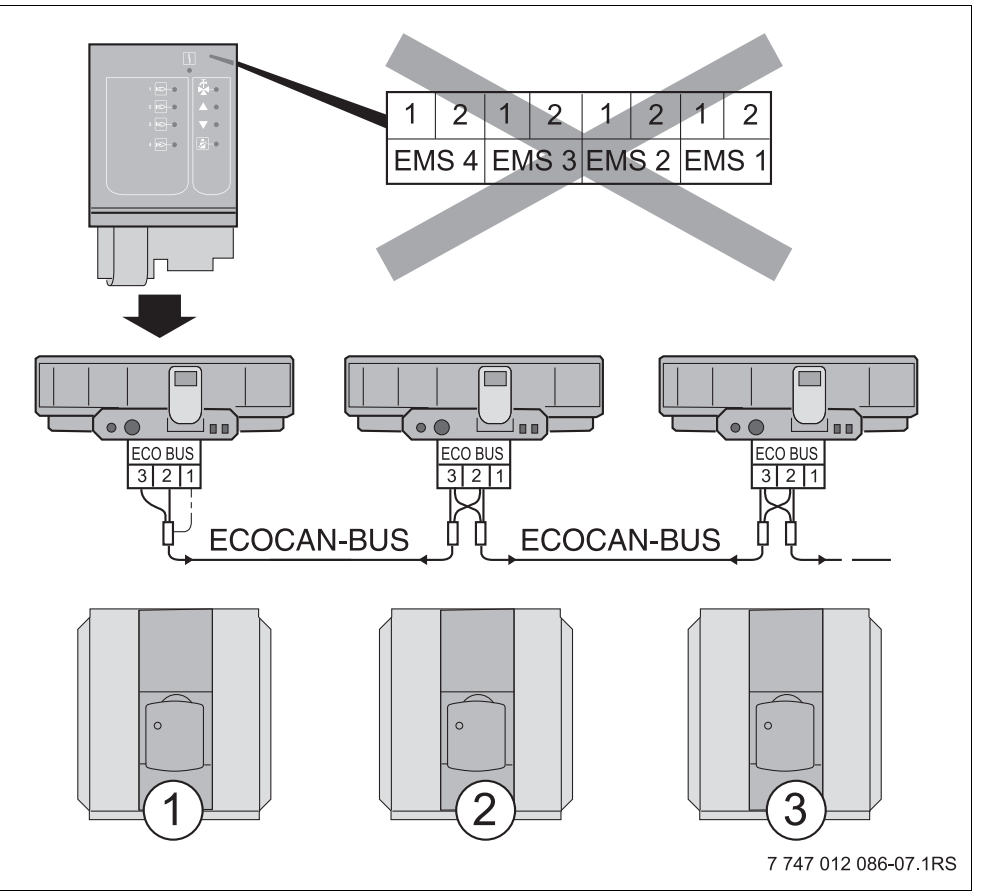

*Рис. 11 Система из нескольких котлов с Logamatic 4000*

- **1** 4000-й котел 1 (система управления с адресом 1 ECOCAN-BUS)
- **2** 4000-й котел 2 (система управления с адресом 2 ECOCAN-BUS)
- **3** 4000-й котел 3 (система управления с адресом 3 ECOCAN-BUS)

#### **Вариант применения 2:**

Если имеются только EMS-котлы, то должна быть установлена система управления Logamatic 4323. Она получает модуль FM458, и ей присваивается CAN-адрес 0/1. Номера жестко задаются соответствующему котлу через клеммы EMS 1, EMS 2, EMS 3 или EMS 4 модуля FM458. Нумерация котлов производится в возрастающем порядке.

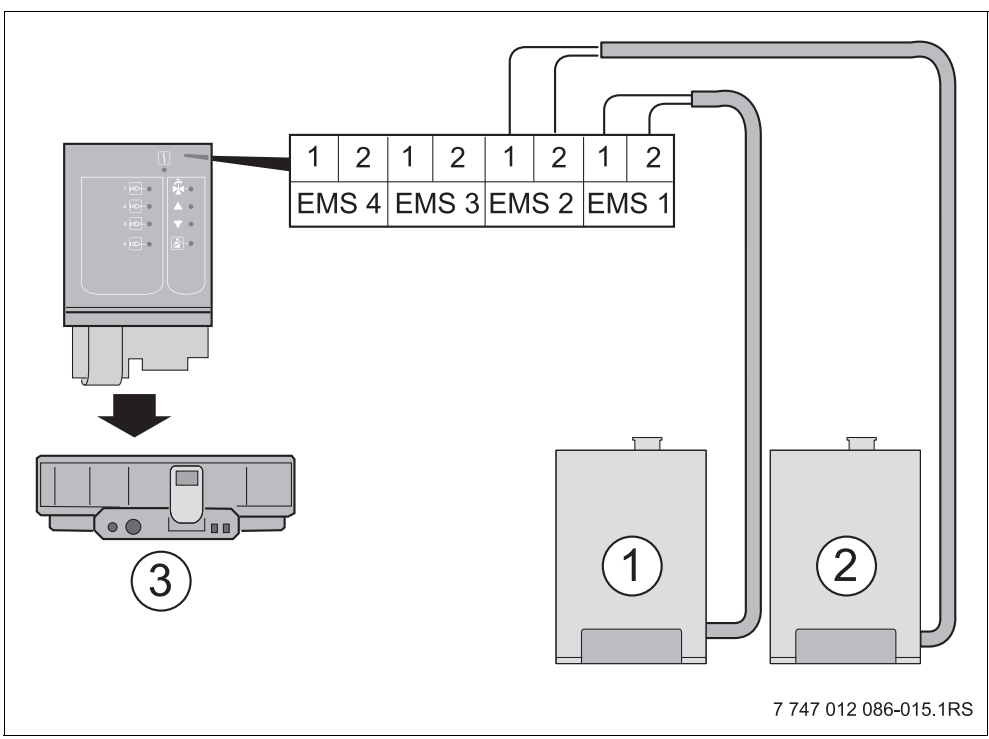

*Рис. 12 Система из нескольких котлов с EMS*

- **1** EMS-котел 1 (на клемме EMS 1)
- **2** EMS-котел 2 (на клемме EMS 2)
- **3** Система управления 4323 (с адресом 0/1 ECOCAN-BUS)

#### **Вариант применения 3:**

Если имеются один или несколько 4000-х котлов И один или несколько EMS-котлов, то первый 4000-й котел всегда получает систему управления Logamatic 4321 с модулем FM458. Этой системе управления задается CAN-адрес 1. Ведомые котлы получают номера 2, 3 в возрастающем порядке.

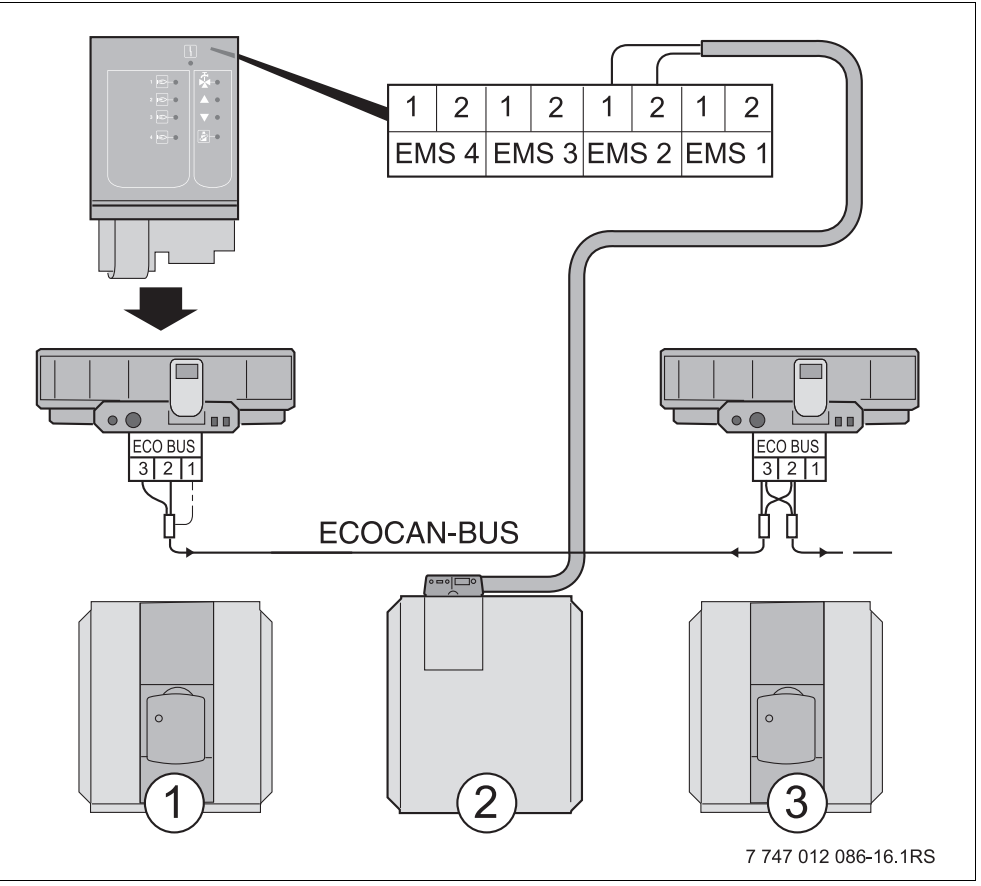

*Рис. 13 Система из нескольких котлов с Logamatic 4000 и EMS*

- **1** 4000-й котел 1 (система управления с адресом 1 ECOCAN-BUS)
- **2** EMS-котел 2 (на клемме EMS 2)
- **3** 4000-й котел 3 (система управления с адресом 3 ECOCAN-BUS)

### **3.8 Рекомендуемые гидравлические схемы**

Далее показаны гидравлические схемы с функциональным модулем FM458. Рекомендуемые и представленные гидравлические схемы разделены по типу теплогенератора.

Различают отопительные котлы с EMS и 4000-е котлы. EMSкотлы уже на заводе оснащаются системой управления Logamatic EMS. Напольные EMS-котлы имеют систему управления Logamatic MC10 с пультом BC10. Настенные котлы оснащены пультом управления BC10. Каждый 4000-й котел должен иметь систему управления Logamatic 4321/22.

Для каждой гидравлической схемы приведен список регулируемых параметров.

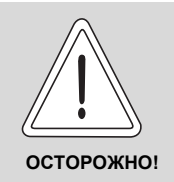

**ВОЗМОЖНО ПОВРЕЖДЕНИЕ ОБОРУДОВАНИЯ**

Гидравлические схемы, приведенные в этой главе, являются только схематическим изображением расположения необходимых и возможных датчиков, насосов и исполнительных органов.

При этом с целью обзорности сознательно частично не показаны некоторые необходимые гидравлические компоненты, такие как перепускные клапаны, расширительные баки и др.!

Монтируйте отопительные установки по гидравлическим схемам в соответствии с состоянием техники.

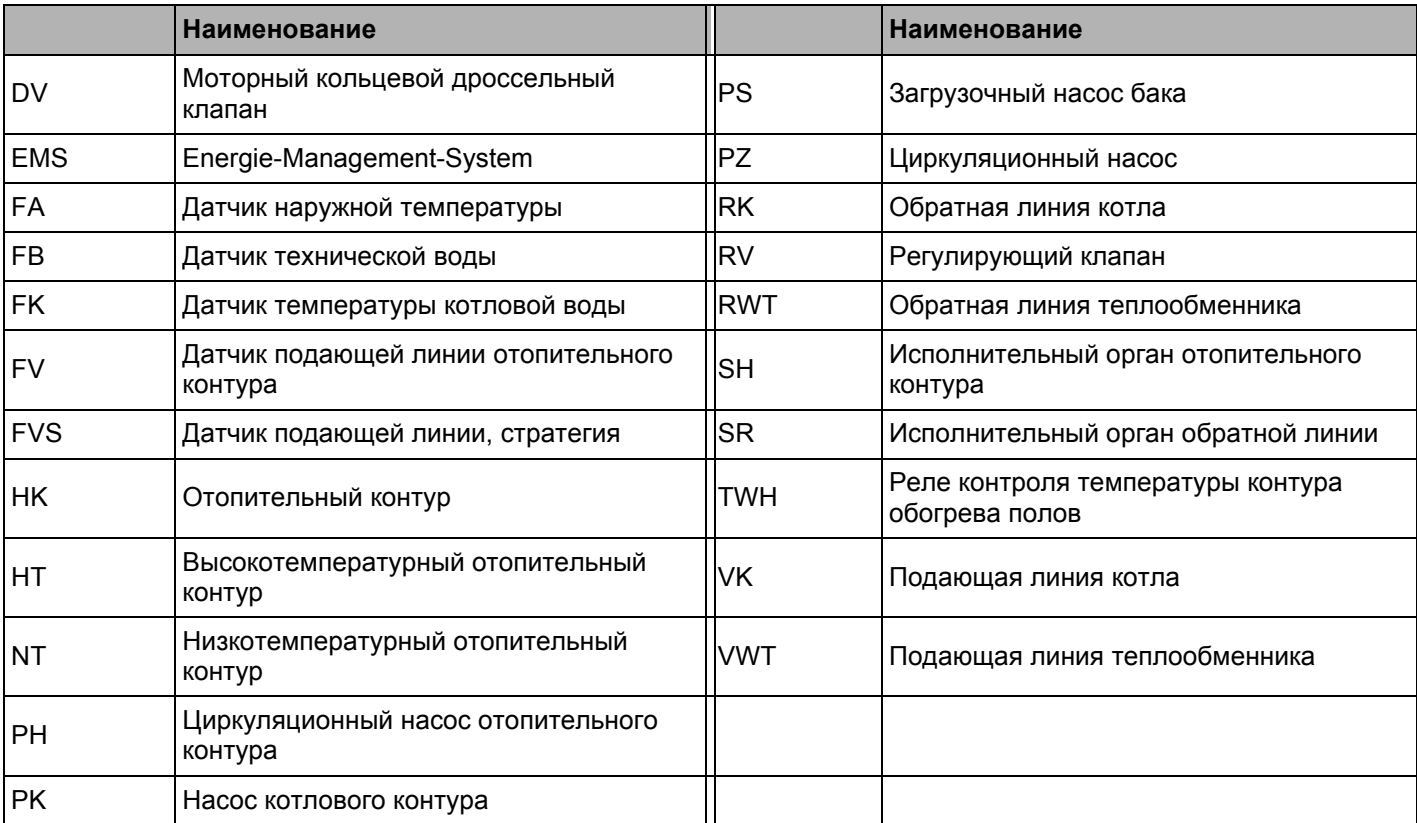

*Таб. 4 Сокращения, применяемые в гидравлических схемах*

#### $3.8.1$ 4000-е отопительные котлы через гидравлическую стрелку

Отопительная система с 4 котлами; котлы связаны через гидравлическую стрелку (безнапорный распределитель), отопительные контуры и приготовление горячей воды через загрузочный насос (КД-котел = конденсационный котел, НТ-котел = низкотемпературный котел).

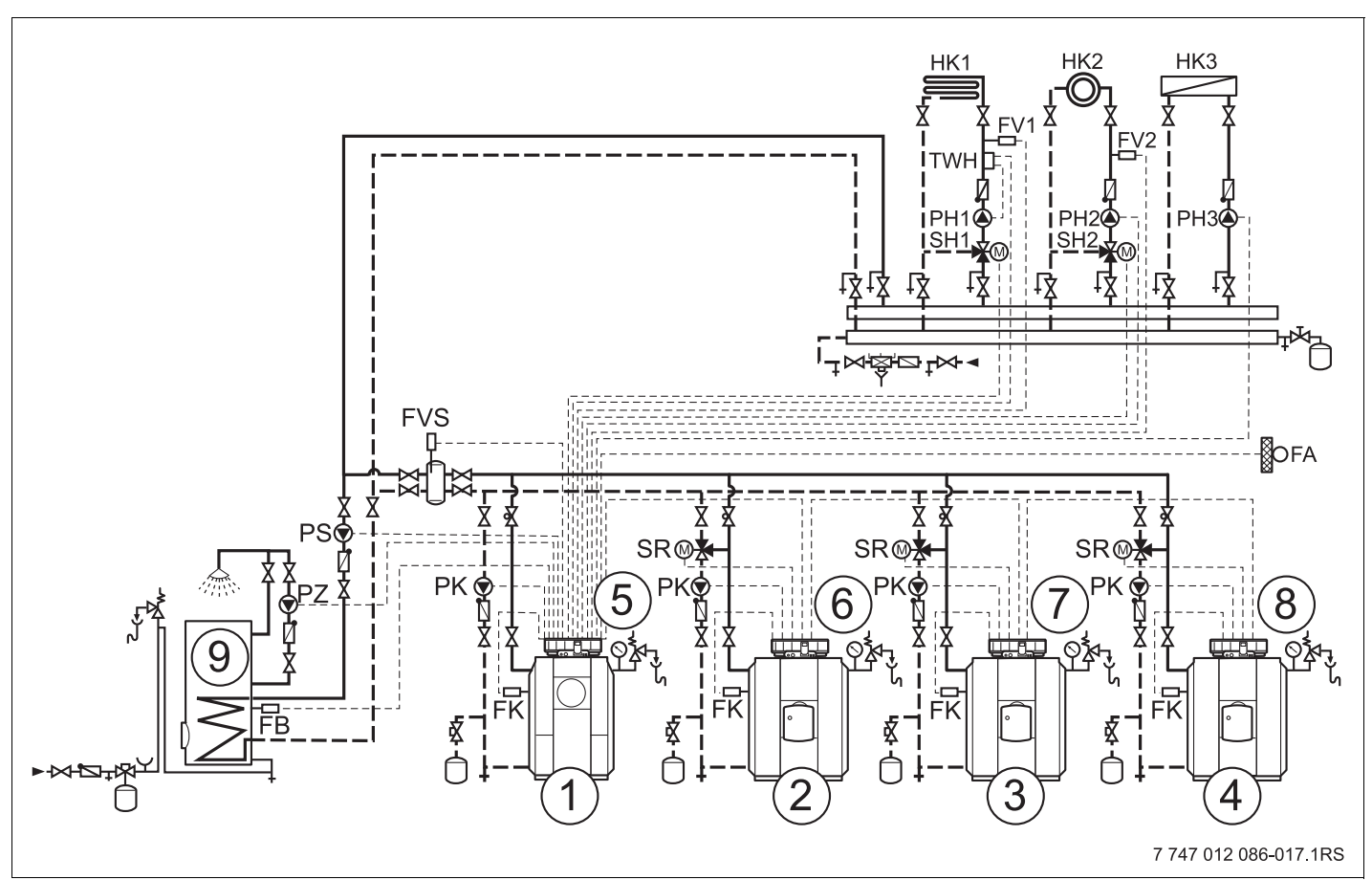

Puc. 14 Гидравлическая схема 1

- 4000-й котел 1: например, КД-котел Logano plus \_\_  $\mathbf 1$
- $\overline{2}$ 4000-й котел 2: например, НТ-котел Logano
- $\overline{3}$ 4000-й котел 3: например, НТ-котел Logano
- $\overline{\mathbf{4}}$ 4000-й котел 4: например, НТ-котел Logano
- Logamatic 4321 c FM441, FM442 и FM458 5
- 6 Logamatic 4322
- Logamatic 4322  $\overline{7}$
- 8 Logamatic 4322
- 9 Бак-водонагреватель

### **Buderus**

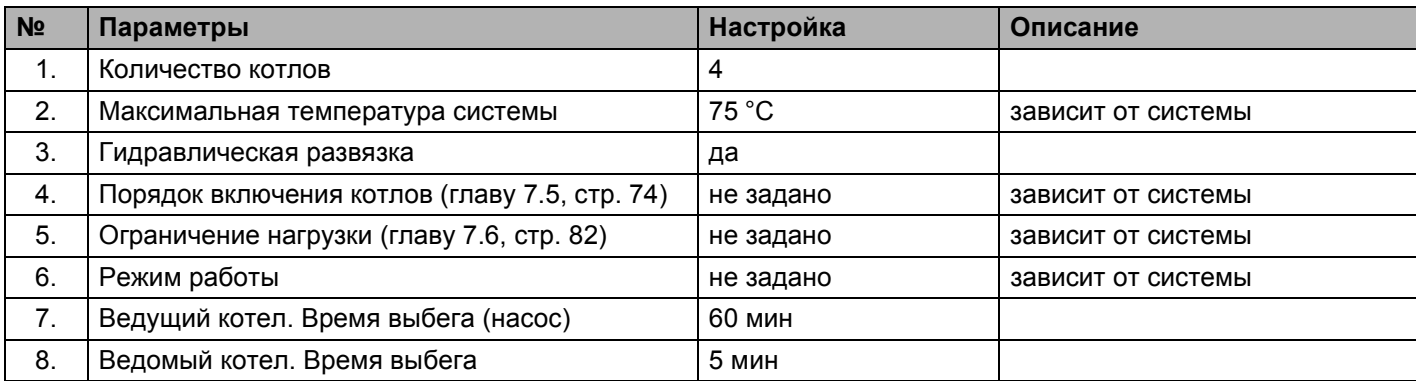

#### **Указание:**

- Соблюдение условий эксплуатации и гидравлическая блокировка ведомого котла осуществляется через котловой контур (или через насос котлового контура и 3-ходовой исполнительный орган котлового контура или через насос котлового контура и обратный клапан).
- Приготовление горячей воды осуществляется через функциональный модуль FM441.

#### $3.8.2$ Отопительные котлы EMS через гидравлическую стрелку

Отопительная система с 4 конденсационными котлами; котлы связаны через гидравлическую стрелку (безнапорный распределитель), отопительные контуры и приготовление горячей воды через загрузочный насос (КД-котел = конденсационный котел).

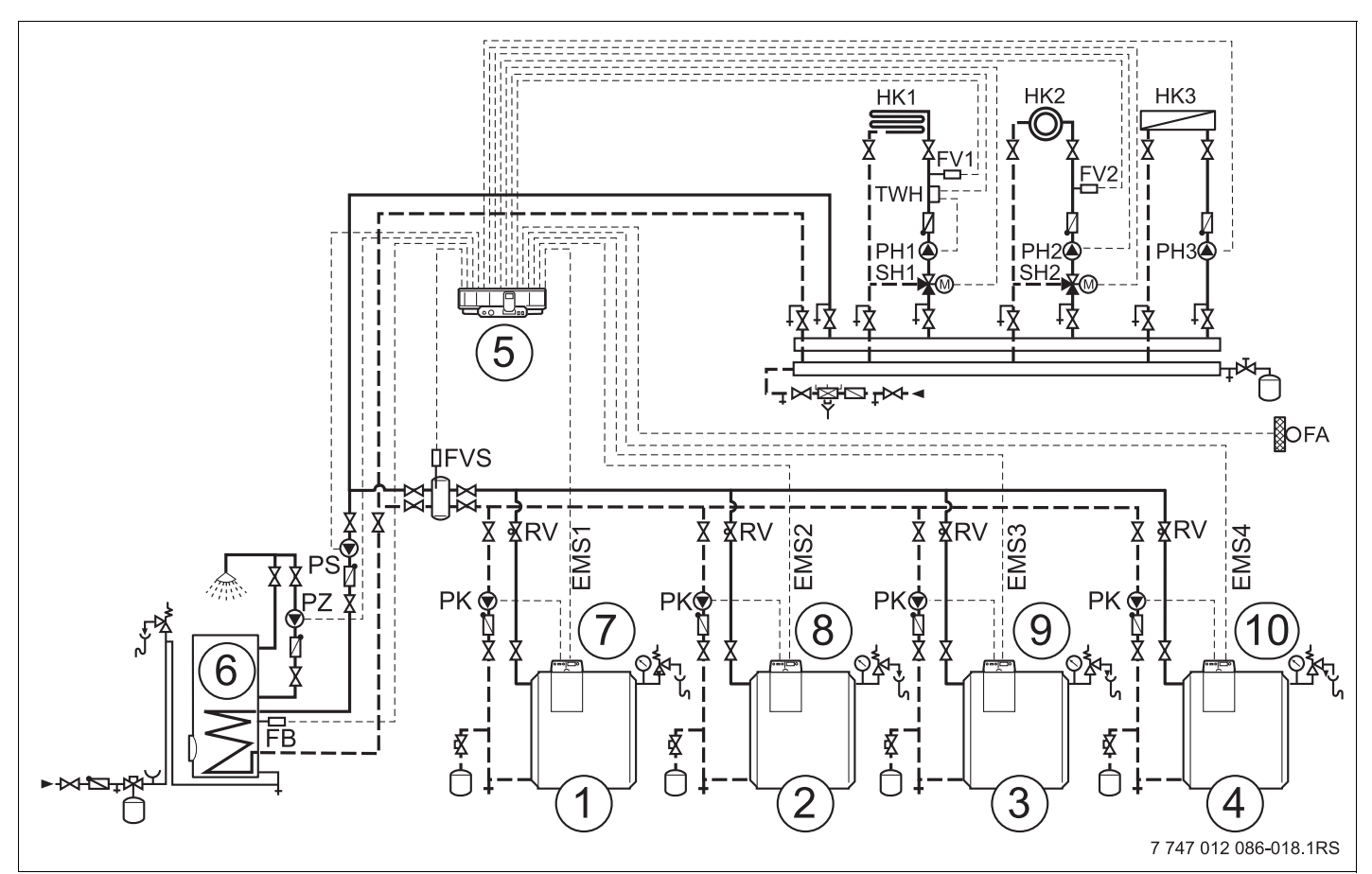

Puc. 15 Гидравлическая схема 2

- $\overline{\mathbf{1}}$ EMS-котел 1: например, КД-котел Logano plus GB312
- $\overline{2}$ EMS-котел 2: например, КД-котел Logano plus GB312
- $\overline{\mathbf{3}}$ EMS-котел 3: например, КД-котел Logano plus GB312
- $\boldsymbol{4}$ EMS-котел 4: например, КД-котел Logano plus GB312
- Logamatic 4323 c FM441, FM442 и FM458 5
- 6 Бак-водонагреватель
- Logamatic MC10  $\overline{7}$
- 8 Logamatic MC10
- 9 Logamatic MC10
- 10 Logamatic MC10

#### **Buderus**
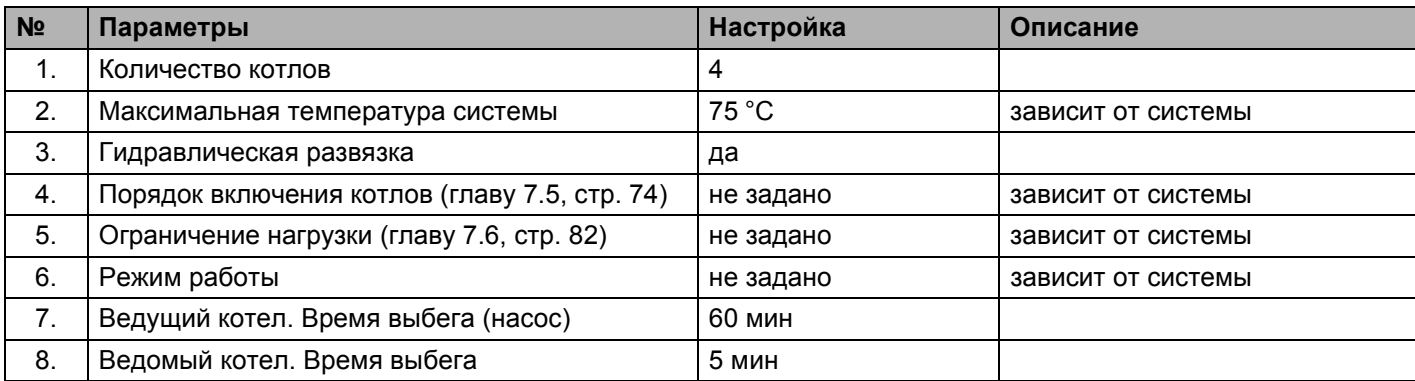

### **Указание:**

- Соблюдение условий эксплуатации и гидравлическая блокировка ведомого котла осуществляется через насос котлового контура и обратный клапан.
- Приготовление горячей воды осуществляется через функциональный модуль FM441.

#### $3.8.3$ EMS-котлы с приготовлением горячей воды с EMS

Отопительная система с 4 конденсационными котлами; котлы связаны через гидравлическую стрелку (безнапорный распределитель), отопительные контуры и приготовление горячей воды через переключающий клапан EMS-котла 1 (КД-котел = конденсационный котел).

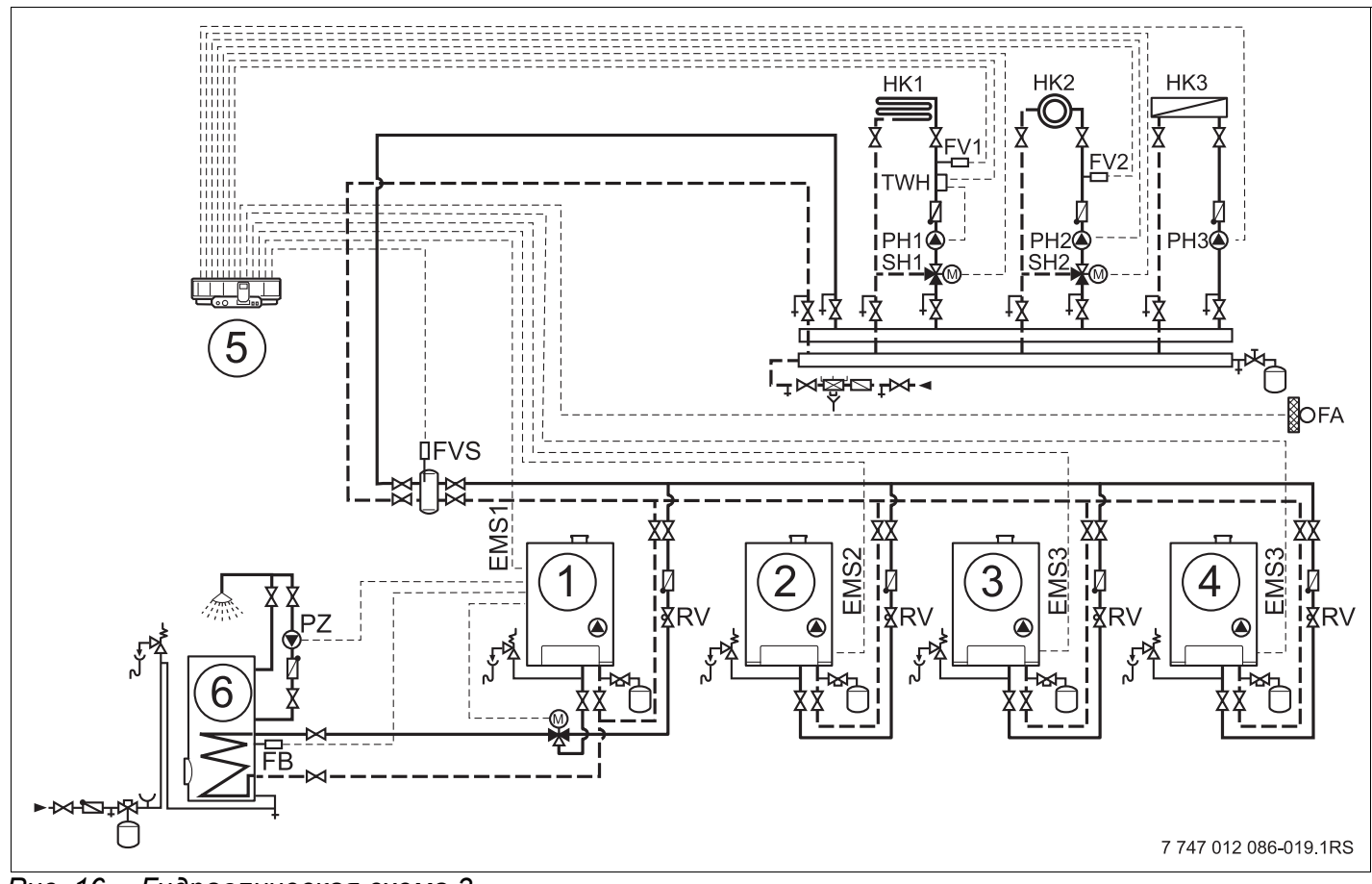

Puc. 16 Гидравлическая схема 3

- EMS-котел 1: например, КД-котел Logamax plus GB\_  $\mathbf 1$
- $\boldsymbol{2}$ EMS-котел 2: например, КД-котел Logamax plus GB\_
- 3 EMS-котел 3: например, КД-котел Logamax plus GB\_
- EMS-котел 4: например, КД-котел Logamax plus GB  $\boldsymbol{4}$
- Logamatic 4323 c FM442 и FM458 5
- 6 Бак-водонагреватель

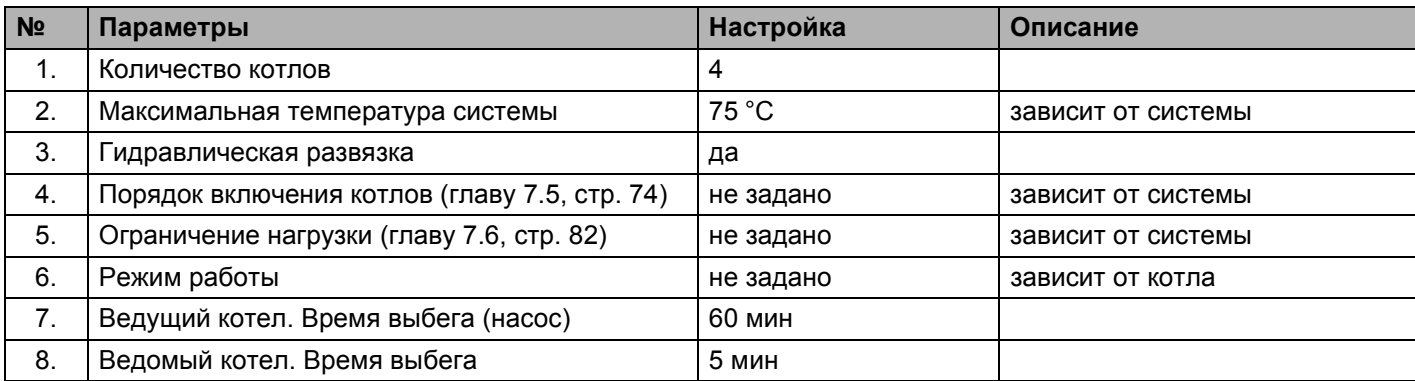

#### **Указание:**

- Приготовление горячей воды для ГВС через переключающий клапан EMS-котла 1 (см. главу 8 "Контур горячего водоснабжения", стр. 90).
- Гидравлическая блокировка ведомого котла через насос котлового контура и обратный клапан.

## **3.8.4 4000-е отопительные котлы в последовательном подключении**

Отопительная система с 2 котлами; котлы подключены последовательно (напорный распределитель), отопительные контуры и приготовление горячей воды через загрузочный насос (КД-котел = конденсационный котел, НТ-котел = низкотемпературный котел).

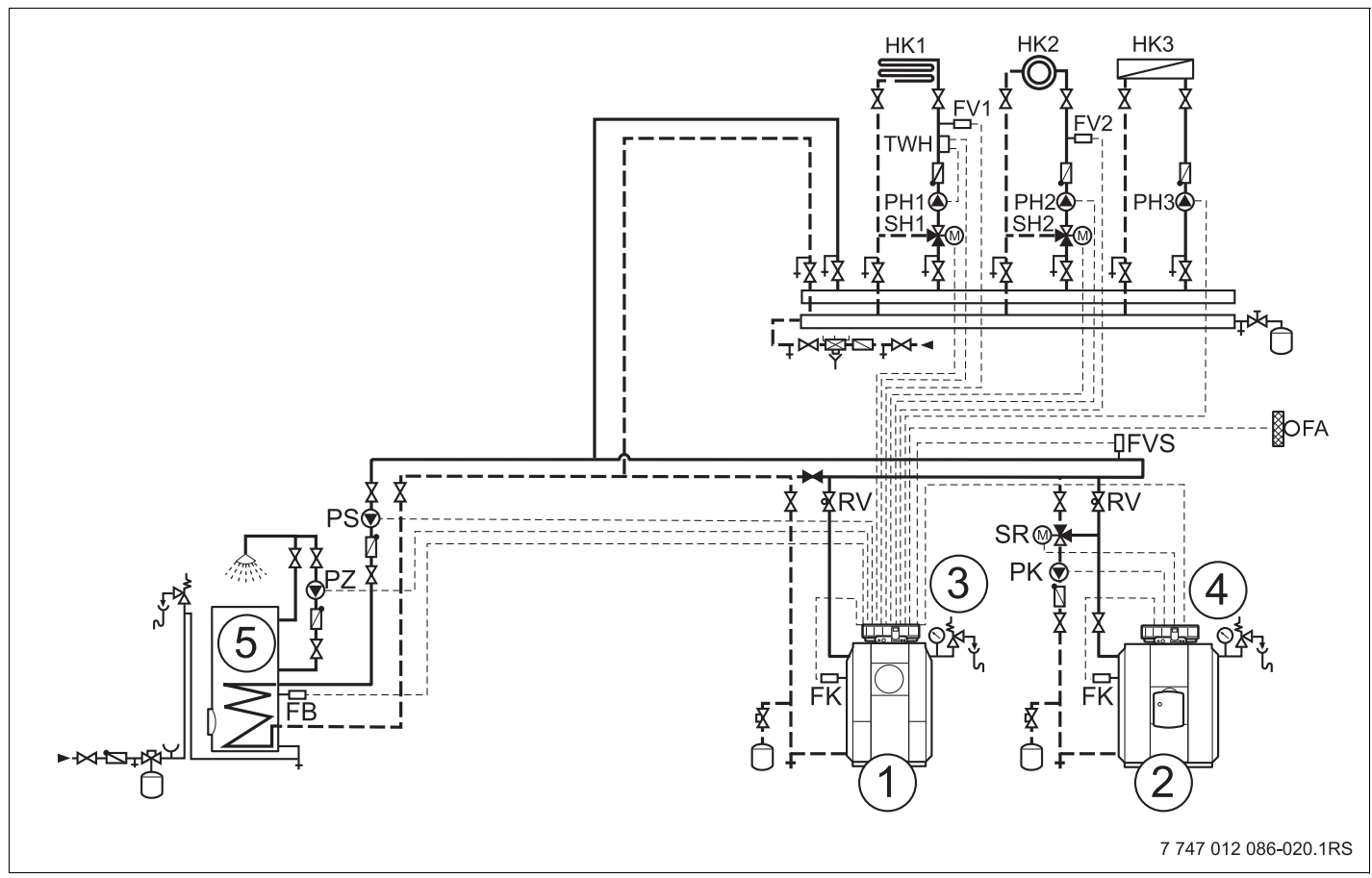

*Рис. 17 Гидравлическая схема 4*

- **1** 4000-й котел 1: например, КД-котел Logano plus \_\_
- **2** 4000-й котел 2: например, НТ-котел Logano\_\_
- **3** Logamatic 4321 с FM441, FM442 и FM458
- **4** Logamatic 4322
- **5** Бак-водонагреватель

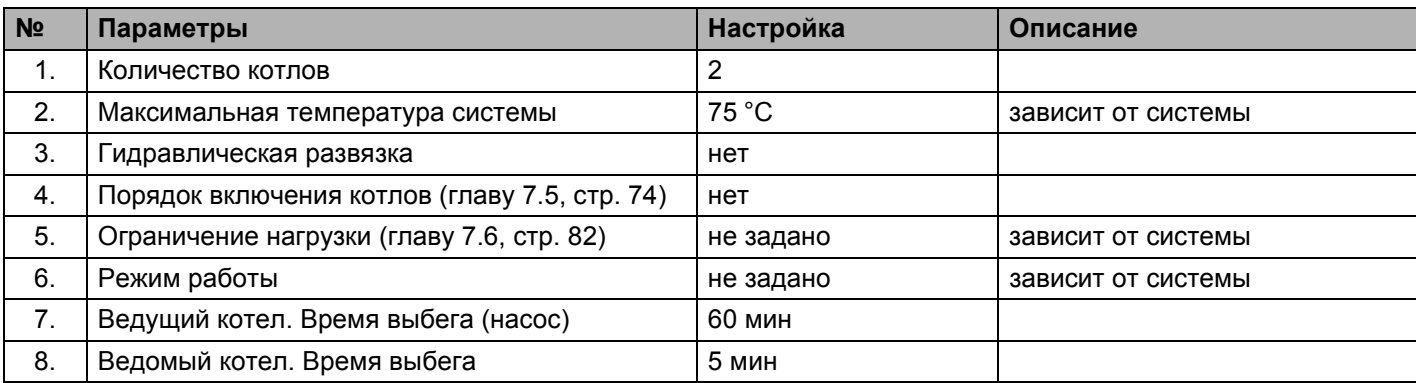

#### **Указание:**

- Высокий коэффициент полезного действия благодаря жесткой последовательности включения котлов с конденсационным котлом как ведущим.
- Соблюдение условий эксплуатации и гидравлическая блокировка ведомого котла осуществляется через котловой контур (или через насос котлового контура и 3-ходовой исполнительный орган котлового контура или через насос котлового контура и обратный клапан).
- Приготовление горячей воды осуществляется через функциональный модуль FM441.

## **3.8.5 4000-е отопительные котлы в параллельном подключении**

Отопительная система с 2 котлами; котлы подключены параллельно (напорный распределитель), отопительные контуры и приготовление горячей воды через загрузочный насос.

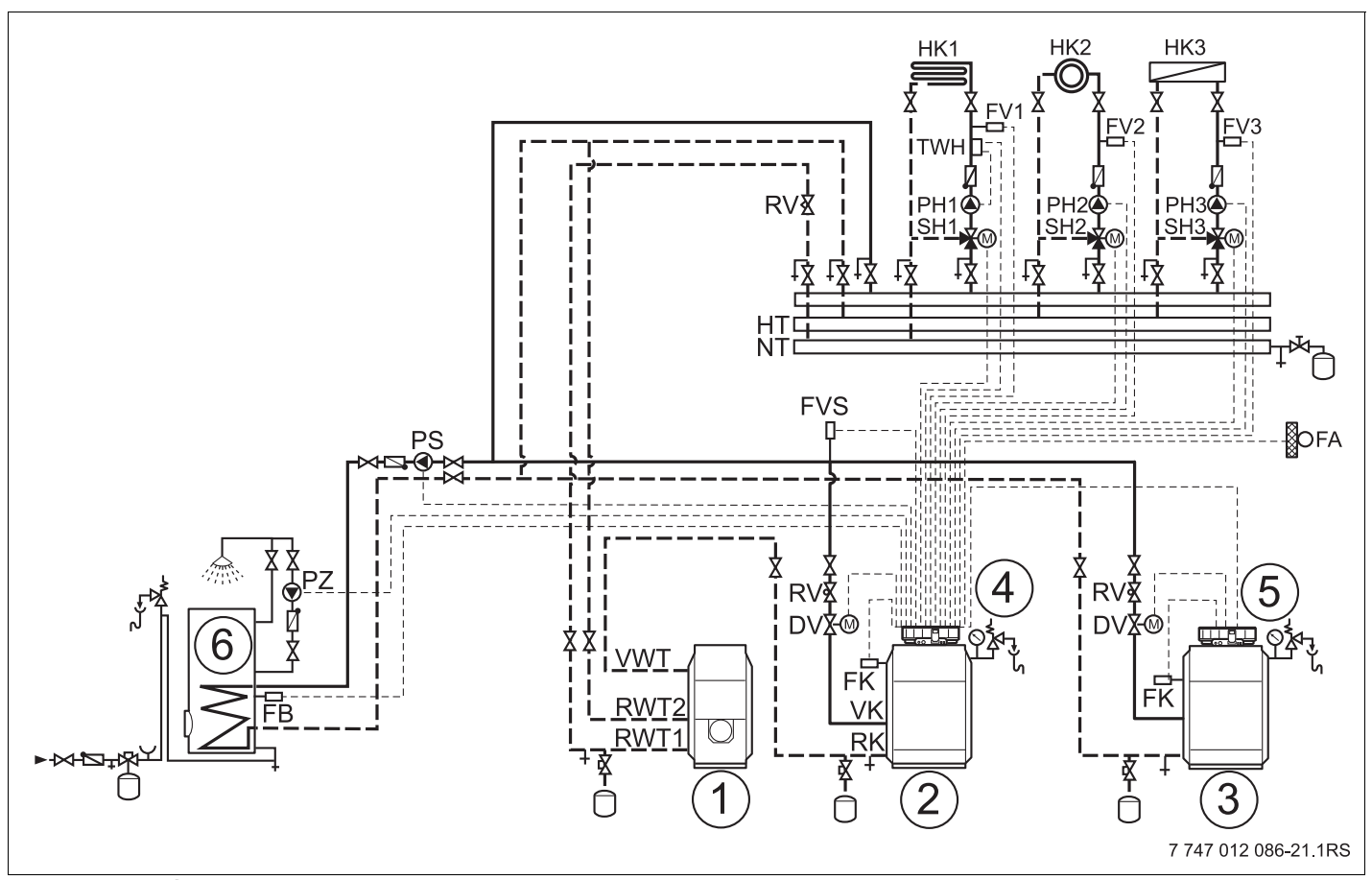

*Рис. 18 Гидравлическая схема 5*

- **1** Отдельный конденсационный теплообменник дымовых газов (отопительный контур 1)
- **2** 4000-й котел 1: например, дизельный/газовый котел Logano plus G/S
- **3** 4000-й котел 2: например, дизельный/газовый котел Logano G/S
- **4** Logamatic 4321 с FM441, FM442 и FM458
- **5** Logamatic 4322
- **6** Бак-водонагреватель

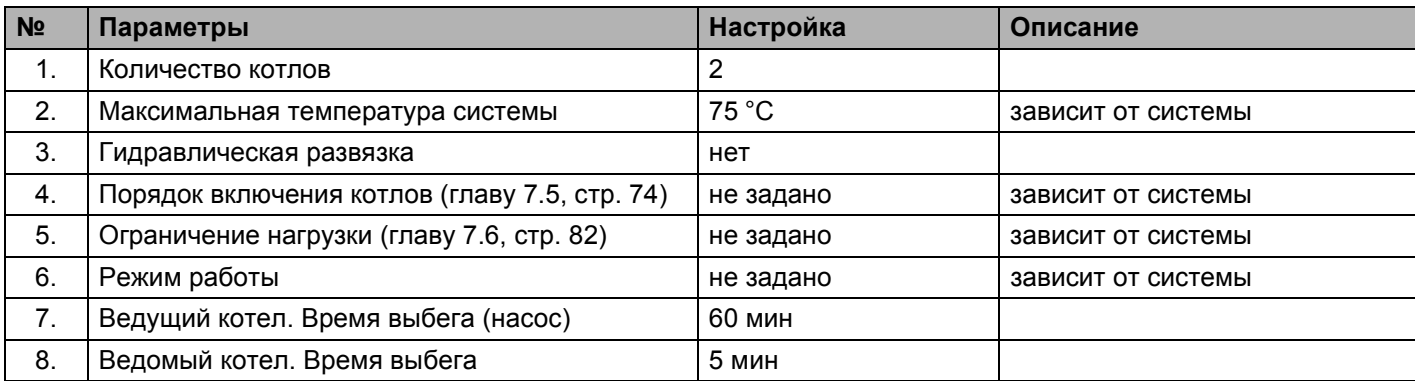

#### **Указание:**

- Необходимо согласовать сопротивление котлового контура, приняв определенные меры, такие как расчет параметров трубопроводной сети или компенсационные клапаны.
- Отдельные исполнительные органы котлового контура (моторные кольцевые дроссельные клапаны) для соблюдения рабочих температур и для гидравлической блокировки ведомых котлов.
- **Рекомендуемое разделение мощности котлов 50/50 %.**
- **Постороннее регулирование отопительного контура не** рекомендуется.
- Приготовление горячей воды осуществляется через функциональный модуль FM441.

### **3.8.6 4000-е котлы в "системе Тichelmann"**

Отопительная система с 2 котлами; котлы подключены по "системе Tichelmann" (напорный распределитель), отопительные контуры и приготовление горячей воды через загрузочный насос (НТ-котел = низкотемпературный котел).

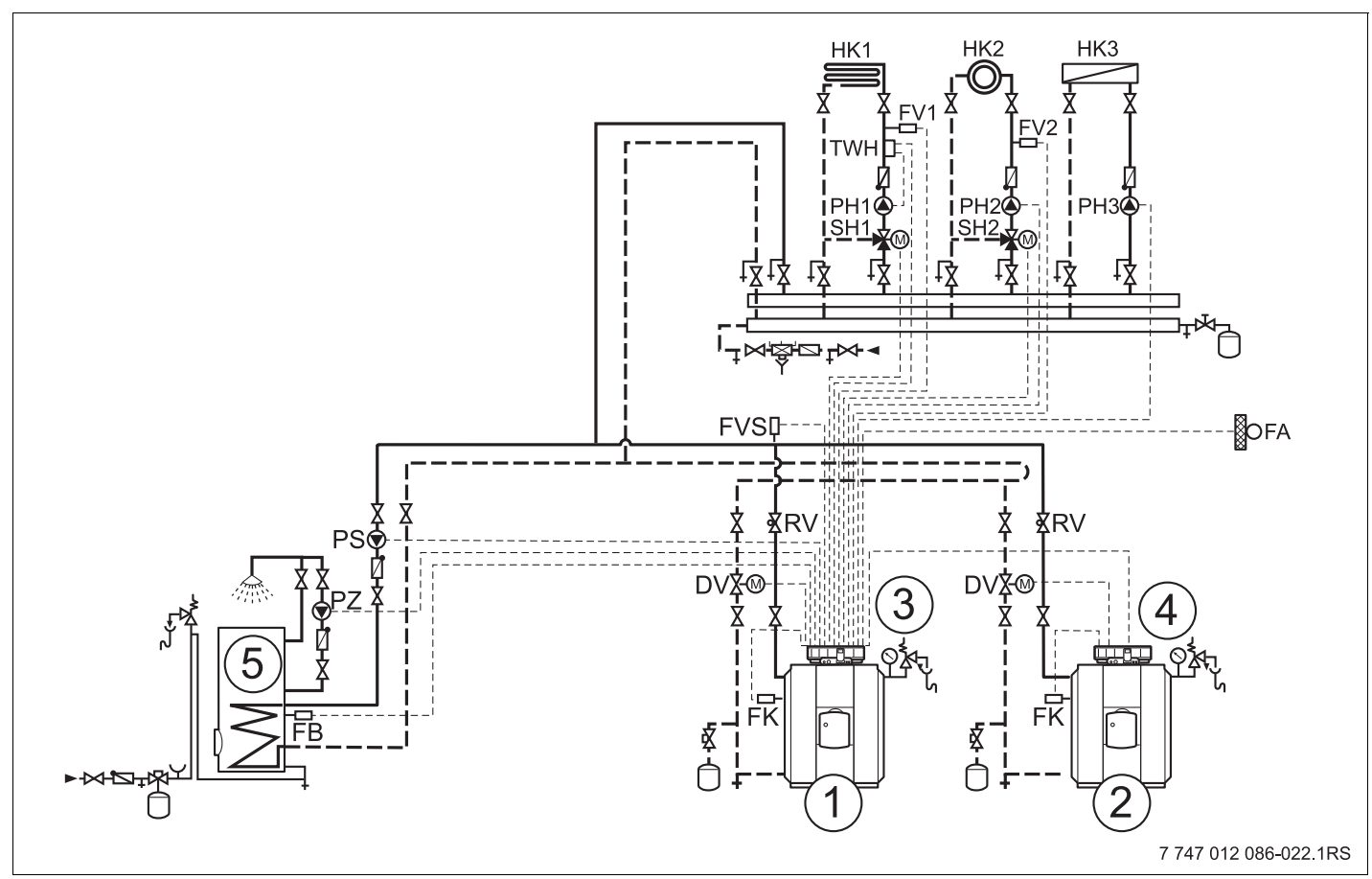

*Рис. 19 Гидравлическая схема 6*

- **1** 4000-й котел 1: например, НТ-котел Logano\_\_
- **2** 4000-й котел 2: например, НТ-котел Logano\_\_
- **3** Logamatic 4321 с FM441, FM442 и FM458
- **4** Logamatic 4322
- **5** Бак-водонагреватель

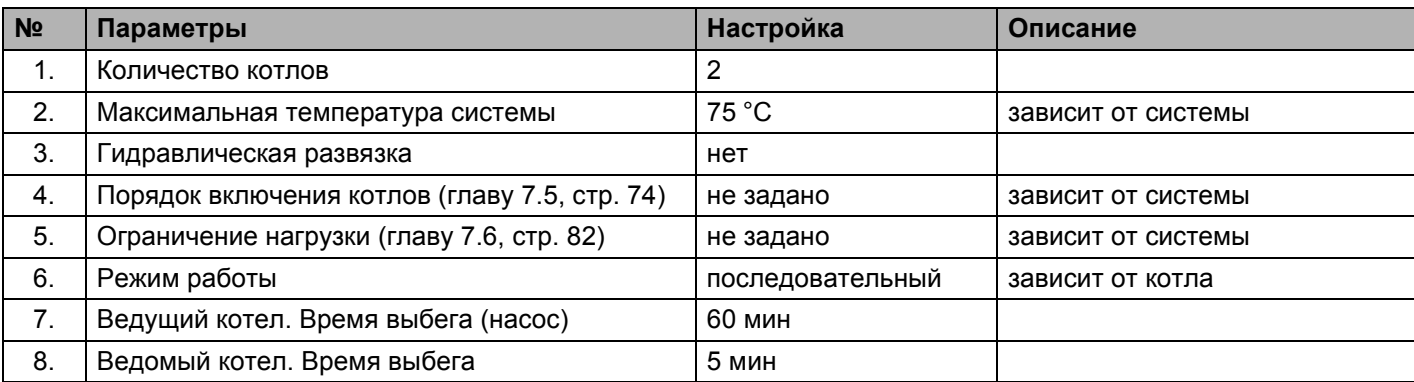

#### **Указания**

- Должны быть только конструктивно идентичные типы котлов (с одинаковым гидравлическим сопротивлением).
- Отдельные исполнительные органы котлового контура (кольцевые дроссельные клапаны с сервоприводом) для поддержания заданных температур и гидравлического переключения котлов при работе в каскаде.
- Разделение мощности котлов: 50/50 %.
- Отопительные контуры с посторонним регулированием не рекомендуются.
- Приготовление горячей воды осуществляется через функциональный модуль FM441.

## **3.8.7 Двухкотловой блок в "системе Tichelmann"**

Отопительная система с 2 котлами; котлы подключены по "системе Tichelmann" (напорный распределитель), условия эксплуатации двухкотлового блока обеспечиваются через внутренние распределительные панели HT 3101e, отопительные контуры и приготовление горячей воды через загрузочный насос.

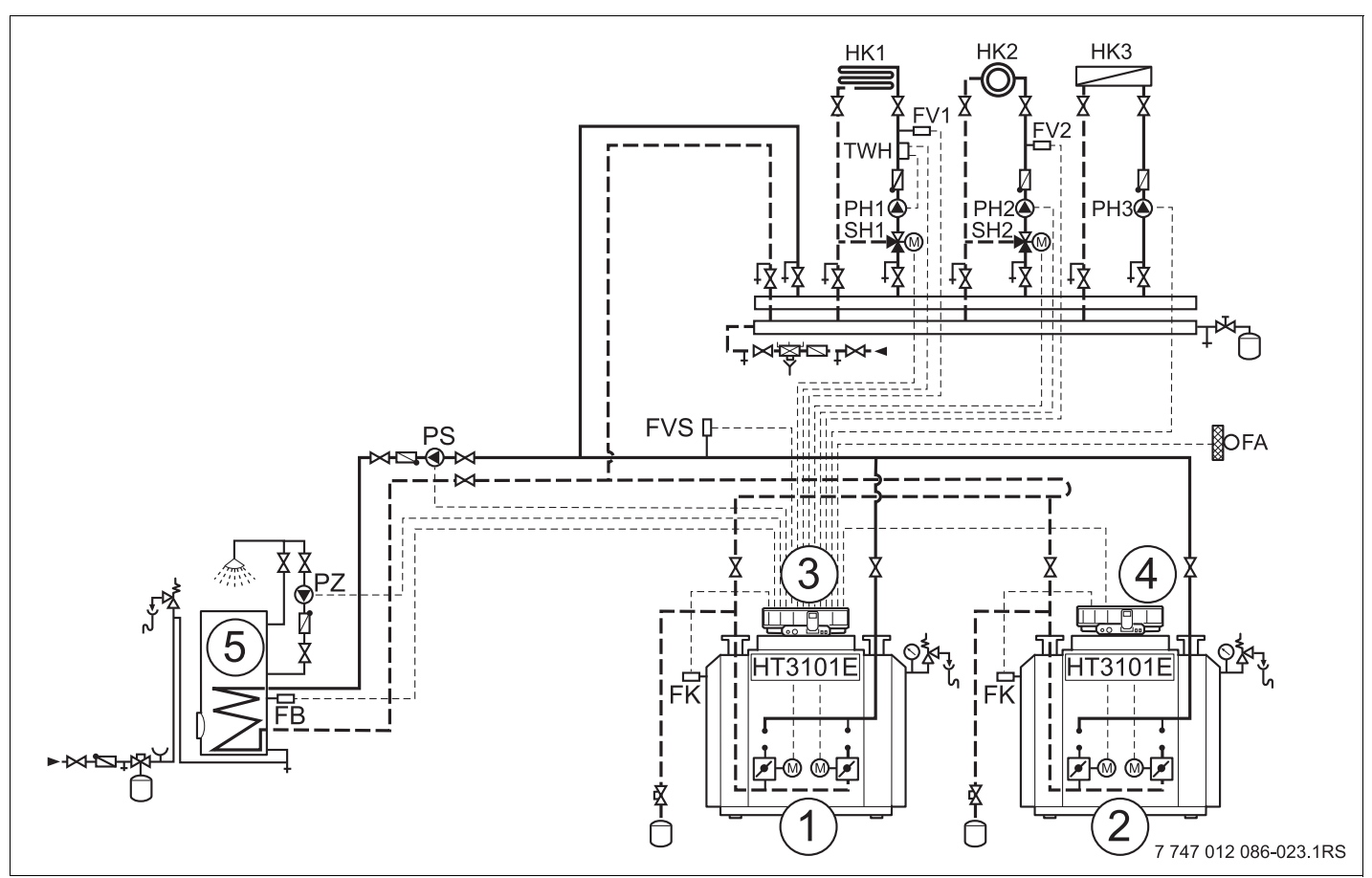

*Рис. 20 Гидравлическая схема 7*

- **1** 4000-й котел 1: например, дизельный/газовый котел Logano plus GE434/GB434
- **2** 4000-й котел 2: например, дизельный/газовый котел Logano plus GE434/GB434
- **3** Logamatic 4321 с FM441, FM442 и FM458
- **4** Logamatic 4322
- **5** Бак-водонагреватель

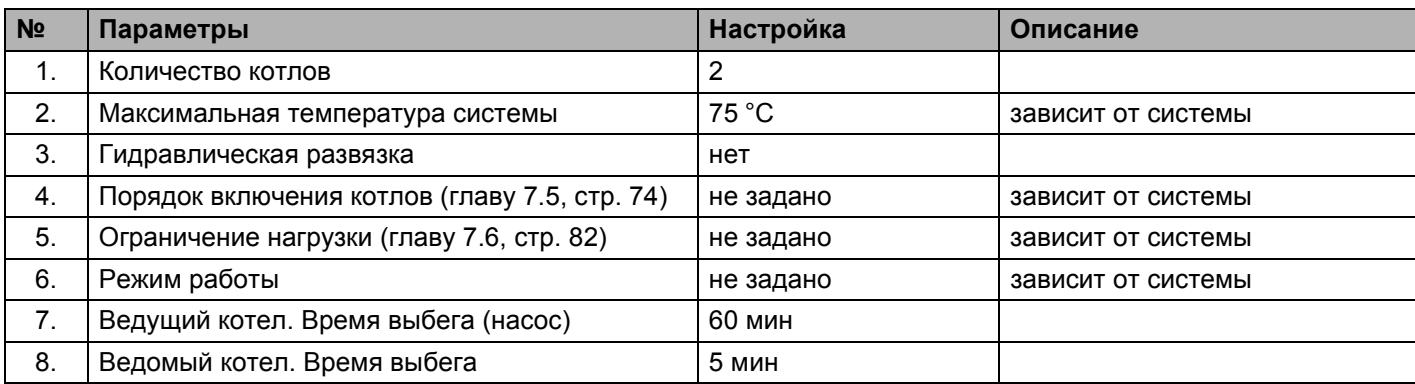

#### **Указания**

- Должны быть только конструктивно идентичные типы котлов (с одинаковым гидравлическим сопротивлением).
- Соблюдение условий эксплуатации и гидравлическая блокировка ведомого котла через внутренние исполнительные органы котла.
- Разделение мощности котлов: 50/50 %.
- Отопительные контуры с посторонним регулированием не рекомендуются.
- Приготовление горячей воды осуществляется через функциональный модуль FM441.

#### $3.8.8$ Смешанный каскад через гидравлическую стрелку

Отопительная система с 2 котлами; котлы связаны через гидравлическую стрелку (безнапорный распределитель), отопительные контуры и приготовление горячей воды через загрузочный насос (КД-котел = конденсационный котел, НТ-котел = низкотемпературный котел).

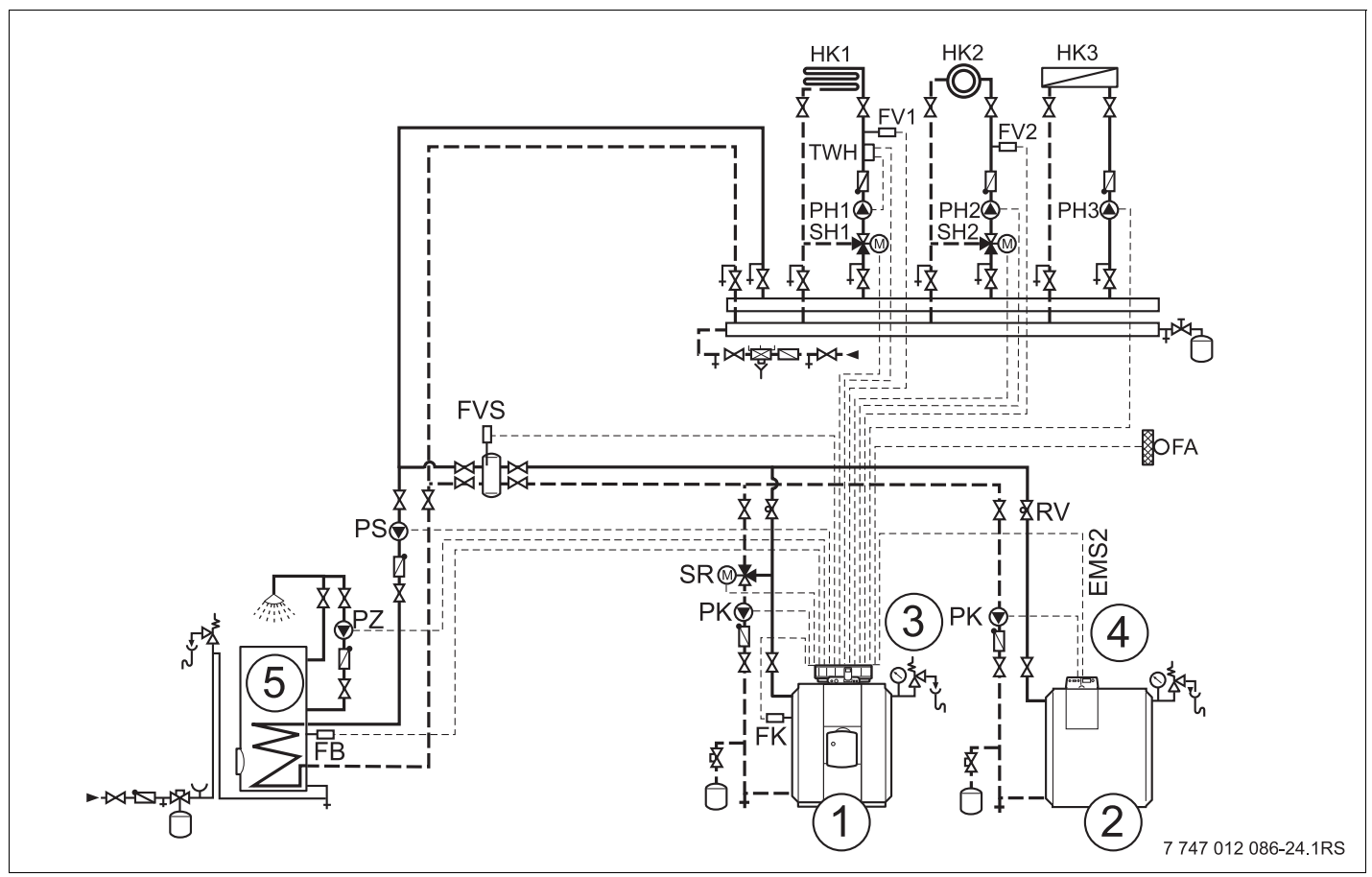

Puc.  $21$ Гидравлическая схема 8

- 4000-й котел 1: например, НТ-котел Logano plus \_\_  $\mathbf 1$
- $\boldsymbol{2}$ EMS-котел 2: например, КД-котел Logano\_
- 3 Logamatic 4321 c FM441, FM442 и FM458
- Logamatic MC10  $\boldsymbol{4}$
- Бак-водонагреватель 5

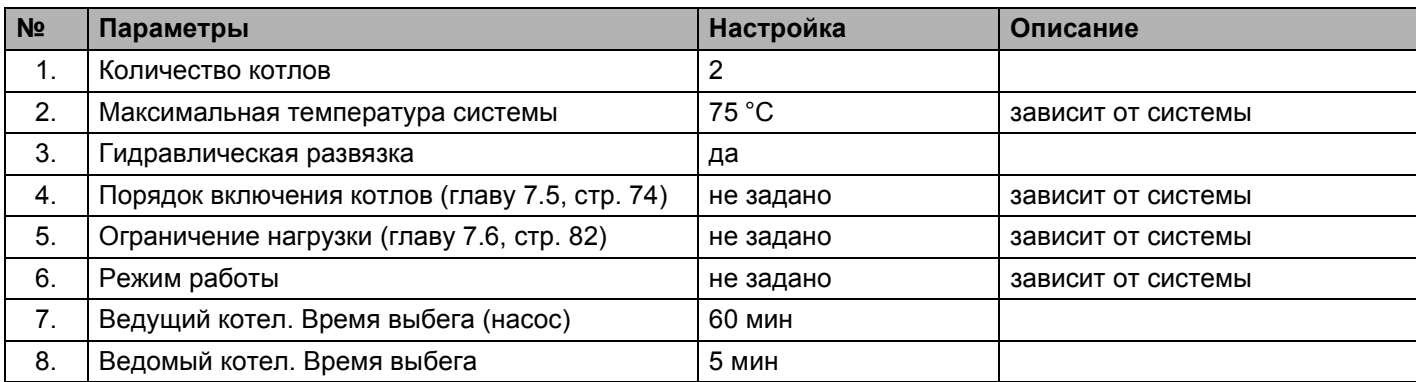

### **Указания**

- Соблюдение условий эксплуатации и гидравлическая блокировка ведомого котла осуществляется через котловой контур (или через насос котлового контура и 3-ходовой исполнительный орган котлового контура (только 4000-й котел) или через насос котлового контура и обратный клапан (EMS- и 4000-й котел)).
- Приготовление горячей воды осуществляется через функциональный модуль FM441.

### **3.8.9 Система с различными EMS-котлами**

Отопительная система с 2 котлами, напольным и настенным; котлы связаны через гидравлическую стрелку (безнапорный распределитель), отопительные контуры и приготовление горячей воды через загрузочный насос (КД-котел = конденсационный котел).

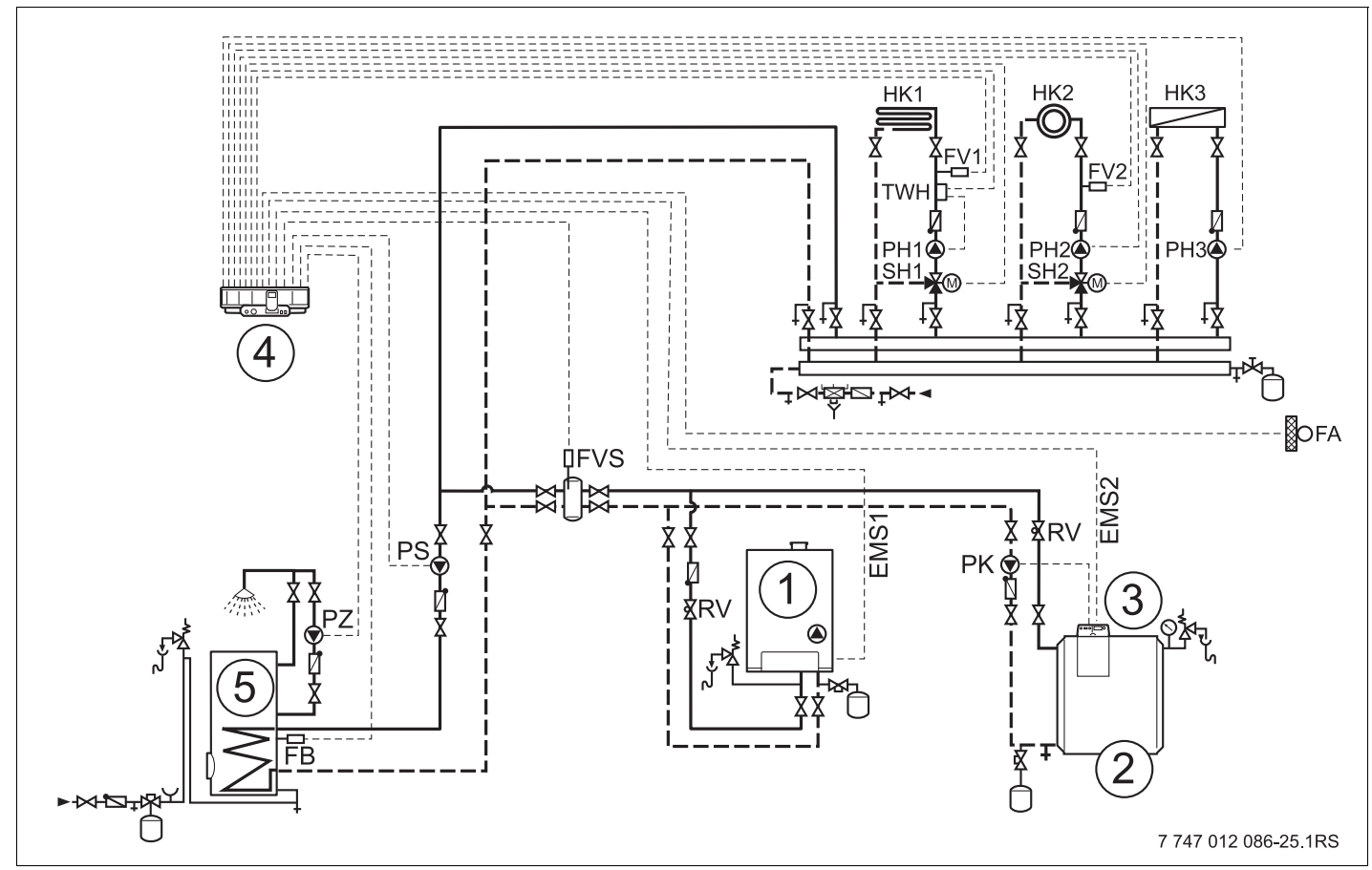

*Рис. 22 Гидравлическая схема 9*

- **1** EMS-котел 1: например, КД-котел Logamax plus GB\_\_
- **2** EMS-котел 2: например, КД-котел Logano plus GB312
- **3** Logamatic MC10
- **4** Logamatic 4323 с FM441, FM442 и FM458
- **5** Бак-водонагреватель

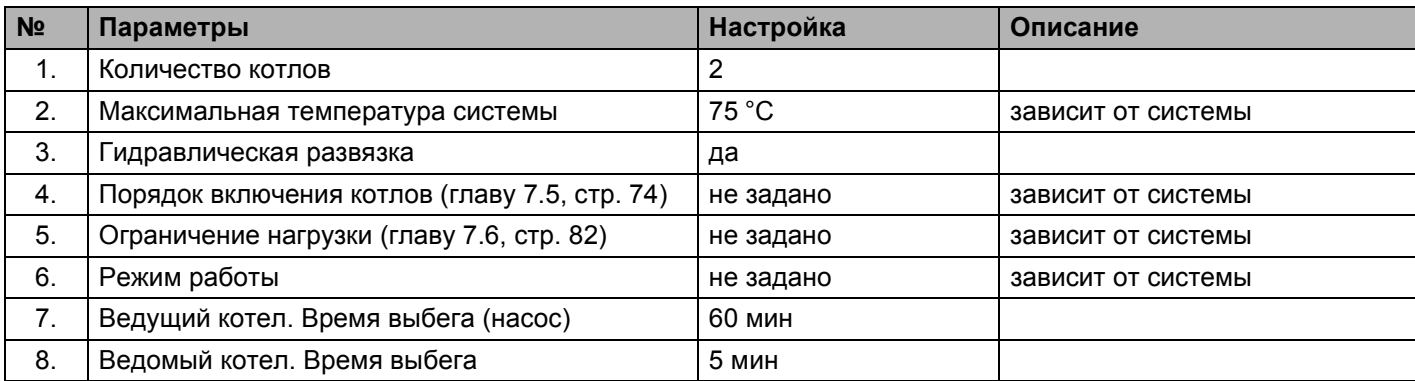

### **Указания**

- Соблюдение условий эксплуатации и гидравлическая блокировка ведомого котла осуществляется через насос котлового контура и обратный клапан.
- Приготовление горячей воды осуществляется через функциональный модуль FM441.

#### **Связь с EMS-котлом** 4

#### Главный регулятор ВС10  $4.1$

Главный регулятор ВС10 осуществляет основное управление отопительными котлами с EMS/UBA 3.х или с EMS/SAFe. Рекомендации по обслуживанию ВС10 приведены в сервисной инструкции на EMS-котлы.

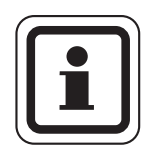

### УКАЗАНИЕ ДЛЯ ПОТРЕБИТЕЛЯ

Другие функции могут быть заданы на пульте управления  $MEC2$ 

Обе ручки управления главного регулятора ВС10 должны стоять в положении "AUT" (ABT) (иначе появится сообщение о неисправности).

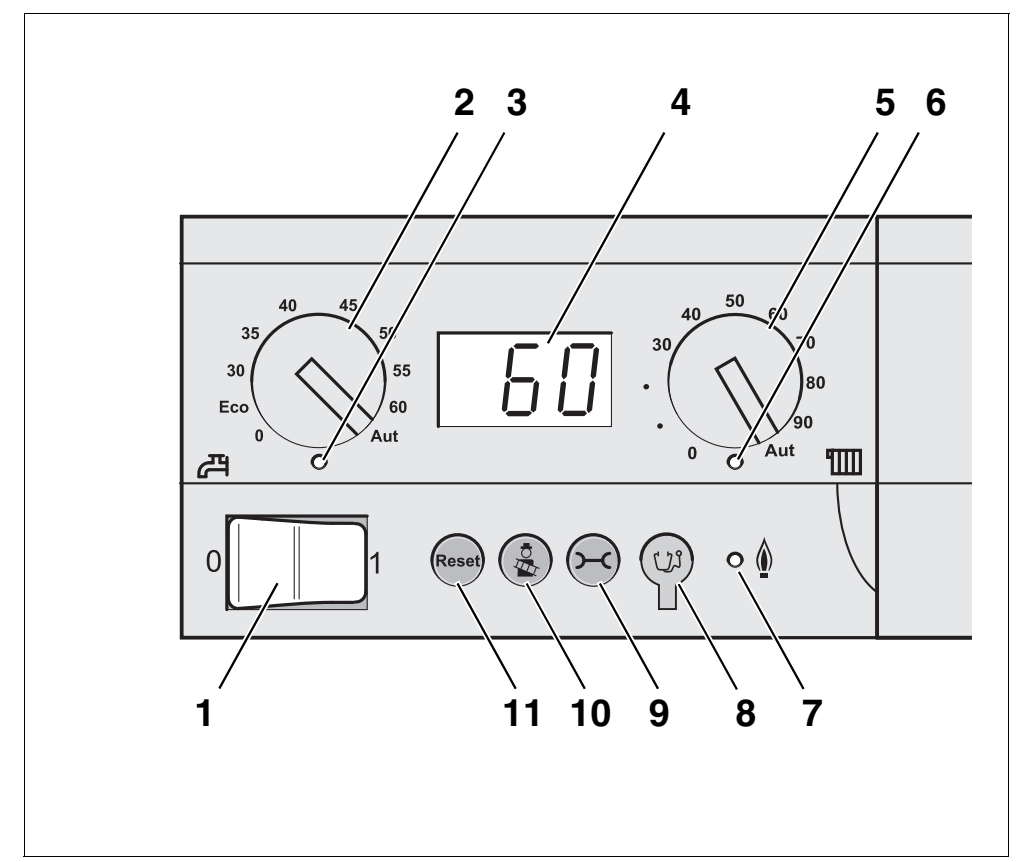

*Рис. 23 Элементы управления BC10* 

- Пусковой выключатель
- Ручка регулировки температуры горячей воды
- Светодиод "Приготовление горячей воды"
- Экран для индикации состояния
- Ручка регулировки максимальной температуры котловой воды в режиме отопления
- Светодиод "Запрос на тепло"
- Светодиод "Горелка" (включена/выключена)
- Штекерный разъем для проведения диагностики
- Кнопка "Индикация состояния"
- Кнопка "Тест дымовых газов"
- Кнопка "Reset" (кнопка сброса подавления помех)

#### **Установка ограничения мощности**

На задней стороне главного регулятора имеется перемычка, с помощью которой можно ограничить мощность отопительного котла до 11 кВт (или до 50 кВт при больших мощностях котла).

- Демонтируйте главный регулятор.
- Выньте перемычку ( $\rightarrow$  рис. 24, [1]), если требуется ограничить мощность котла.

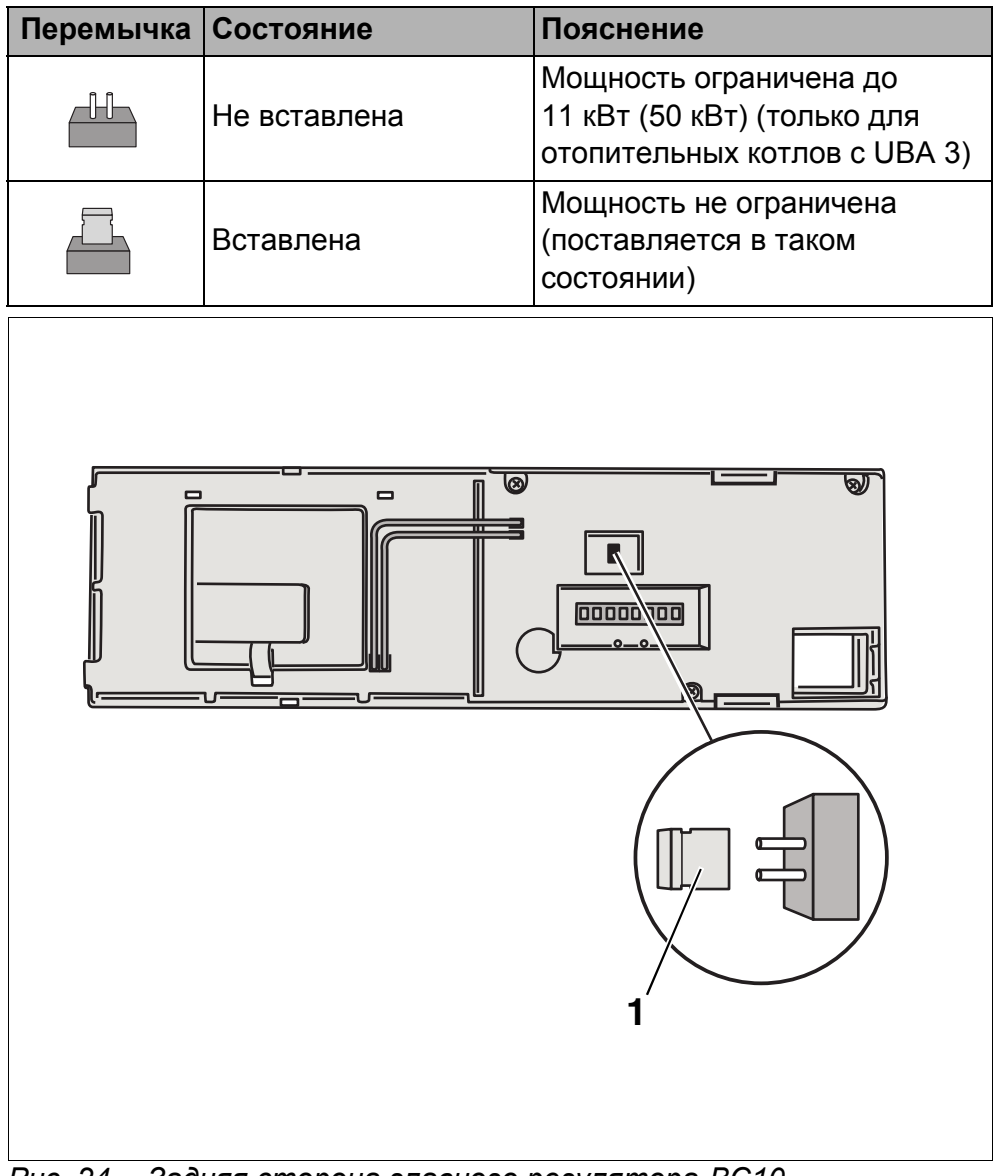

*Рис. 24 Задняя сторона главного регулятора BC10*

#### **1** Перемычка для ограничения мощности

# **4.2 Типы котлов, имеющие допуск**

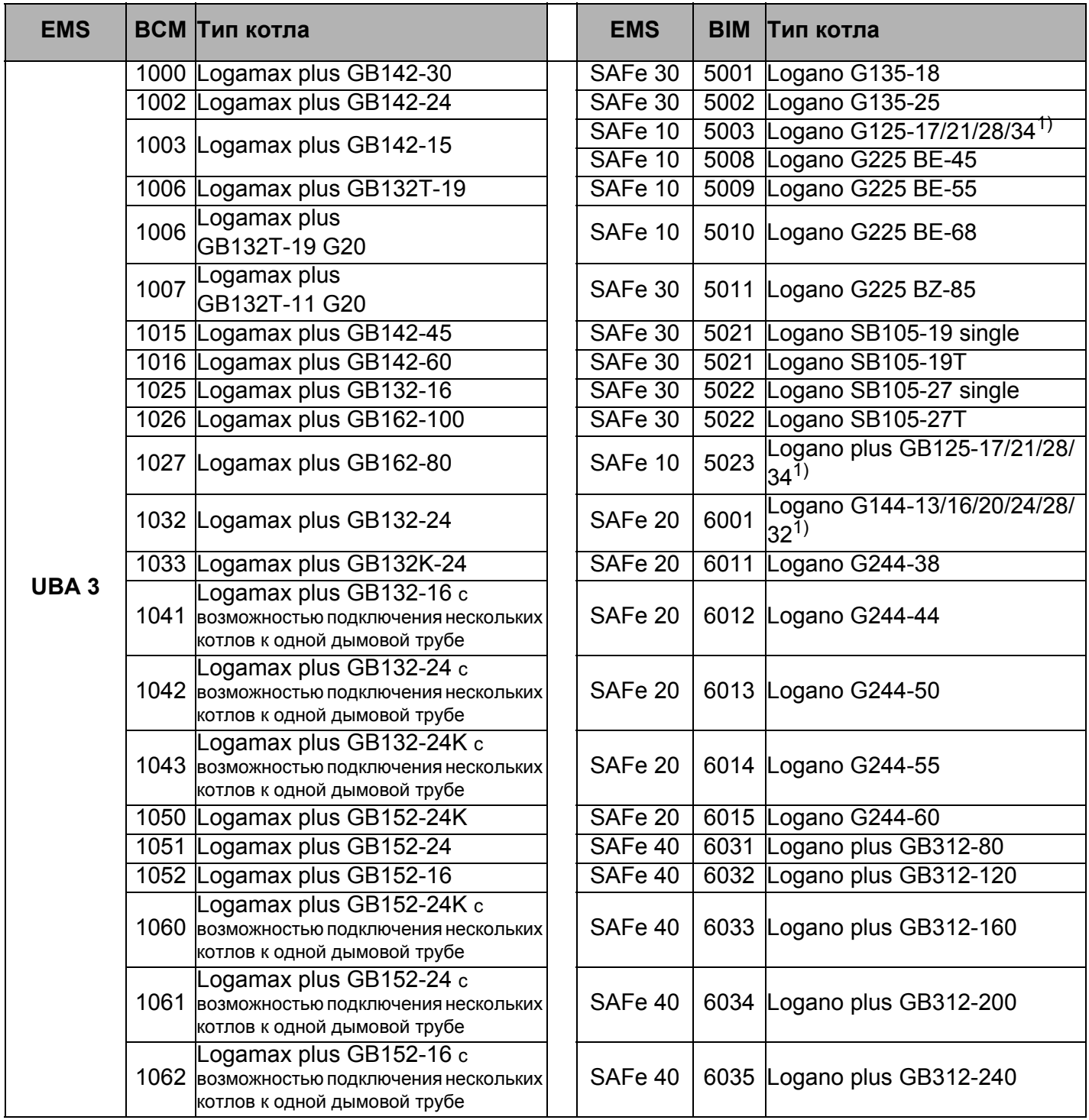

*Таб. 5 Типы котлов, имеющие допуск*

*1) Эти котлы нельзя комбинировать с котлами, имеющими модулированную горелку. Через вход 0 – 10 В возможно только управление по температуре.*

*2) При использовании этого котла учитывайте определенные настройки, см. указания для потребителя на стр. 92.*

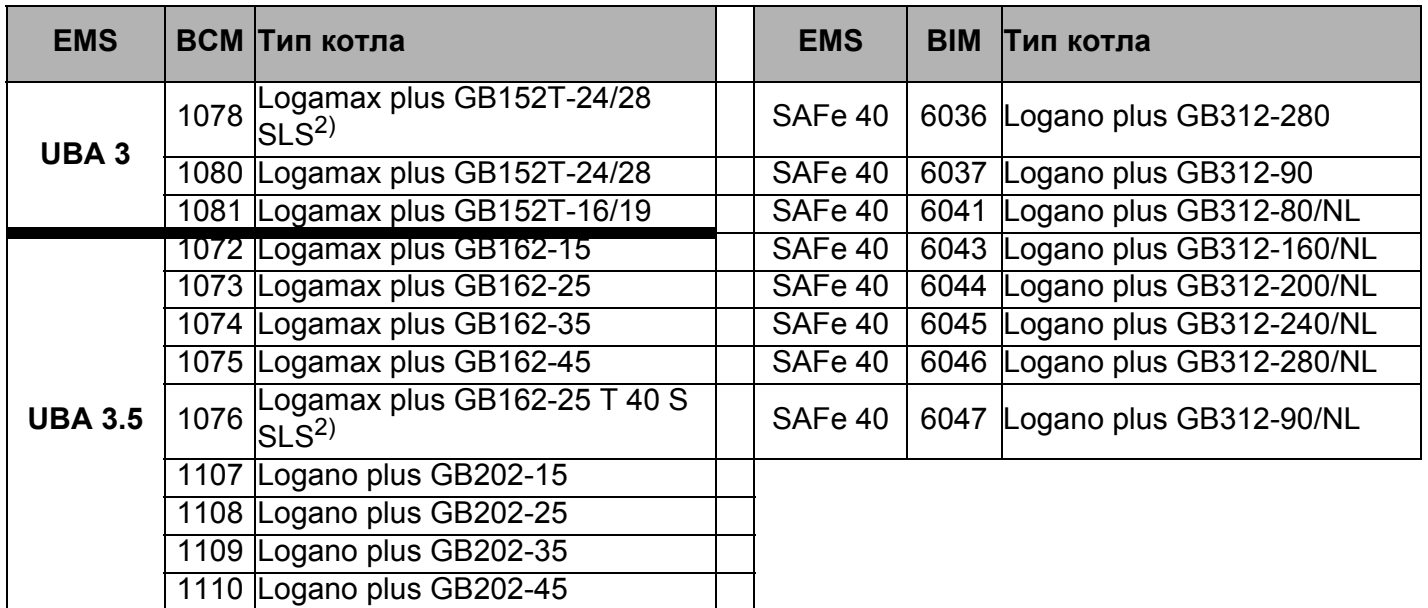

*Таб. 5 Типы котлов, имеющие допуск*

*1) Эти котлы нельзя комбинировать с котлами, имеющими модулированную горелку. Через вход 0 – 10 В возможно только управление по температуре.*

*2) При использовании этого котла учитывайте определенные настройки, см. указания для потребителя на стр. 92.*

#### Функции модуля FM458 5

В последующих разделах приведено описание использования различных функций модуля и их настройка на пульте управления МЕС2.

#### Управление с МЕС2  $5.1$

# CEPBUC, YPOBEHb

**OBILIUE DAHHHE** 

### Вызов сервисного уровня

Подробные объяснения по работе с пультом управления МЕС2 приведены в соответствующей инструкции по сервисному обслуживанию системы управления Logamatic 4xxx. Здесь дан только краткий обзор по пользованию МЕС2.

На МЕС2 имеется два уровня управления (первый уровень при закрытой крышке, второй – при открытой крышке) и еще один сервисный уровень с доступом через код). На сервисном уровне имеются различные основные меню, в подменю которых можно производить настройки систем управления.

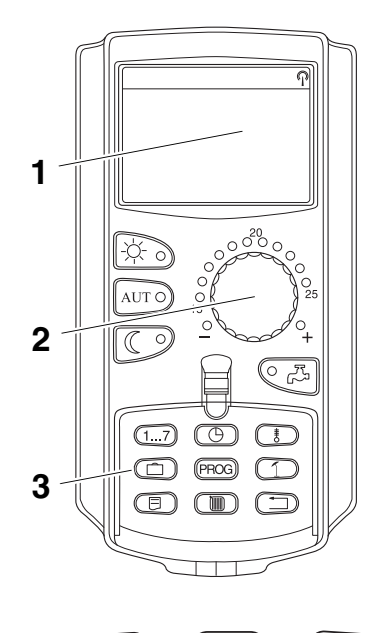

**THE THE TE**  $+$ 

- $\mathbf 1$ Экран
- $\mathbf{2}$ Ручка управления
- $\overline{3}$ Функциональные кнопки

Для выхода на сервисный уровень одновременно нажмите эти три кнопки и удерживайте их нажатыми до появления на экране строк "CEPBUC. YPOBEHb - ОБШИЕ DAHHЫЕ".

#### Связь функционального модуля FM458 с системой  $5.2$ управления

#### $5.2.1$ Связь функционального модуля FM458 на уровне MEC<sub>2</sub>

После установки функционального модуля FM458 (→ см. инструкцию по монтажу "Модули для систем управления 43xx"), происходит его автоматическое распознавание системой управления.

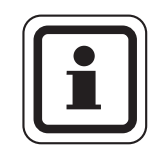

## УКАЗАНИЕ ДЛЯ ПОТРЕБИТЕЛЯ

Если функциональный модуль FM458 не распознается автоматически, то нужно установить его связь с пульта управления MEC2 один раз вручную.

#### $5.2.2$ Установка связи функционального модуля FM458 на уровне МЕС2 вручную

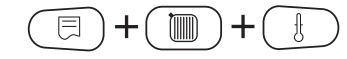

Поверните ручку управления до появления на экране строк "CEPBUC, YPOBEHb-ВЫБОР МОДУЛЯ".

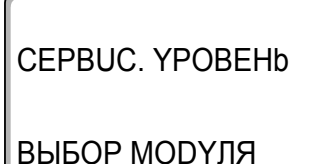

На экране показано главное меню.

Вызовите сервисный уровень.

Нажмите кнопку "Индикация" для вызова главного меню  $\boxdot$ "ВЫБОР МОДУЛЯ". На экране появится "ВЫБОР МОДУЛЯ - РАЗ'ЕМ А".

ВЫБОР МОДУЛЯ PA3'EM A МОДУЛЬ КОТЛА ZM 434

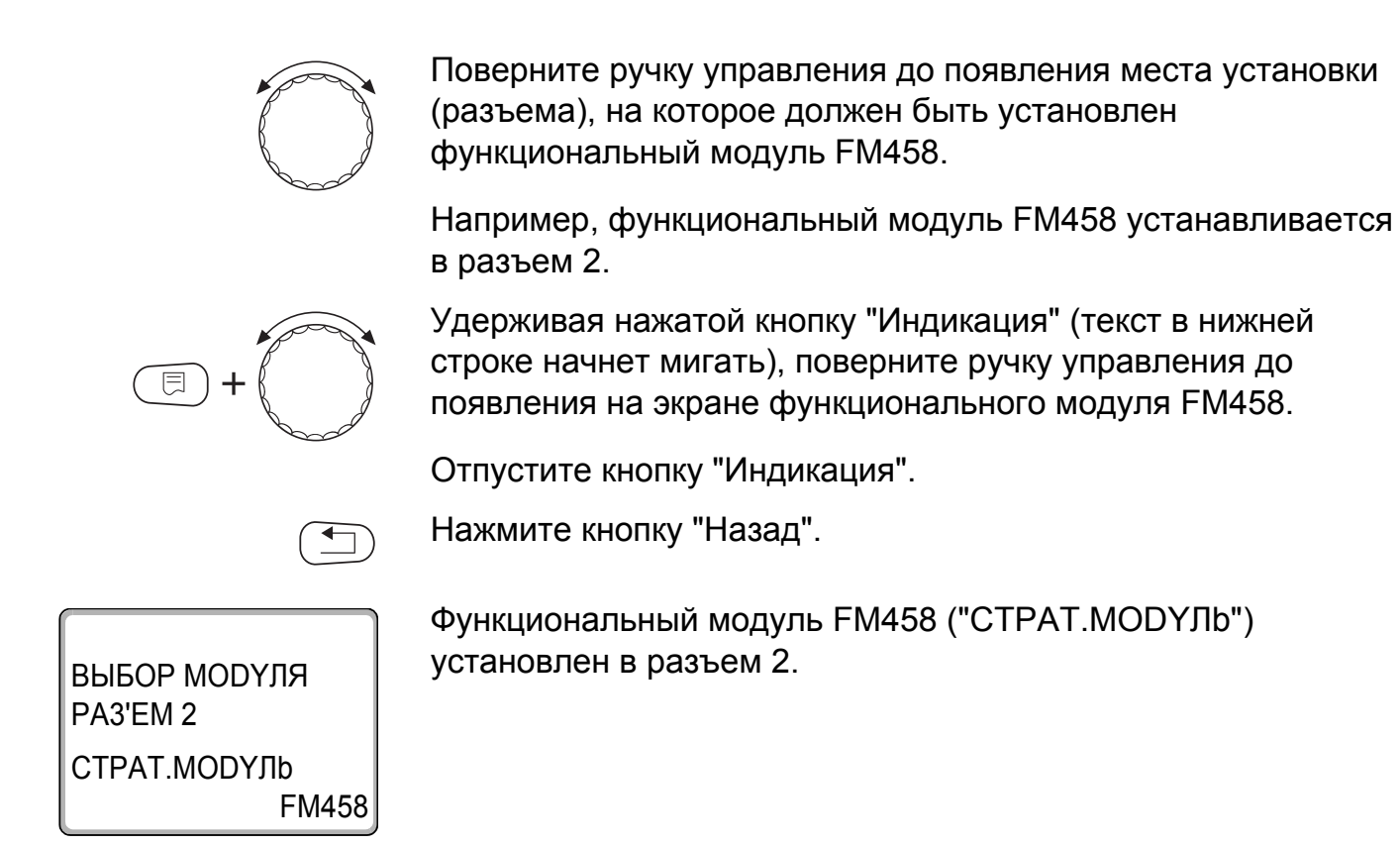

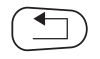

Для возврата на уровень 1 нажмите кнопку "Назад" три раза или закройте крышку.

#### Общие данные 6

#### Вход 0-10 В  $6.1$

Если в системе управления есть модуль со входом 0 - 10 В, то появляются следующие окна, приведенные в таблице:

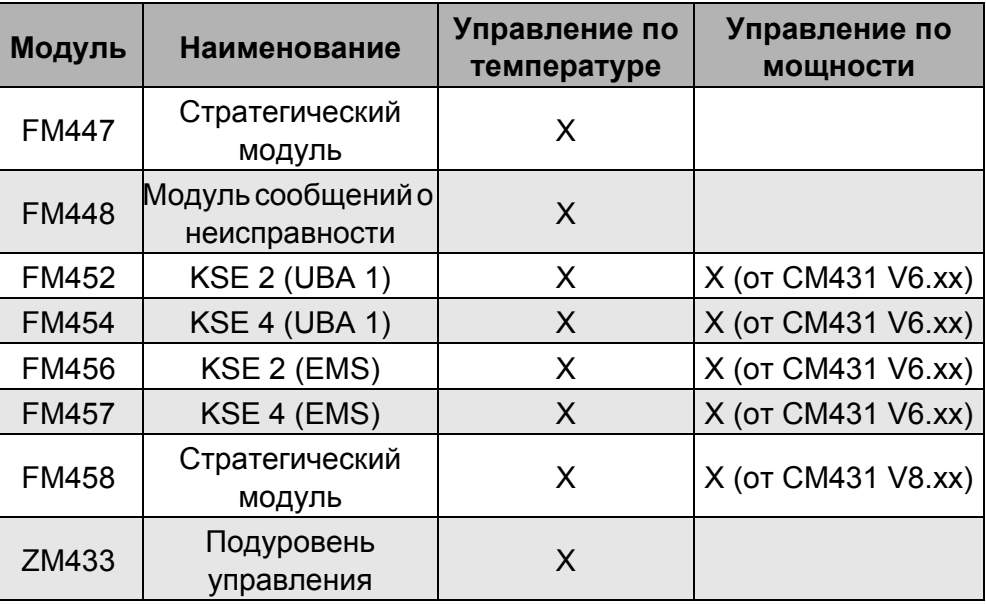

Вызовите сервисный уровень. Появляется первое главное меню "ОБШИЕ DAHHЫЕ".

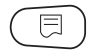

Нажмите кнопку "Индикация" для вызова подменю (здесь: "МUН. НАР. t").

На экране показано выбранное подменю.

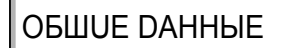

MUH. HAP. t

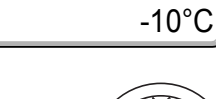

Установите ручкой управления подменю "ВХОД 0-10 В".

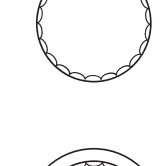

Удерживая нажатой кнопку "Индикация", установите нужное значение (здесь: "ТЕМП. РЕЖИМ").

同

На экране показано установленное значение.

Отпустите кнопку "Индикация" для сохранения введенных данных.

**OBWUE DAHHHE** 

ВХОД 0-10 В

ТЕМП. РЕЖИМ

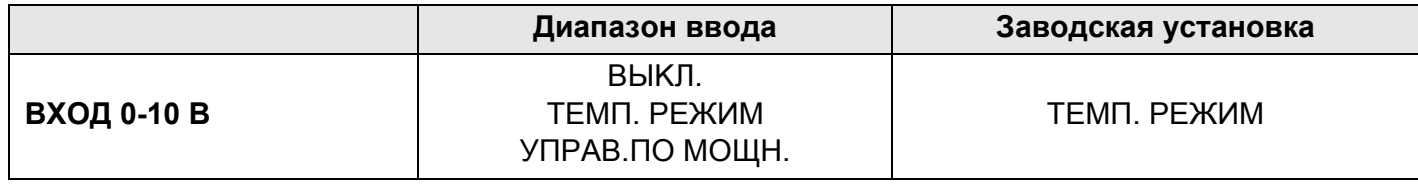

#### $6.2$ Управление по температуре, вход 0-10 В

Если для входа 0 - 10 В выбрано управление по температуре, то при необходимости для внешнего входа 0 - 10 В можно согласовать начальную и конечную точки.

Можно задать:

- температуру в °С для 0 В ("ТЕМП. РЕЖИМ. 0 В COOTBETCTB.")
- температуру в °С для 10 В ("ТЕМП. РЕЖИМ. 10 В COOTBETCTВ.")

Из этих значений получается следующая линейная характеристика:

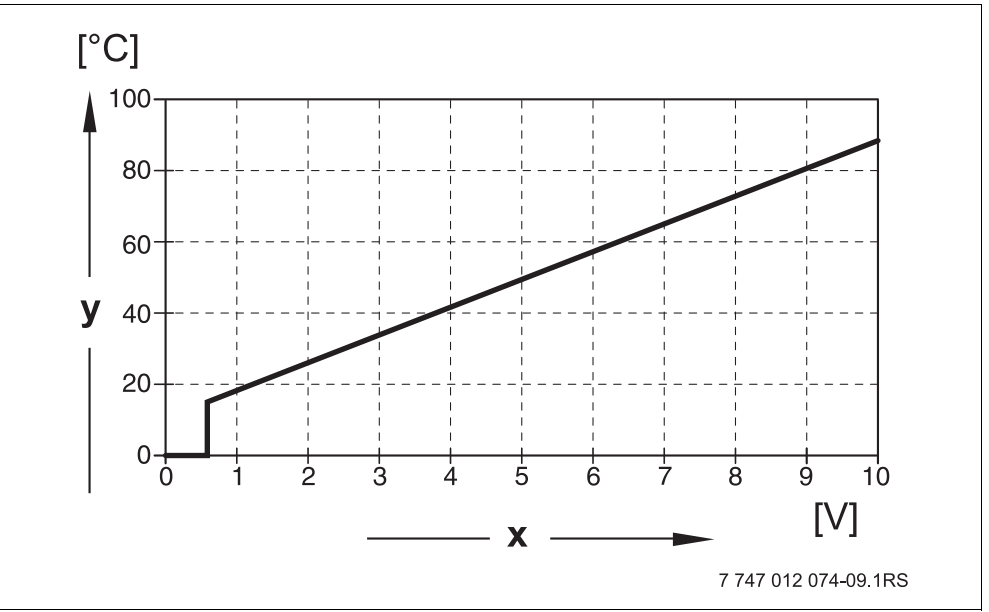

Puc. 25 Вход 0-10В

- Напряжение на входе, В (заводская установка)  $\overline{\mathbf{x}}$
- Заданная температура котловой воды, °С  $\mathbf{V}$

Начальное значение (точка включения) на графике при положительной характеристике задано 0,6 В, рис. 25 показывает заводскую установку.

$$
\text{Im}(\text{Im}(\mathbf{u})+\text{Im}(\mathbf{u}))
$$

目

Вызовите сервисный уровень. Появляется первое главное меню "ОБШИЕ DAHHЫЕ".

Нажмите кнопку "Индикация" для вызова подменю (здесь: "МUН. НАР. t").

# **Buderus**

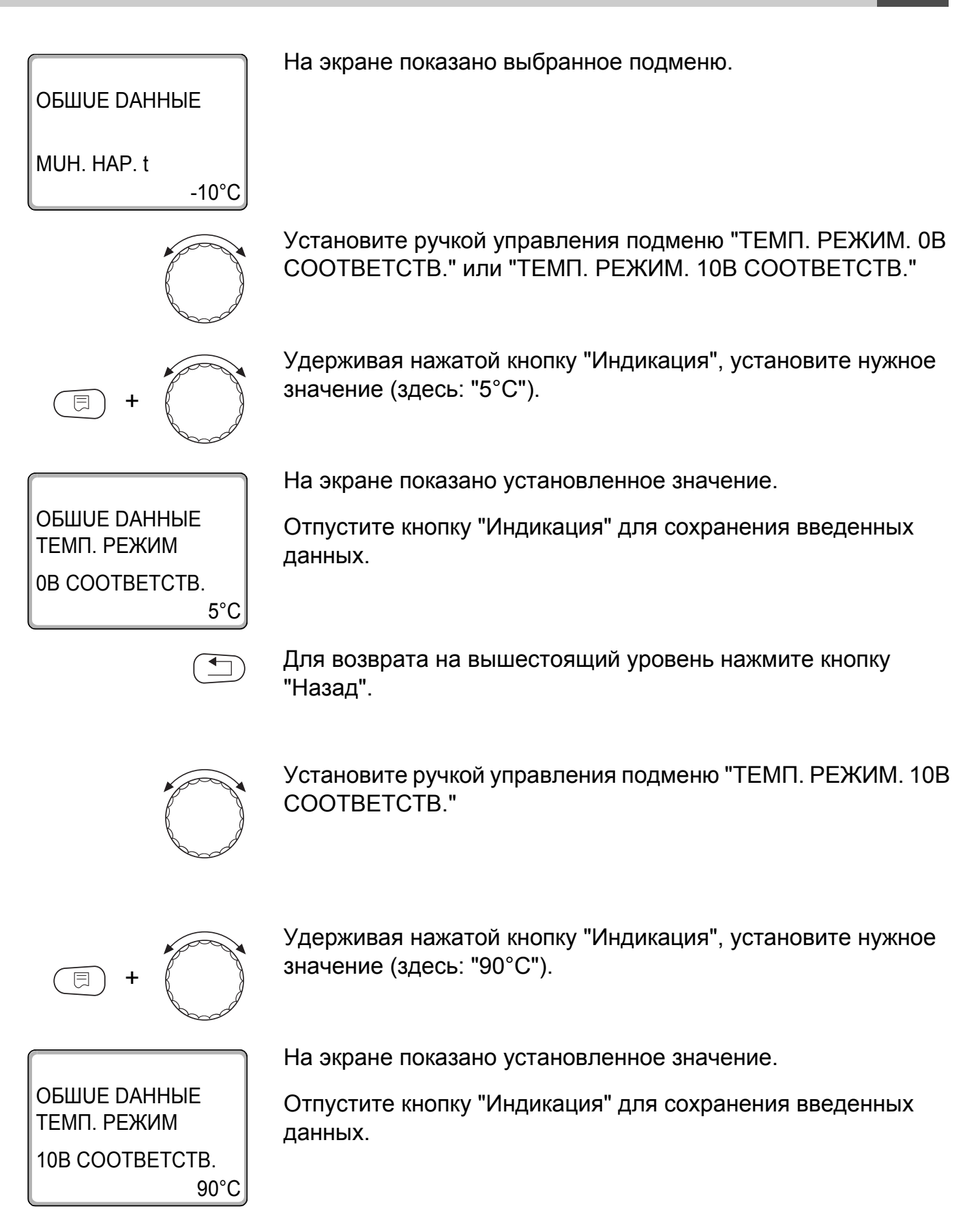

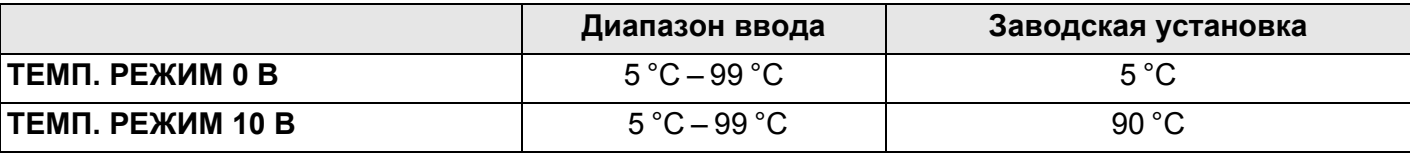

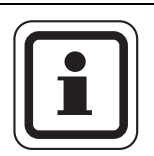

## **УКАЗАНИЕ ДЛЯ ПОТРЕБИТЕЛЯ**

Если характеристика параметрируется с уклоном вниз на графике (отрицательная), например, 0 В = 90 °C, то следите за тем, чтобы все входы 0 – 10 В в системе управления были подключены. Поскольку открытый вход соответствует 0 В и запросу на тепло, например, 90 °C.

Запрос должен быть подан при необходимости параллельно на все входы 0 – 10 В системы управления.

# **6.3 Управление/регулирование по мощности для входа 0 – 10 В**

Также можно использовать вход 0 – 10 В для управления по мощности.

Если для входа 0 – 10 В выбрано управление по мощности, то при необходимости характеристику можно адаптировать к внешнему управлению по мощности.

Можно задать:

- мощность для 0 В ("УПРАВ.ПО МОЩН. 0В СООТВЕТСТВ.")
- мощность для 10 В ("УПРАВ.ПО МОЩН. 10В СООТВЕТСТВ.")

Из этих значений получается следующая линейная характеристика:

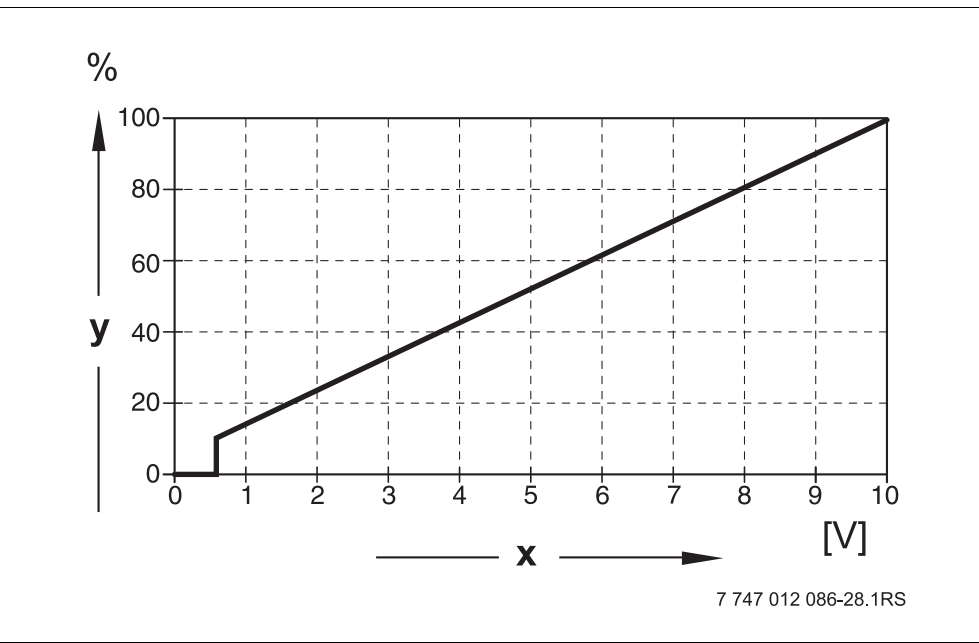

*Рис. 26 Вход 0 – 10 В*

- **x** Напряжение на входе, В (заводская установка)
- **y** Запрос мощности, %

Начальное значение (точка включения) на графике при положительной характеристике задано 0,6 В.

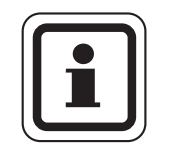

## **УКАЗАНИЕ ДЛЯ ПОТРЕБИТЕЛЯ**

При внешнем управлении по мощности системы управления больше не смогут учитывать внутренние запросы на тепло, например, от отопительных контуров или контура ГВС.

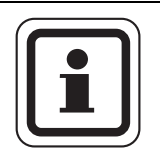

## **УКАЗАНИЕ ДЛЯ ПОТРЕБИТЕЛЯ**

Если характеристика параметрируется с уклоном вниз на графике, например, 0 Вольт = 100 % мощности, то следите за тем, чтобы все входы в этой системе управления на 0 – 10 В также были включены. Поскольку открытый вход соответствует 0 Вольт и запросу на мощность 100 %.

Запрос должен быть подан при необходимости параллельно на все входы 0 – 10 В системы управления.

$$
\text{Im } \mathcal{F} \left( \text{Im } \mathcal{F} \right) = \text{Im } \mathcal{F} \left( \text{Im } \mathcal{F} \right)
$$

6

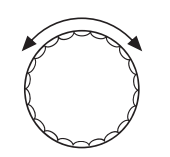

Вызовите сервисный уровень. Появляется первое главное меню "ОБШИЕ DAHHЫЕ".

Поверните ручку управления до появления главного меню "DAHHЫЕ КОТЛА".

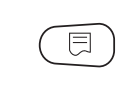

Нажмите кнопку "Индикация" для вызова подменю (здесь: "КОЛ-ВО КОТЛОВ").

Установите ручкой управления подменю "УПРАВ. ПО МОЩН.".

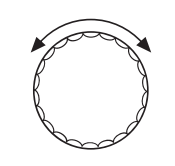

На экране показано выбранное подменю.

Удерживайте нажатой кнопку "Индикация" и ручкой управления установите нужное значение (здесь: "ОВ COOTBETCTB. 0%").

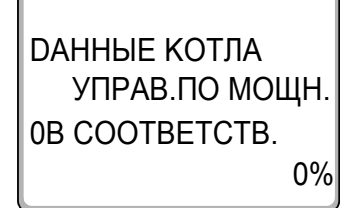

*DAHHHF КОТПА* 

УПРАВ. ПО МОЩН.

ВХОД 0-10 В

На экране мигает выбранное значение.

Отпустите кнопку "Индикация" для сохранения введенных данных.

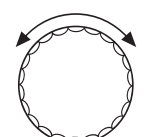

Установите ручкой управления подменю "10В СООТВЕТСТВ.  $... \%$ ".

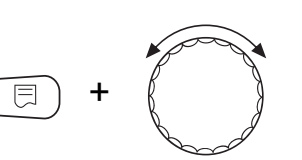

Удерживайте нажатой кнопку "Индикация" и ручкой управления установите нужное значение (здесь: "10В СООТВЕТСТВ. 100%").

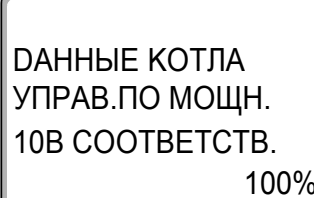

На экране мигает выбранное значение.

Отпустите кнопку "Индикация" для сохранения введенных данных.

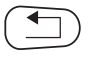

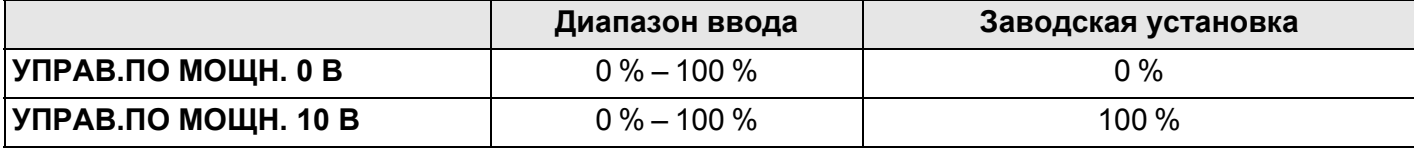

# Стратегия

#### $7.1$ Количество котлов

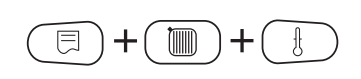

В этом меню задается количество котлов.

Вызовите сервисный уровень. Появляется первое главное меню "ОБШИЕ DAHHЫЕ".

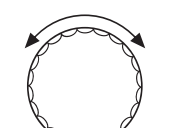

Установите ручкой управления главное меню "CEPBUC. YPOBEHb-CTPATEFUЯ".

Нажмите кнопку "Индикация" для вызова подменю (здесь: "СТРАТЕГ. DAHHЫЕ").

Установите ручкой управления подменю "КОЛ-ВО КОТЛОВ".

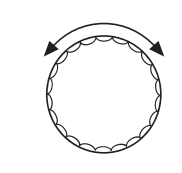

同

Удерживайте нажатой кнопку "Индикация" и ручкой управления установите нужное значение (здесь: "1").

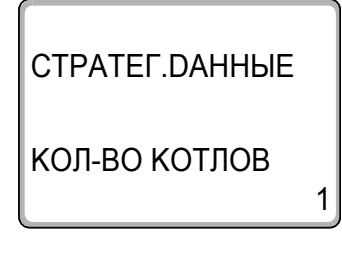

На экране мигает выбранное значение.

Отпустите кнопку "Индикация" для сохранения введенного значения.

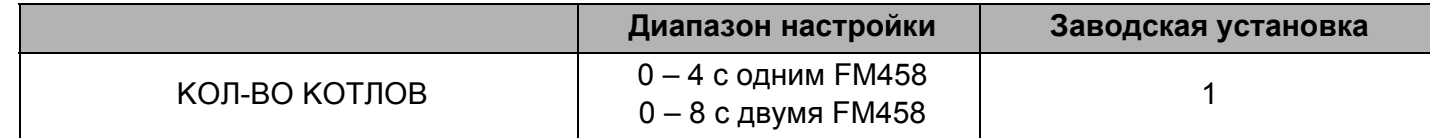

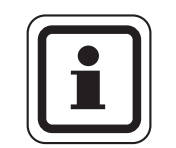

# УКАЗАНИЕ ДЛЯ ПОТРЕБИТЕЛЯ

Если установлено значение "0", то модуль исходит из того, что система управления не должна учитывать теплогенератор. Все котлы выключаются. Дальнейшие настройки невозможны.

#### $7.2$ Максимальная температура системы

В этом меню задается максимальная температура отопительной установки.

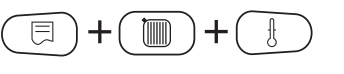

Вызовите сервисный уровень. Появляется первое главное меню "OБIIIUF DAHHЫF".

Установите ручкой управления главное меню "CEPBUC. YPOBEHb-CTPATEFUS"

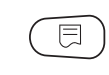

Нажмите кнопку "Индикация" для вызова подменю (здесь: "СТРАТЕГ. DAHHЫЕ").

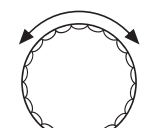

Установите ручкой управления подменю "МАКС. ТЕМП. **УСТАНОВКИ"** 

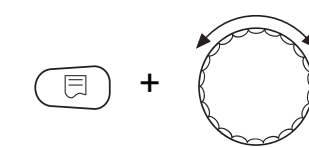

Удерживайте нажатой кнопку "Индикация" и ручкой управления установите нужное значение (здесь: "75°С").

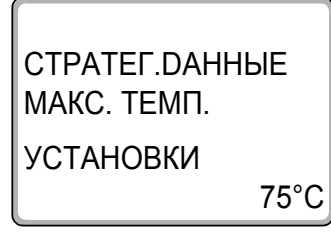

На экране мигает выбранное значение.

Отпустите кнопку "Индикация" для сохранения введенного значения.

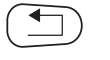

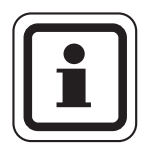

# УКАЗАНИЕ ДЛЯ ПОТРЕБИТЕЛЯ

Нельзя задавать максимальную температуру системы (установки) выше, чем наименьшая из имеющихся в отопительной системе максимальная температура отключения отдельного котла.

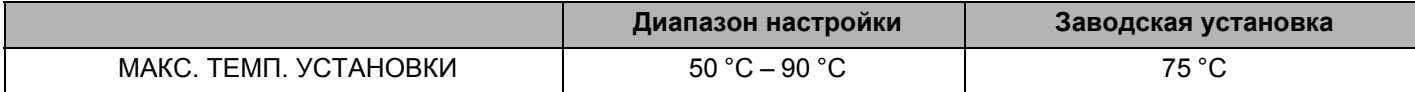

#### $7.3$ Гидравлическая развязка

В этом меню задается, имеется ли в системе уравнительный бак.

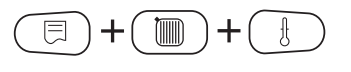

Вызовите сервисный уровень. Появляется первое главное меню "ОБШИЕ DAHHЫЕ".

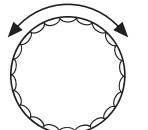

Установите ручкой управления главное меню "CEPBUC. YPOBEHb-CTPATEFUЯ".

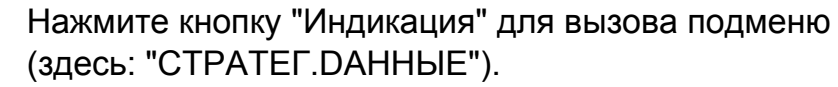

Установите ручкой управления подменю "ГUDPABЛUЧЕСКАЯ PA3BЯ3КА"

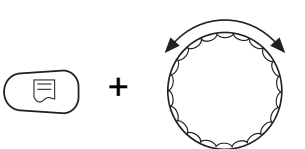

Удерживайте нажатой кнопку "Индикация" и ручкой управления установите нужное значение (здесь: "DA").

CTPATEF.DAHHbIE **ГUDPABЛUЧЕСКАЯ РАЗВЯЗКА** DA На экране мигает выбранное значение.

Отпустите кнопку "Индикация" для сохранения введенного значения.

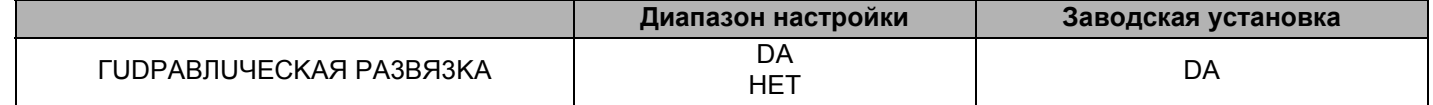

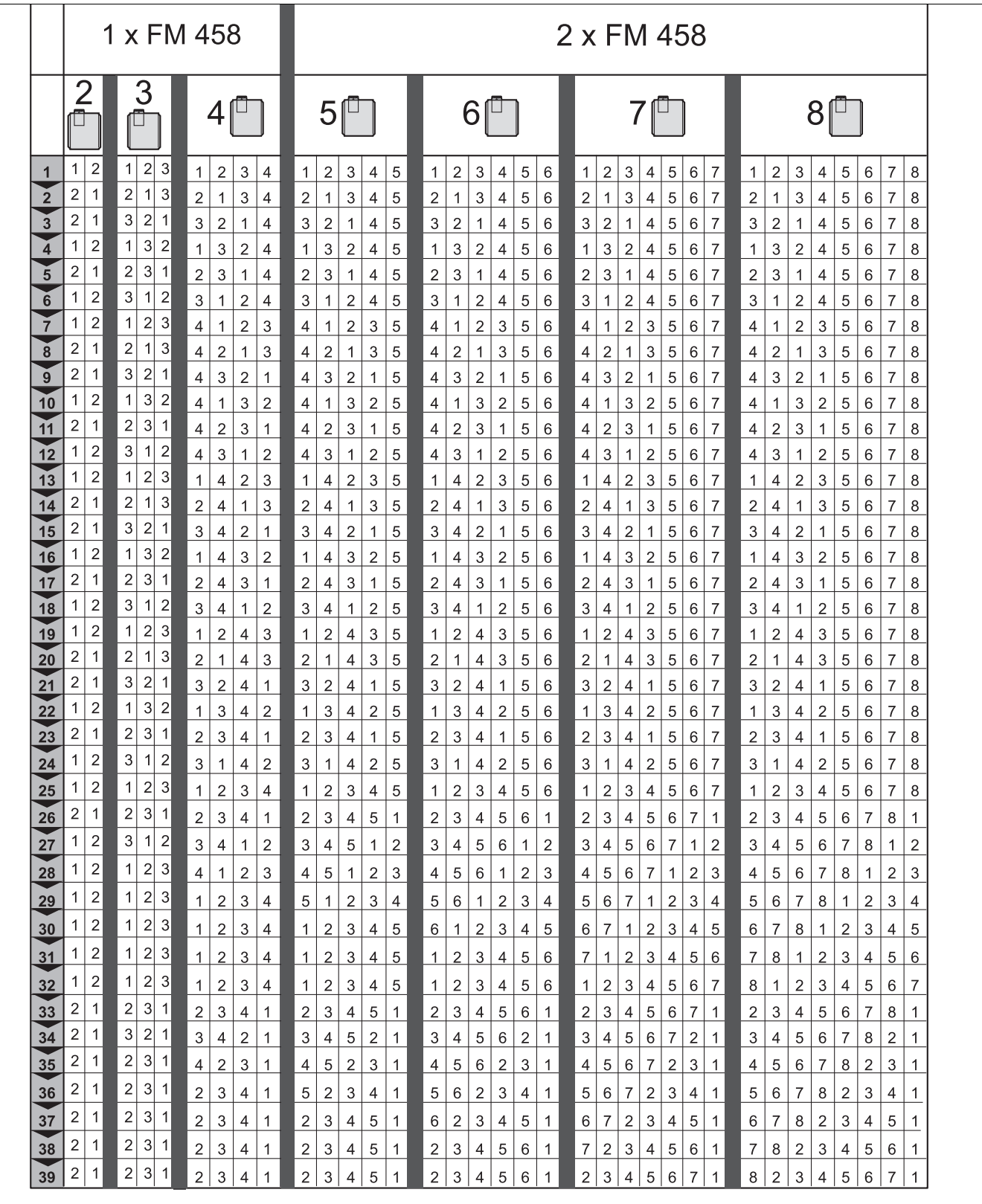

#### $7.4$ Порядок включения котлов

7747012086-091RS

Puc. 27 Возможные последовательности включения котлов Последовательности включения котлов делятся на три области:

В строках 1 - 24 приведены все возможные последовательности для отопительной системы с 4 котлами. В системе с 5 - 8 котлами отопительные котлы с 5 по 8 всегда занимают одинаковое место в последовательности. В строках 25 - 32 происходит постоянная ротация всех котлов. В строках 33 - 39 котел 1 всегда стоит на последнем месте. Эти последовательности предусмотрены для гидравлических схем, где котел 1 предназначен непосредственно для приготовления воды для ГВС (горячая вода через 3-ходовой клапан EMS или проточный EMS).

В режиме "АВТОМАТ." (заводская установка) FM458 сам определяет последовательность в зависимости от количества котлов, выбранного переключения последовательности и от того, предназначен ли котел 1 только для приготовления горячей воды.

В зависимости от выбранного переключения последовательности можно задать до 4 последовательностей котлов (ряд A – D; каждой последовательности присваивается вариант рис. 27, стр. 71 "Возможные последовательности котлов").

### Как задается последовательность котлов?

Во 2-ой строке экрана МЕС2 появляется задаваемый порядок (ряд A – D) и выполняемое условие (например, "AT > 15 °C"; см. главу 7.5 "Порядок включения котлов", стр. 74).

В 3-ей строке экрана МЕС2 показана последовательность котлов, которая выполняется в этом порядке (показанное количество котлов соответствует данным, заданным в меню "СТРАТЕГИЯ – КОЛ-ВО КОТЛОВ").

"АВТОМАТ." означает, что FM458 определяет порядок включения котлов (см. выше).

В 4-ой строке экрана МЕС2-показан номер последовательности котлов (соответствующая последовательность приведена в 3-ей строке). Обзор возможных последовательностей приведен на рис. 27, стр. 71 "Возможные последовательности котлов".
Пример ввода последовательности котлов:

- система с 3 котлами
- переключение последовательности котлов не задано

>> Можно задать только одну последовательность (ряд А).

▥ 同 ÷

Вызовите сервисный уровень. Появляется первое главное меню "OБIIIUF DAHHЫF".

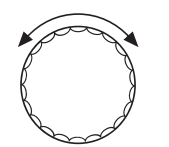

Установите ручкой управления главное меню "CEPBUC. YPOBEHb-CTPATEFUЯ".

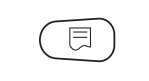

Нажмите кнопку "Индикация" для вызова подменю (здесь: "СТРАТЕГ. DAHHЫЕ").

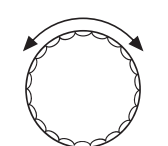

Установите ручкой управления подменю "РЯДА".

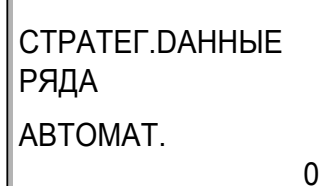

На экране показано подменю.

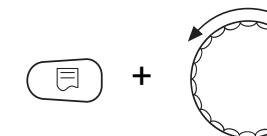

CTPATEF.DAHHHE **РЯДА**  $2 - 3 - 1$ 

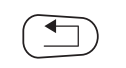

5

Удерживайте нажатой кнопку "Индикация" и ручкой управления установите нужное значение (здесь "2-3-1") последовательность 5.

На экране мигает выбранное значение.

Отпустите кнопку "Индикация" для сохранения введенного значения

Для возврата на вышестоящий уровень нажмите кнопку "Назад".

### $7.5$ Порядок включения котлов

Этот параметр задает, должна ли меняться последовательность включения котлов.

Возможные варианты:

**HET** 

Всегда работает с одной последовательностью (нет смены).

## **PABOYUX YACOB**

Последовательность меняется в зависимости от часов работы ведущего котла.

 $-$  HAP.t

Последовательность меняется в зависимости от наружной температуры.

### **ЕЖЕДНЕВНО**

Смена последовательности происходит ежедневно в 00:00 часов.

### ВНЕШН. КОНТАКТ

В зависимости от состояния контакта "ZW" (разомкнут/ замкнут) происходит смена двух последовательностей.

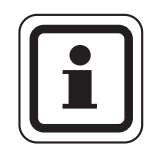

# УКАЗАНИЕ ДЛЯ ПОТРЕБИТЕЛЯ

Если активирована смена последовательности через внешний контакт, то нельзя подключить тепловой счетчик.

$$
\text{Im } \mathcal{F} \left( \text{Im } \mathcal{F} \right) = \text{Im } \mathcal{F} \left( \text{Im } \mathcal{F} \right)
$$

Вызовите сервисный уровень. Появляется первое главное меню "ОБШИЕ DAHHЫЕ".

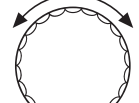

Установите ручкой управления главное меню "CEPBUC. YPOBEHb - СТРАТЕГИЯ".

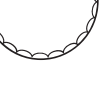

Нажмите кнопку "Индикация" для вызова подменю (здесь: "СТРАТЕГ. DАННЫЕ").

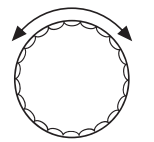

Установите ручкой управления подменю "ПОРЯДОК ВКЛ.КОТЛ".

 $74$ 

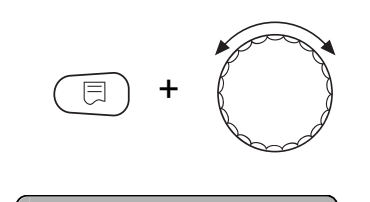

Удерживайте нажатой кнопку "Индикация" и ручкой управления установите нужное значение (здесь: "НЕТ").

CTPATEF.DAHHbIE ПОРЯДОК ВКЛ. КОТЛ **HET**  На экране мигает выбранное значение.

Отпустите кнопку "Индикация" для сохранения введенного значения.

Для возврата на вышестоящий уровень нажмите кнопку "Назад".

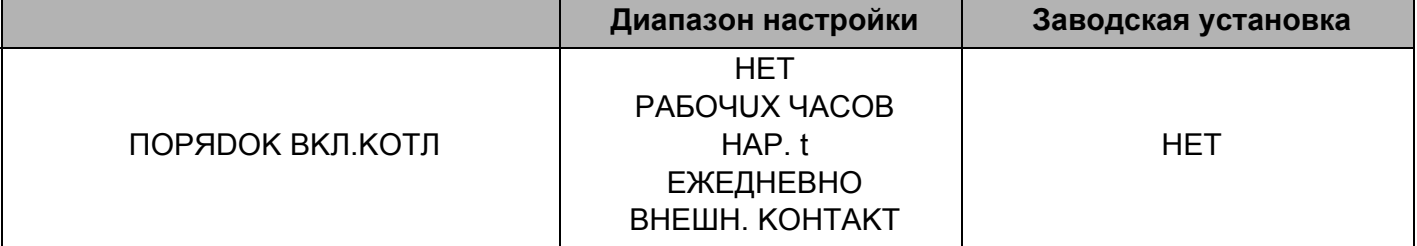

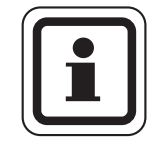

### УКАЗАНИЕ ДЛЯ ПОТРЕБИТЕЛЯ

После того, как выбран порядок включения котлов, поверните ручку управления вправо, чтобы выбрать другие параметры.

### $7.5.1$ "Порядок включения котлов - нет"

Если выбран "ПОРЯДОК ВКЛ.КОТЛ - НЕТ", то можно задать только ряд А.

### Выбор ряда А

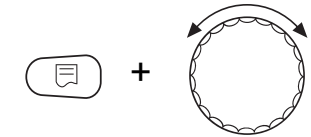

Удерживайте нажатой кнопку "Индикация" и ручкой управления установите нужное значение (здесь: "0").

CTPATEF.DAHHЫE **РЯДА** ABTOMAT.  $\Omega$  На экране мигает выбранное значение.

Отпустите кнопку "Индикация" для сохранения введенного значения.

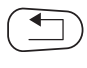

Для возврата на вышестоящий уровень нажмите кнопку "Назад".

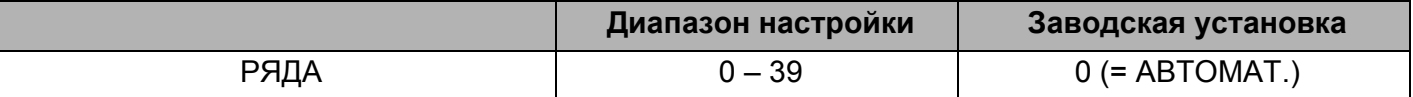

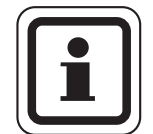

### УКАЗАНИЕ ДЛЯ ПОТРЕБИТЕЛЯ

При установке "АВТОМАТ." выполняются следующие последовательности:

последовательность № 25 или последовательность № 33

### $7.5.2$ Порядок включения по количеству отработанных часов

Если выбрано переключение последовательности котлов по отработанным часам, то при повороте ручки управления вправо появляется меню для ввода часов. Смена последовательности котлов происходит после того, как ведущий котел отработает заданное здесь количество часов.

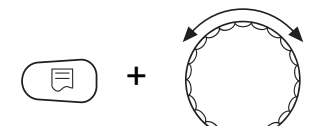

Удерживайте нажатой кнопку "Индикация" и ручкой управления установите нужное значение (здесь: "250 ЧАС.").

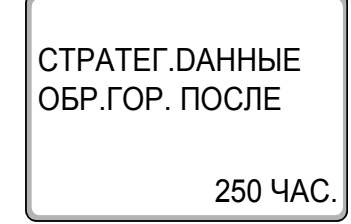

На экране мигает выбранное значение.

Отпустите кнопку "Индикация" для сохранения введенного значения.

Для возврата на вышестоящий уровень нажмите кнопку "Назад".

Заводская установка Лиапазон настройки

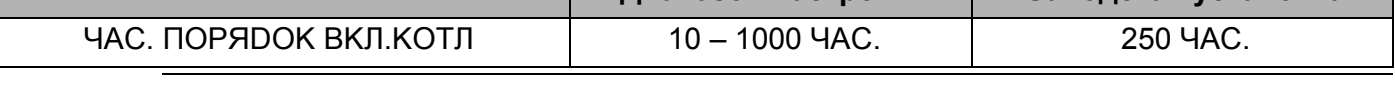

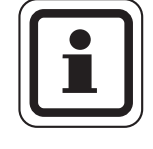

## УКАЗАНИЕ ДЛЯ ПОТРЕБИТЕЛЯ

Повернув ручку управления вправо можно выбрать ряды A - D.

### Установка последовательностей котлов для рядов A - D

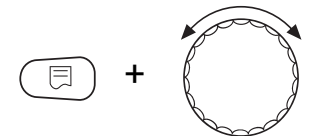

Удерживайте нажатой кнопку "Индикация" и ручкой управления установите нужное значение (здесь: "0").

CTPATEF.DAHHbIE **РЯДА** ABTOMAT.

На экране мигает выбранное значение.

Отпустите кнопку "Индикация" для сохранения введенного значения.

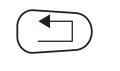

Для возврата на вышестоящий уровень нажмите кнопку "Назад".

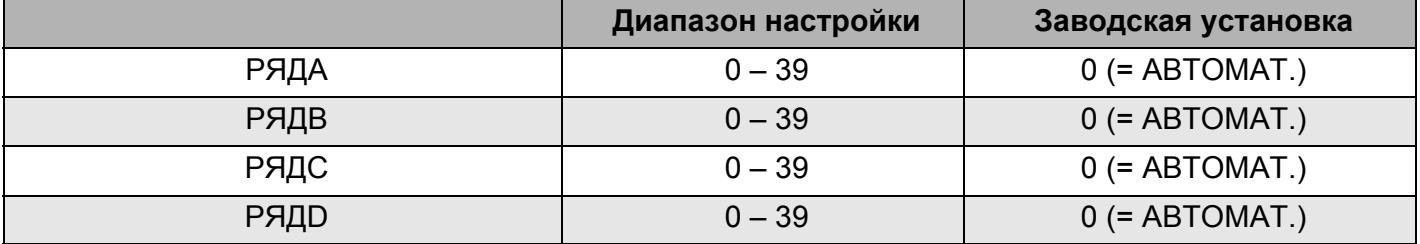

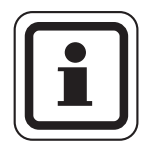

## УКАЗАНИЕ ДЛЯ ПОТРЕБИТЕЛЯ

Установка "АВТОМАТ." принимается только в том случае, если для всех рядов (A – D) выбран режим "ABTOMAT.". Если как минимум для одного ряда не выбран автоматический режим, то установка "АВТОМАТ." игнорируется, и смена будет осуществляться только между самостоятельно установленными последовательностями.

При установке "АВТОМАТ." для всех рядов выполняются следующие последовательности:

2 котла: № 25 и № 26 или № 33 (смена последовательности невозможна)

З котла: с № 25 до № 27 или с № 33 и № 34

4 котла: с № 25 до № 28 или с № 33 до № 35

5 котла: с № 25 до № 29 или с № 33 до № 36

6 котла: с № 25 до № 30 или с № 33 до № 37

7 котла: с № 25 до № 31 или с № 33 до № 38

8 котла: с № 25 до № 32 или с № 33 до № 39

### $7.5.3$ Порядок включения котлов по наружной температуре

Удерживайте нажатой кнопку "Индикация" и ручкой

управления установите нужное значение (здесь: "15°С").

Если выбрана смена порядка включения котлов по наружной температуре, то при повороте ручки управления вправо появляется меню для ввода порогов переключения в рядах A – С. Порог переключения для ряда D не задается, он определяется из порога для С и действует для всех температур, которые ниже, чем задано в ряду С.

CTPATEF DAHHHE **РЯДА**  $HT$  $15^{\circ}$ C На экране мигает выбранное значение.

Отпустите кнопку "Индикация" для сохранения введенного значения.

Ряды В и С выбираются простым вращением ручки управления без нажатия кнопки "Индикация".

Для возврата на вышестоящий уровень нажмите кнопку "Назад".

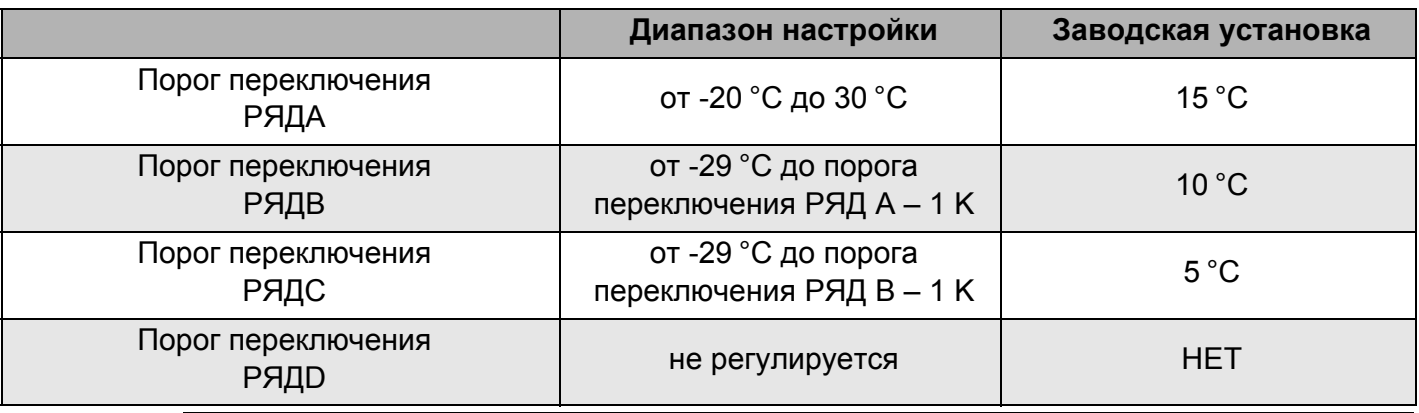

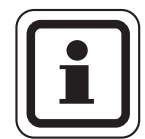

## УКАЗАНИЕ ДЛЯ ПОТРЕБИТЕЛЯ

Если для порога переключения ряда В установлено -30 °С, то индикация температуры исчезает, и ряды С и D больше не регулируются и не выполняются.

Если для порога переключения ряда С установлено -30 °С, то индикация температуры исчезает, и ряд D больше не регулируются и не выполняется.

## Установка последовательностей для порогов наружной температуры рядов A - D

Если заданы пороги наружной температуры, то при повороте ручки управления вправо появляется меню для выбора последовательностей котлов для рядов A - D.

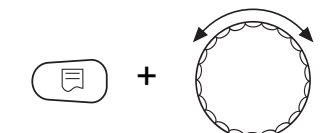

CTPATEF.DAHHHE

**РЯДА НТ > 15** 

ABTOMAT.

Удерживайте нажатой кнопку "Индикация" и ручкой управления установите нужное значение (здесь: "0").

На экране мигает выбранное значение.

Отпустите кнопку "Индикация" для сохранения введенного значения.

Для возврата на вышестоящий уровень нажмите кнопку "Назад".

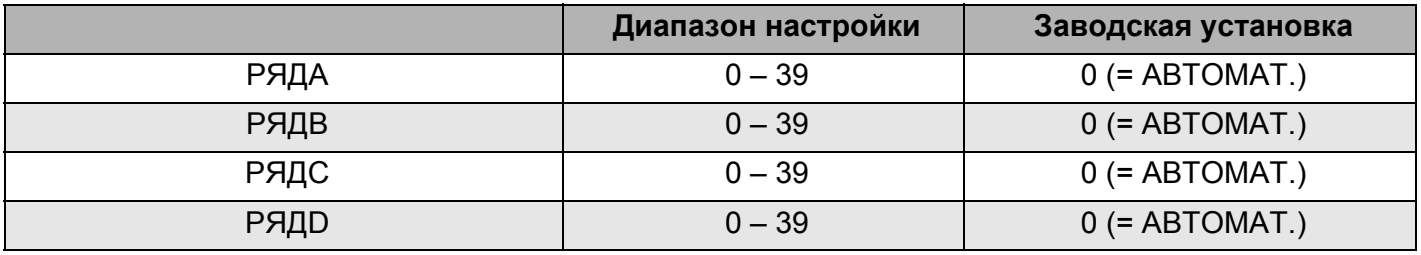

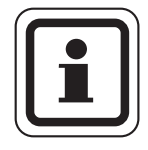

0

# УКАЗАНИЕ ДЛЯ ПОТРЕБИТЕЛЯ

Какие последовательности выполняются в "АВТОМАТ.", приведено на стр. 20.

#### $7.5.4$ "Порядок включения котлов - ежедневно"

Если выбрана ежедневная смена порядка включения котлов, то при повороте ручки управления вправо появляется меню для указания последовательностей в рядах A - D.

Удерживайте нажатой кнопку "Индикация" и ручкой управления установите нужное значение (здесь: "0").

На экране мигает выбранное значение.

Отпустите кнопку "Индикация" для сохранения введенного значения.

Для возврата на вышестоящий уровень нажмите кнопку "Назад".

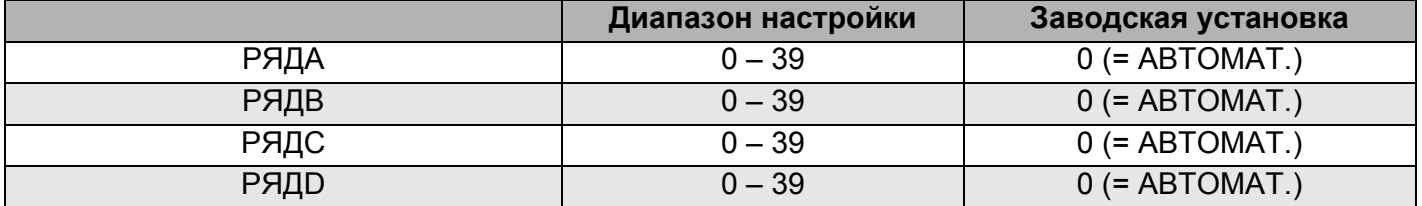

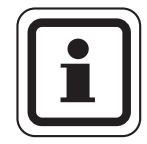

# УКАЗАНИЕ ДЛЯ ПОТРЕБИТЕЛЯ

Установка "АВТОМАТ." принимается только в том случае, если для всех рядов (A – D) выбран режим "АВТОМАТ.". Если как минимум для одного ряда не выбран автоматический режим, то установка "АВТОМАТ." игнорируется, и смена будет осуществляться только между самостоятельно установленными последовательностями. При установке "АВТОМАТ." для всех рядов выполняются следующие последовательности: 2 котла: № 25 и № 26 или № 33 (смена последовательности невозможна) 3 котла: с № 25 до № 27 или с № 33 и № 34 4 котла: с № 25 до № 28 или с № 33 до № 35

5 котла: с № 25 до № 29 или с № 33 до № 36

6 котла: с № 25 до № 30 или с № 33 до № 37

7 котла: с № 25 до № 31 или с № 33 до № 38

8 котла: с № 25 до № 32 или с № 33 до № 39

#### $7.5.5$ "Порядок включения котлов - внешний контакт"

Если для смены порядка включения котлов выбран внешний контакт, то при повороте ручки управления вправо появляется меню для ввода ряда A (контакт ZW разомкнут) и В (контакт ZW замкнут).

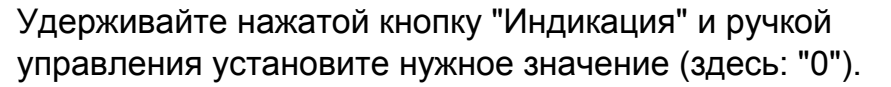

На экране мигает выбранное значение.

Отпустите кнопку "Индикация" для сохранения введенного значения.

Для возврата на вышестоящий уровень нажмите кнопку "Назад".

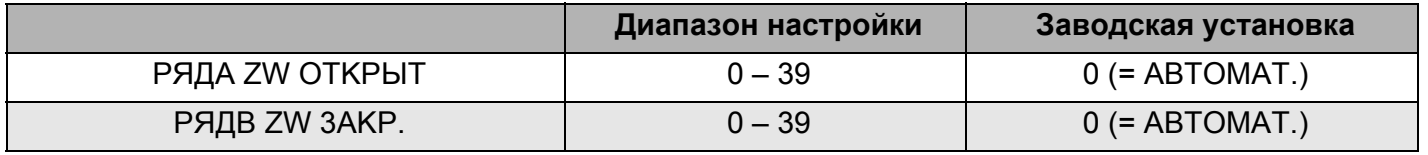

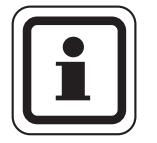

 $\Omega$ 

CTPATEF.DAHHbIE

**РЯДА ZW ОТКРЫТ** 

ABTOMAT.

## УКАЗАНИЕ ДЛЯ ПОТРЕБИТЕЛЯ

Если для ряда A задано "ZW OTKPЫT - ABTOMAT.", то выполняется последовательность 25 или 33. Если для ряда В задано "ZW ЗАКР. - АВТОМАТ.", то выполняется последовательность 26 или 34.

### $7.6$ Ограничение нагрузки

Этот параметр задает, должно ли выполняться ограничение нагрузки.

Возможные варианты:

**HET** 

Стратегия может всегда включить в работу все отопительные котлы.

 $-$  HAP.t

В работу включается различное количество отопительных котлов в зависимости от наружной температуры.

# - ВНЕШН. КОНТАКТ

В зависимости от состояния контакта "EL" (разомкнут/ замкнут) возможно включение в работу только определенного количества котлов.

$$
\text{Im } \mathcal{H} \text{Hom } \mathcal{H}
$$

Вызовите сервисный уровень. Появляется первое главное меню "ОБШUЕ DAHHЫЕ".

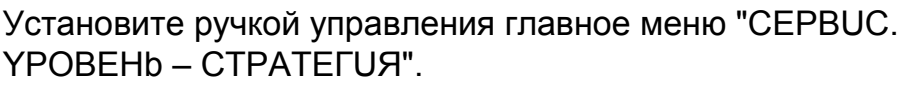

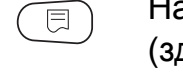

Нажмите кнопку "Индикация" для вызова подменю (здесь: "СТРАТЕГ. DAHHЫЕ").

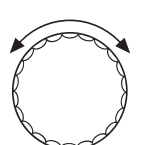

Установите ручкой управления подменю "ОГР-UE HAFPY3KU"

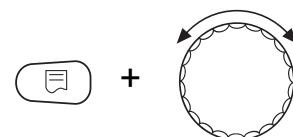

Удерживайте нажатой кнопку "Индикация" и ручкой управления установите нужное значение (здесь: "НЕТ").

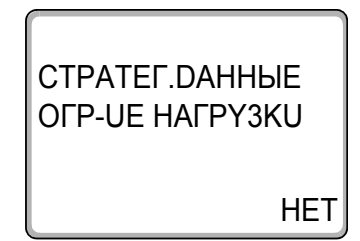

На экране мигает выбранное значение.

Отпустите кнопку "Индикация" для сохранения введенного значения.

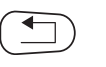

Для возврата на вышестоящий уровень нажмите кнопку "Назад".

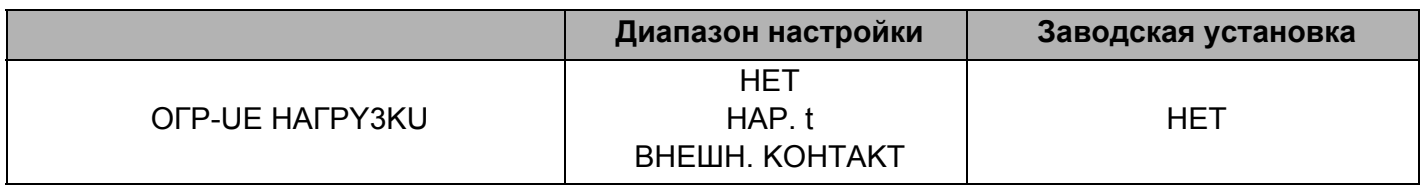

### $7.6.1$ Ограничение нагрузки по внешней температуре

Если выбрано ограничение нагрузки по наружной температуре, то при повороте ручки управления вправо появляется меню для ввода 1-го порога температуры для ограничения нагрузки.

Удерживайте нажатой кнопку "Индикация" и ручкой управления установите нужное значение (здесь: "17°С").

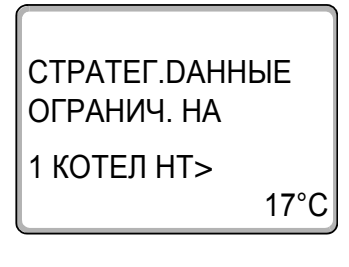

目

На экране мигает выбранное значение.

Отпустите кнопку "Индикация" для сохранения введенного значения.

Для возврата на вышестоящий уровень нажмите кнопку "Назад".

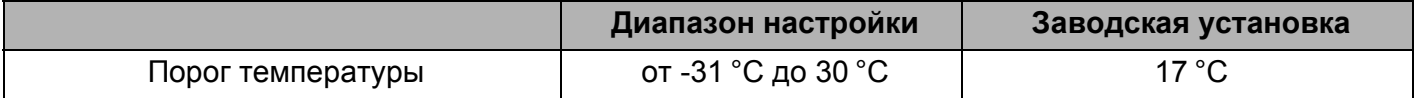

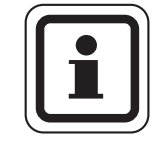

### УКАЗАНИЕ ДЛЯ ПОТРЕБИТЕЛЯ

Можно задать количество отопительных котлов (см. стр. 85).

### Разрешение работы всех котлов

При дальнейшем вращении ручки управления вправо появляется меню для ввода 2-го порога температуры для ограничения нагрузки.

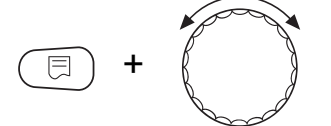

Удерживайте нажатой кнопку "Индикация" и ручкой управления установите нужное значение (здесь: "10°С").

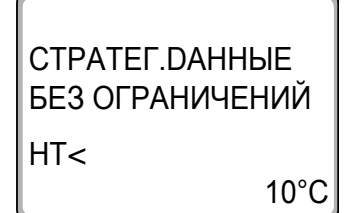

На экране мигает выбранное значение.

Отпустите кнопку "Индикация" для сохранения введенного значения.

Для возврата на вышестоящий уровень нажмите кнопку "Назад".

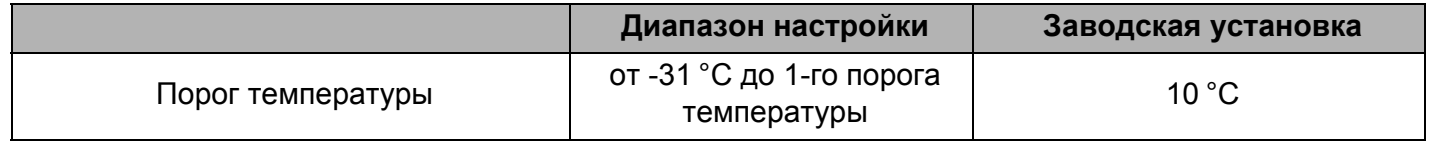

### Количество котлов при наружной температуре выше 1-го порога

Повернув дальше ручку управления вправо, можно задать сколько котлов могут включаться в работу при превышении наружной температурой 1-го порога.

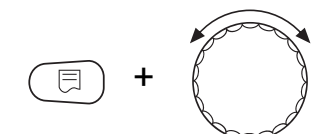

Удерживайте нажатой кнопку "Индикация" и ручкой управления установите нужное значение (здесь: "1").

CTPATEF.DAHHbIE  $HT > 17^{\circ}C$ РАЗБЛОКИР. КОТ.

На экране мигает выбранное значение.

Отпустите кнопку "Индикация" для сохранения введенного значения.

Для возврата на вышестоящий уровень нажмите кнопку "Назад".

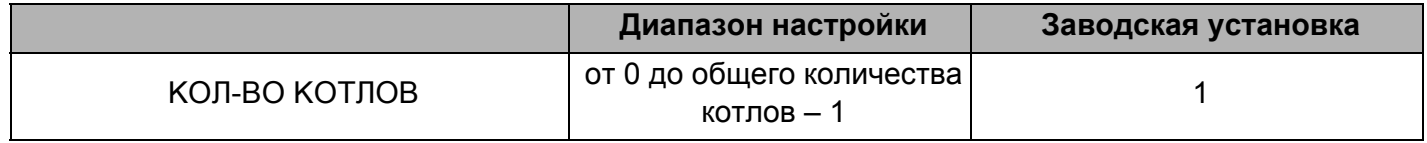

#### $7.6.2$ Ограничение нагрузки через внешний контакт

Если выбрано ограничение нагрузки через внешний контакт, то при повороте ручки управления вправо появляется меню для ввода количества разрешенных к работе котлов при замкнутом контакте.

Удерживайте нажатой кнопку "Индикация" и ручкой управления установите нужное значение (здесь: "1").

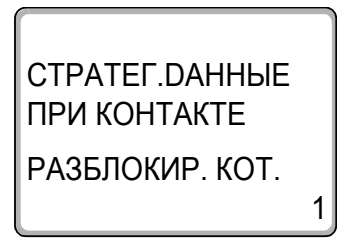

同

На экране мигает выбранное значение.

Отпустите кнопку "Индикация" для сохранения введенного значения.

Для возврата на вышестоящий уровень нажмите кнопку "Назад".

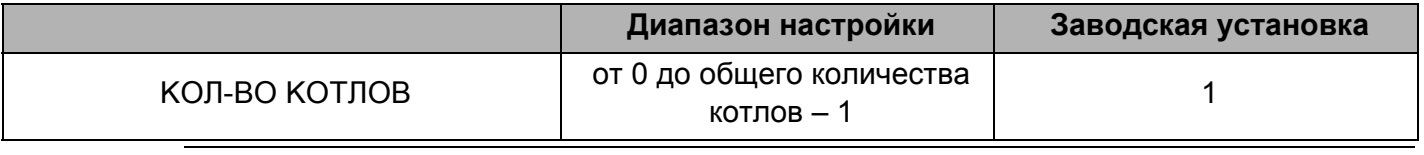

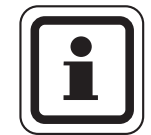

# УКАЗАНИЕ ДЛЯ ПОТРЕБИТЕЛЯ

При разомкнутом контакте могут работать все котлы.

86

### $7.6.3$ Последовательный / параллельный режим работы

В этом меню задается работа котлов в последовательном или параллельном режиме.

Определение последовательного и параллельного режимов приведено в главу 2.3.4 "Последовательный режим работы", стр. 16 и главу 2.3.5 "Параллельный режим работы", стр. 17.

Вызовите сервисный уровень. Появляется первое главное **меню "ОБШИЕ DAHHЫЕ".** 

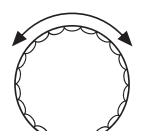

Установите ручкой управления главное меню "CEPBUC. YPOBEHb - СТРАТЕГUЯ".

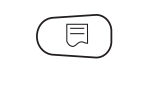

Нажмите кнопку "Индикация" для вызова подменю (здесь: "СТРАТЕГ. DAHHЫЕ").

Установите ручкой управления подменю "РЕЖИМ РАБОТЫ".

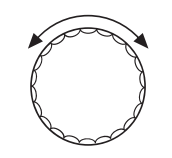

 $\overline{\boxminus}$ 

ím

Удерживайте нажатой кнопку "Индикация" и ручкой управления установите нужное значение (здесь: "ПОСЛЕDОВАТЕЛЬНО").

CTPATEF DAHHHE **РЕЖИМ РАБОТЫ** 

ПОСЛЕДОВАТЕЛЬНО

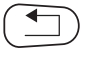

На экране мигает выбранное значение.

Отпустите кнопку "Индикация" для сохранения введенного значения.

Для возврата на вышестоящий уровень нажмите кнопку "Назад".

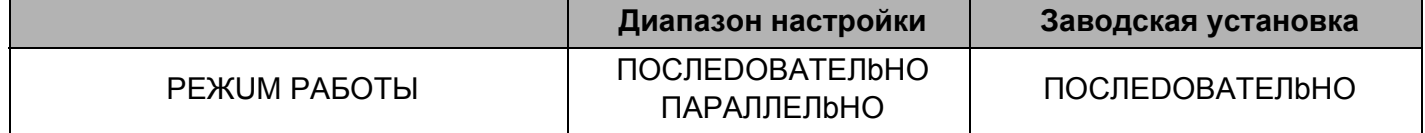

### $7.6.4$ Ведущий котел - время выбега (насос, исполнительный орган)

В этом меню задается время выбега насоса или исполнительного органа ведущего котла.

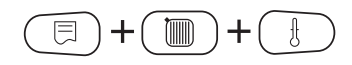

Вызовите сервисный уровень. Появляется первое главное меню "ОБШИЕ DAHHЫЕ".

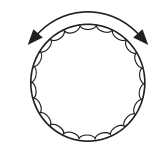

Установите ручкой управления главное меню "CEPBUC. YPOBEHb-CTPATEFUS"

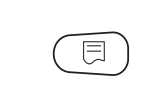

Нажмите кнопку "Индикация" для вызова подменю (здесь: "СТРАТЕГ. DAHHЫЕ").

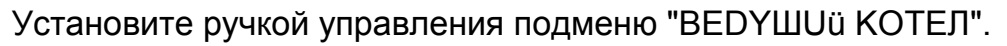

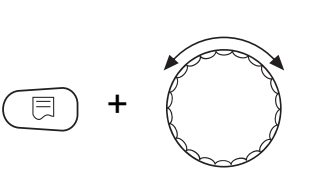

Удерживайте нажатой кнопку "Индикация" и ручкой управления установите нужное значение (здесь: "60MUH").

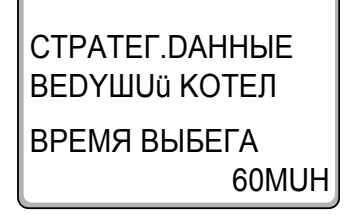

На экране мигает выбранное значение.

Отпустите кнопку "Индикация" для сохранения введенного значения

Для возврата на вышестоящий уровень нажмите кнопку "Назад".

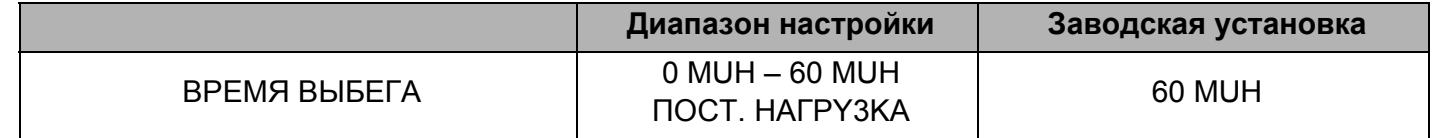

### $7.6.5$ Ведомый котел - время выбега (насос, исполнительный орган)

В этом меню задается время выбега насоса или исполнительного органа ведомых котлов.

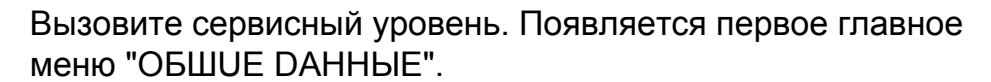

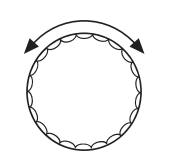

目

 $\textcircled{m}$ 

Установите ручкой управления главное меню "CEPBUC. YPOBEHb-CTPATEFUS"

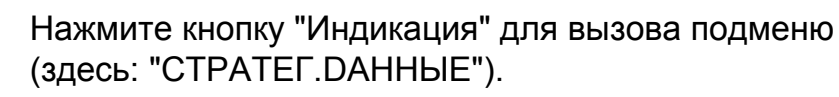

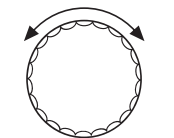

Удерживайте нажатой кнопку "Индикация" и ручкой управления установите нужное значение (здесь: "5MUH").

Установите ручкой управления подменю "ВЕDОМЫй КОТЕЛ".

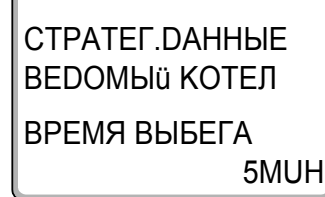

На экране мигает выбранное значение.

Отпустите кнопку "Индикация" для сохранения введенного значения

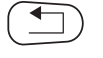

Для возврата на вышестоящий уровень нажмите кнопку "Назад".

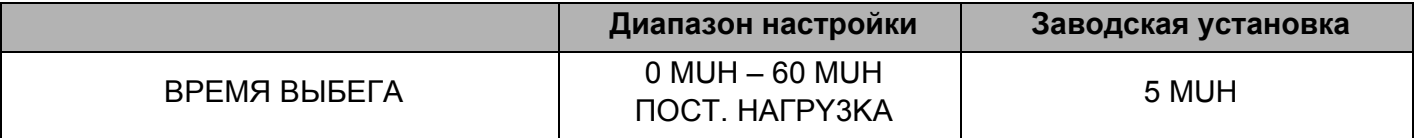

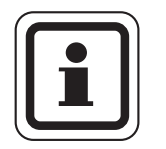

# УКАЗАНИЕ ДЛЯ ПОТРЕБИТЕЛЯ

Время выбега ведомого котла нужно выбирать так, чтобы обеспечить достижение подающей линией котла уровня обратной линии.

Время выбега насоса, заданное в EMS-котле, не должно быть больше времени выбега, заданного в этом меню.

### Контур горячего водоснабжения 8

Стратегический модуль FM458 поддерживает приготовление горячей воды через EMS-котел 1 (только в системе управления 4323). Приготовление горячей воды осуществляется через загрузочный насос или через переключающий клапан.

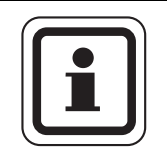

# УКАЗАНИЕ ДЛЯ ПОТРЕБИТЕЛЯ

Если в системе управления Logamatic 4000 установлен модуль ГВС (например, FM441), то приготовление горячей воды осуществляется только через этот модуль. Тогда приведенные в этой главе настройки для горячей воды не действуют. Действующие в этом случае настройки приведены в документации на соответствующий модуль/ систему управления.

### $8.1$ Выбор бака-водонагревателя

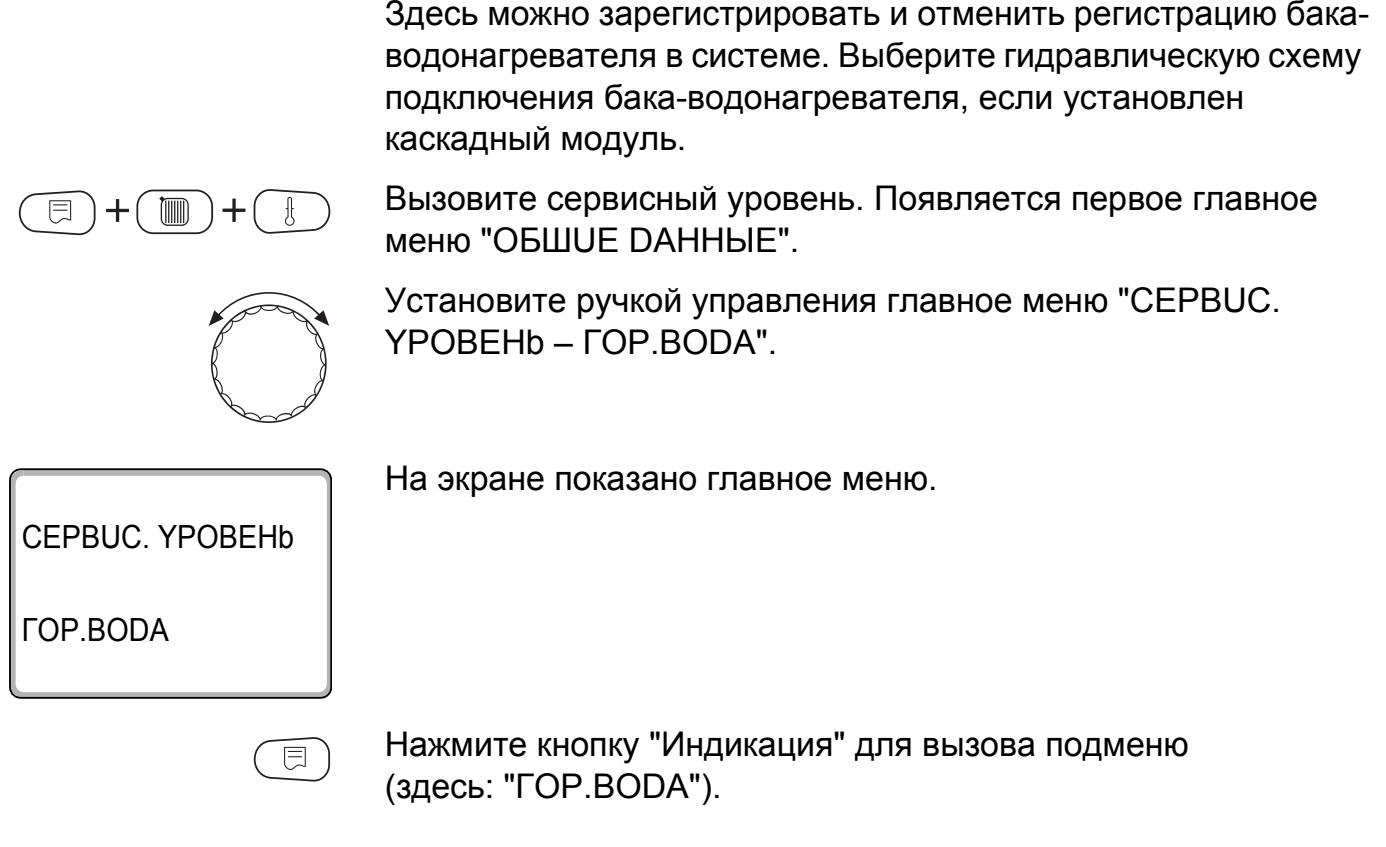

**Buderus** 

 $\overline{\mathbf{a}}$ 

На экране будет показан автоматически распознанный бакводонагреватель. *FBC DAHHHE FOP.BODA* 3-ХОD. КЛАПАН EMS Удерживайте нажатой кнопку "Индикация" и ручкой управления установите нужное значение (здесь: "НЕТ").

На экране показано установленное значение.

Отпустите кнопку "Индикация" для сохранения введенного значения

Для возврата на вышестоящий уровень нажмите кнопку "Назад".

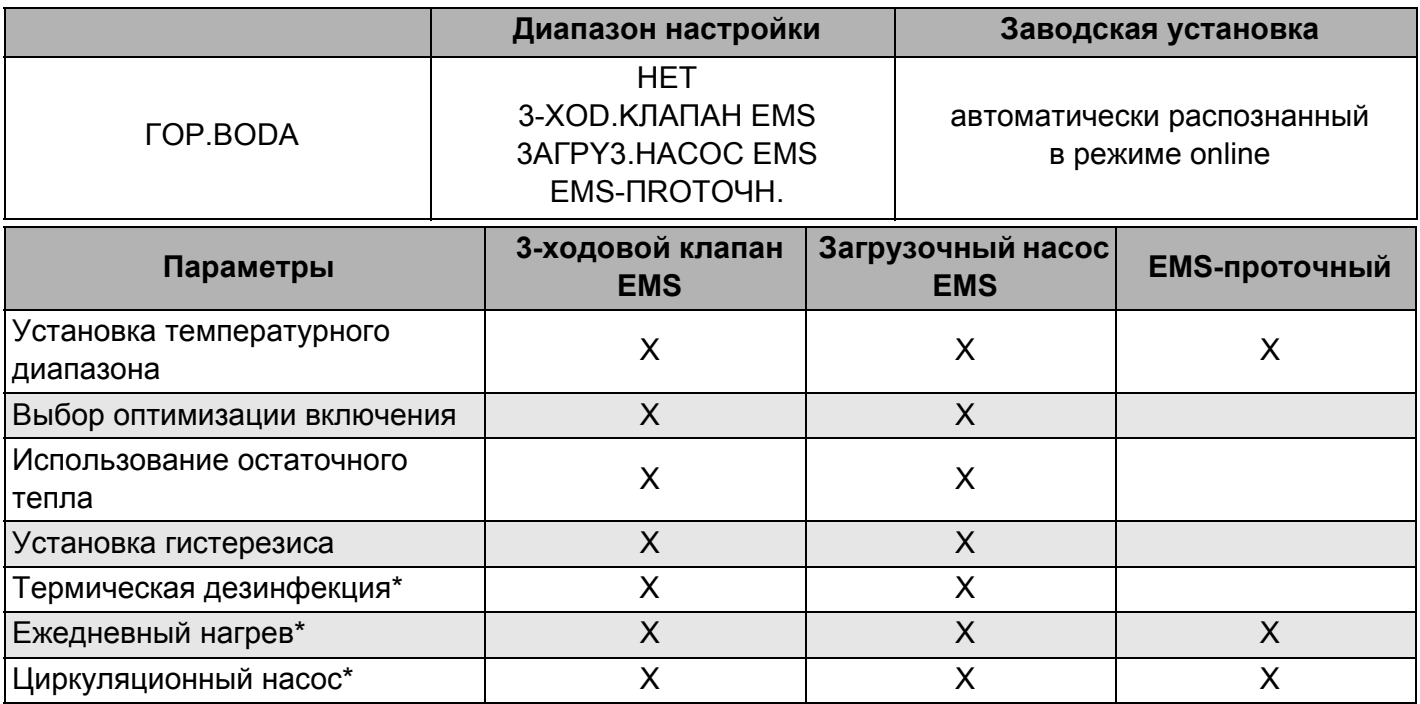

Таб. 6 Возможные параметры в зависимости от вида гидравлической схемы

\* с последующими настройками

*FBC DAHHHE* 

**HET** 

*FOP.BODA* 

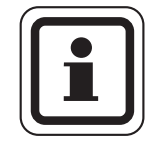

# УКАЗАНИЕ ДЛЯ ПОТРЕБИТЕЛЯ

Выбор загрузочного насоса EMS возможен только в отопительной системе с 1 котлом.

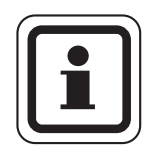

 $\overline{\mathbf{8}}$ 

# УКАЗАНИЕ ДЛЯ ПОТРЕБИТЕЛЯ

При работе настенного котла с техникой послойной загрузки, например, Logamax plus GB152 X xxTxxS или Logamax plus GB162 - xxT xxS нужно учитывать следующее:

- Настройка параметров:
	- вид ГВС: "3-ХОD.КЛАПАН EMS"
	- термическая дезинфекция: "НЕТ"
	- циркуляционный насос: "НЕТ"
	- максимальная задаваемая температура горячей воды (диапазон): 60 °С
- Приготовление горячей воды через солнечный коллектор отсутствует
- Гистерезис горячей воды жестко задан на котле. Эта настройка имеет преимущество относительно изменений, выполняемых в меню.
- Комфортная функция приготовления горячей воды: в ночном режиме котел может включаться во время отбора воды (в зависимости от фактической температуры и расхода воды в системе ГВС).
- Индикация расхода (через расходомер) на ВС10.

### $8.2$ Установка температурного диапазона

Эта функция задает верхнюю границу требуемой температуры горячей воды.

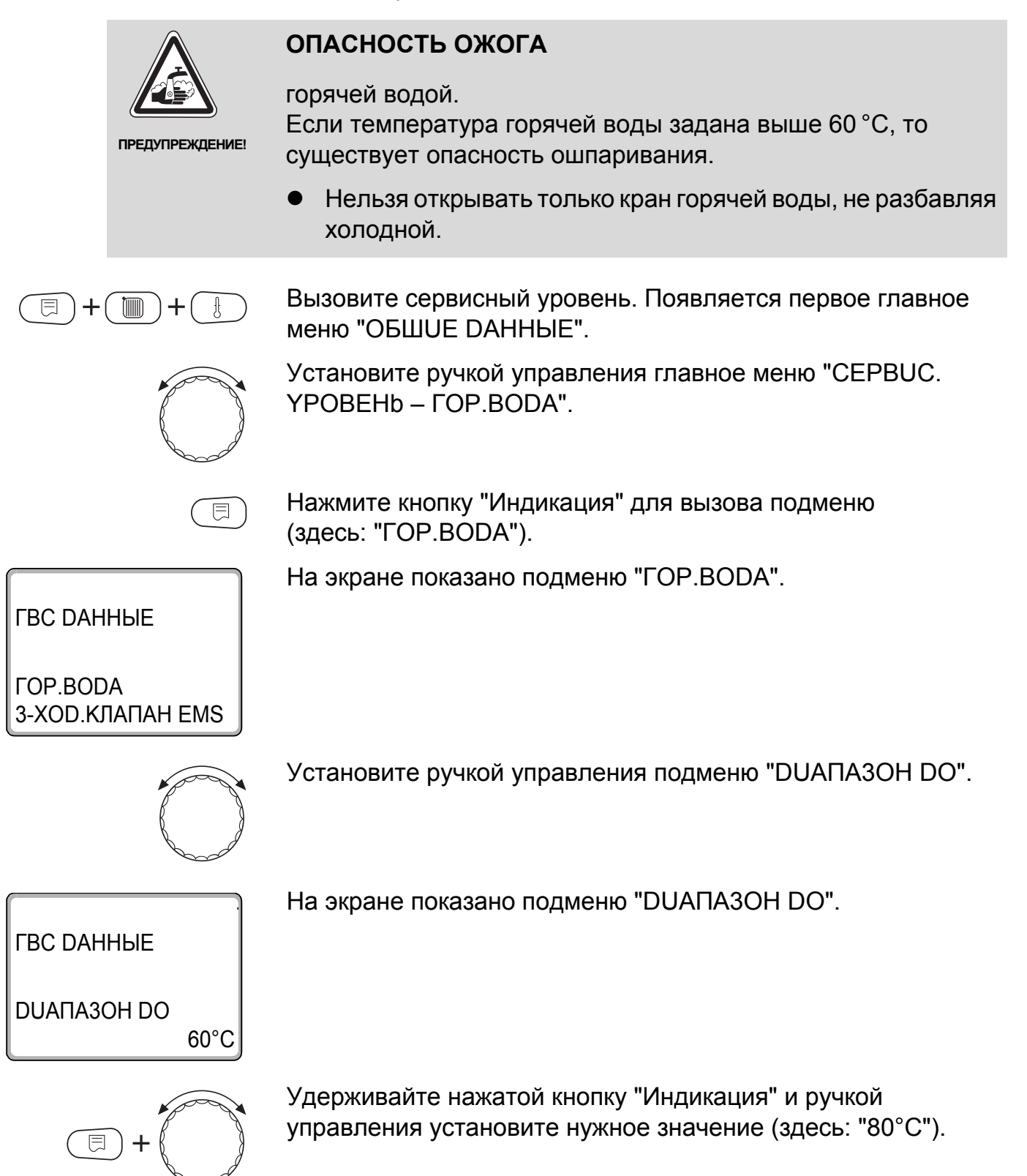

### $\overline{\mathbf{R}}$ Контур горячего водоснабжения

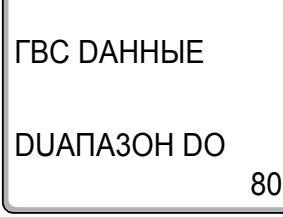

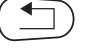

На экране показано установленное значение.

Отпустите кнопку "Индикация" для сохранения введенного значения.

Для возврата на вышестоящий уровень нажмите кнопку "Назад".

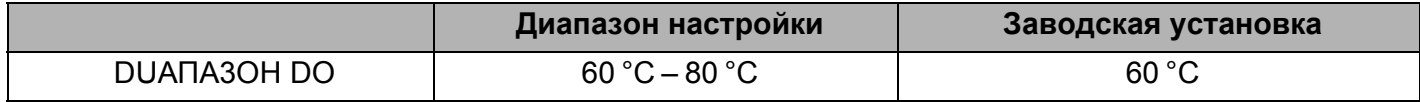

### $8.3$ Выбор оптимизации включения

При выборе функции "Оптимизация" процесс приготовления горячей воды начинается раньше заданного времени включения. Система управления рассчитывает время старта с учетом остаточного тепла воды в баке-водонагревателе таким образом, что температура горячей воды достигает своего заданного значения уже к моменту включения.

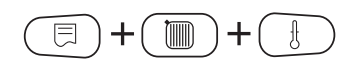

Вызовите сервисный уровень. Появляется первое главное **меню "ОБШИЕ DAHHЫЕ".** 

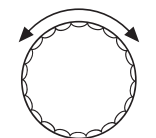

Установите ручкой управления главное меню "CEPBUC. YPOBEHb- FOP.BODA".

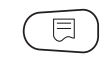

Нажмите кнопку "Индикация" для вызова подменю (здесь: "ГОР.ВОDА").

На экране показано подменю "ГОР.ВОДА".

*FBC DAHHHE* 

*FOP.BODA* 3-ХОD. КЛАПАН EMS

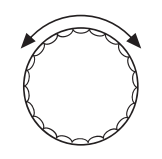

Установите ручкой управления подменю "ОПТИМИЗАЦИЯ DJJA BKJÜYEHUA".

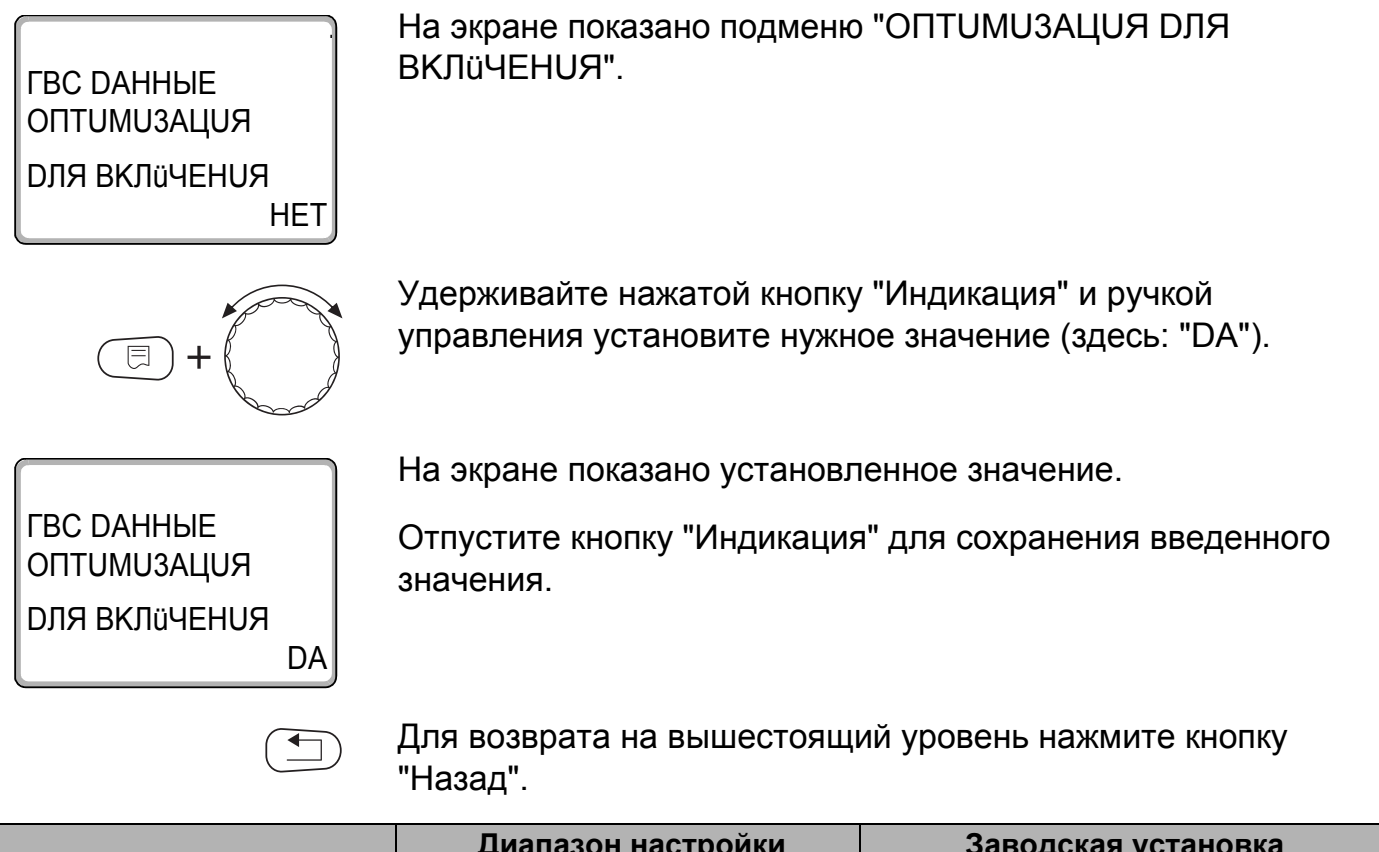

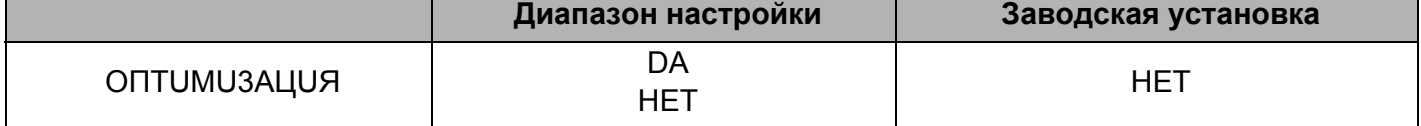

### $8.4$ Использование остаточного тепла

Если выбрана функция "ИСПОЛЬ.ОСТ.ТЕПЛА", то остаточное тепло котла можно использовать для загрузки бака.

## "Использование остаточного тепла, да"

При выборе "ИСПОЛЬ.ОСТ.ТЕПЛА, DA" система управления рассчитывает температуру отключения горелки с учетом остаточного тепла воды в котле и время работы загрузочного насоса бака-водонагревателя до его полной загрузки. Горелка выключается прежде, чем будет достигнута требуемая температура горячей воды. Загрузочный насос бакаводонагревателя продолжает работать. Система управления вычисляет время работы загрузочного насоса (от 3 до 30 минут) для загрузки бака-водонагревателя.

### "Использование остаточного тепла, нет"

При выборе "ИСПОЛЬ.ОСТ.ТЕПЛА, НЕТ" происходит лишь незначительное использование остаточного тепла. Горелка работает до тех пор, когда будет достигнута требуемая температура горячей воды. Загрузочный насос бакаводонагревателя имеет определенное время выбега продолжает работать 3 минуты после выключения горелки.

Вызовите сервисный уровень. Появляется первое главное меню "OБIIIUF DAHHЫF".

Установите ручкой управления главное меню "CEPBUC. YPOBEHb - FOP BODA"

Нажмите кнопку "Индикация" для вызова подменю (здесь: "ГОР.ВОDА").

На экране показано подменю "ГОР.ВОДА".

*FBC DAHHHE* 

*COP BODA* 3-ХОД. КЛАПАН EMS

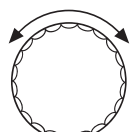

Установите ручкой управления подменю "UCHORD OCT TENNA"

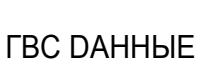

На экране показано подменю "ИСПОЛЬ.ОСТ.ТЕПЛА".

**ИСПОЛЬ.ОСТ.ТЕПЛА** DA

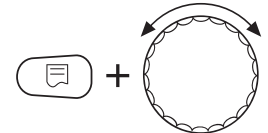

Удерживайте нажатой кнопку "Индикация" и ручкой управления установите нужное значение (здесь: "НЕТ").

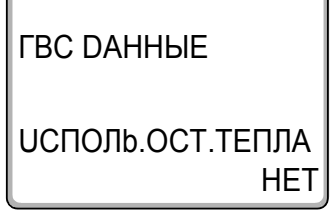

На экране показано установленное значение.

Отпустите кнопку "Индикация" для сохранения введенного значения.

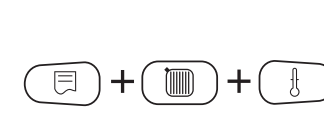

 $\bf{8}$ 

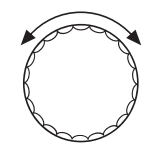

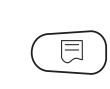

# **Buderus**

 $\overline{\mathbf{a}}$ 

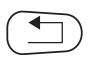

Для возврата на вышестоящий уровень нажмите кнопку "Назад".

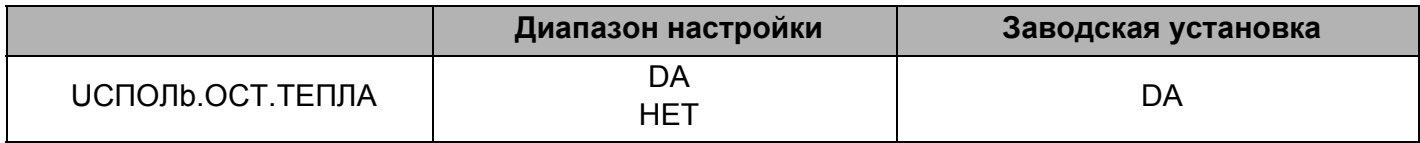

### 85 Установка гистерезиса

Функция "ГUCTEPE3UC" задает на сколько в градусах по Кельвину (К) температура горячей воды должна быть меньше заданного значения, чтобы включилась загрузка бакаводонагревателя.

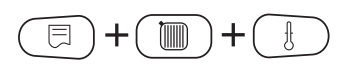

Вызовите сервисный уровень. Появляется первое главное меню "ОБШИЕ DAHHЫЕ".

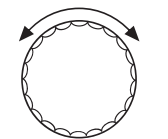

Установите ручкой управления главное меню "CEPBUC. YPOBEHb- FOP.BODA".

Нажмите кнопку "Индикация" для вызова подменю (здесь: "ГОР.ВОДА").

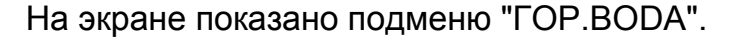

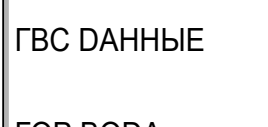

*COP.BODA* 3-ХОD. КЛАПАН EMS

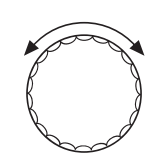

 $-5K$ 

Установите ручкой управления подменю "ГUCTEPE3UC".

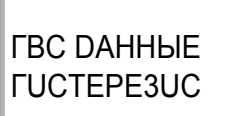

На экране показано подменю "ГUCTEPE3UC".

#### 8 Контур горячего водоснабжения

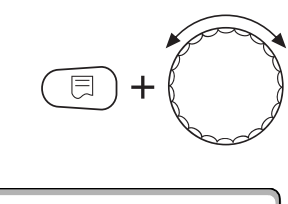

Удерживайте нажатой кнопку "Индикация" и ручкой управления установите нужное значение (здесь: "-20К").

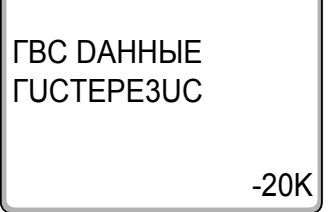

На экране показано установленное значение.

Отпустите кнопку "Индикация" для сохранения введенного значения.

Для возврата на вышестоящий уровень нажмите кнопку "Назад".

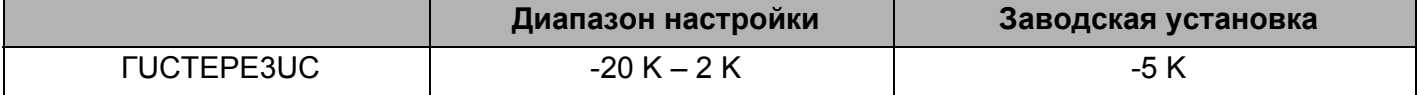

 $\overline{\mathbf{a}}$ 

### Выбор и настройка термической дезинфекции  $8.6$

При выборе функции "ТЕРМИЧЕСКАЯ DE3UHФЕКЦИЯ" горячая вода прогревается один или несколько раз в неделю до температуры 70 °С, при которой гибнут возбудители болезней (например, легионеллы).

Во время проведения термической дезинфекции постоянно работают загрузочный насос бака-водонагревателя и циркуляционный насос.

При выборе "ТЕРМИЧЕСКАЯ DE3UHФЕКЦИЯ, DA" стартует собственная программа дезинфекции или программа, установленная на заводе.

В следующих пунктах меню можно изменить заводские настройки термической дезинфекции.

В течение трех часов будет происходить попытка достичь заданной температуры дезинфекции. Если это не произойдет, **ТО ПОЯВИТСЯ СООбЩЕНИЕ "TEPMUЧЕСКАЯ DE3UHФEKЦUЯ** неудачно".

Можно также установить свою собственную программу термической дезинфекции.

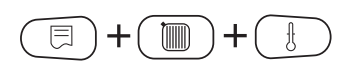

Вызовите сервисный уровень. Появляется первое главное меню "OБIIIUF DAHHЫF".

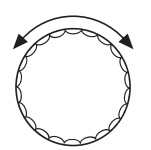

Установите ручкой управления главное меню "CEPBUC. YPOBEHb- FOP.BODA".

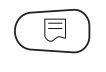

Нажмите кнопку "Индикация" для вызова подменю (здесь: "ГОР.ВОДА").

На экране показано подменю "ГОР.ВОДА".

*FBC DAHHHE* 

*COP.BODA* 3-ХОD. КЛАПАН EMS

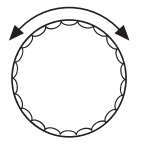

Установите ручкой управления подменю "ТЕРМИЧЕСКАЯ DE3UHФEKЦUЯ".

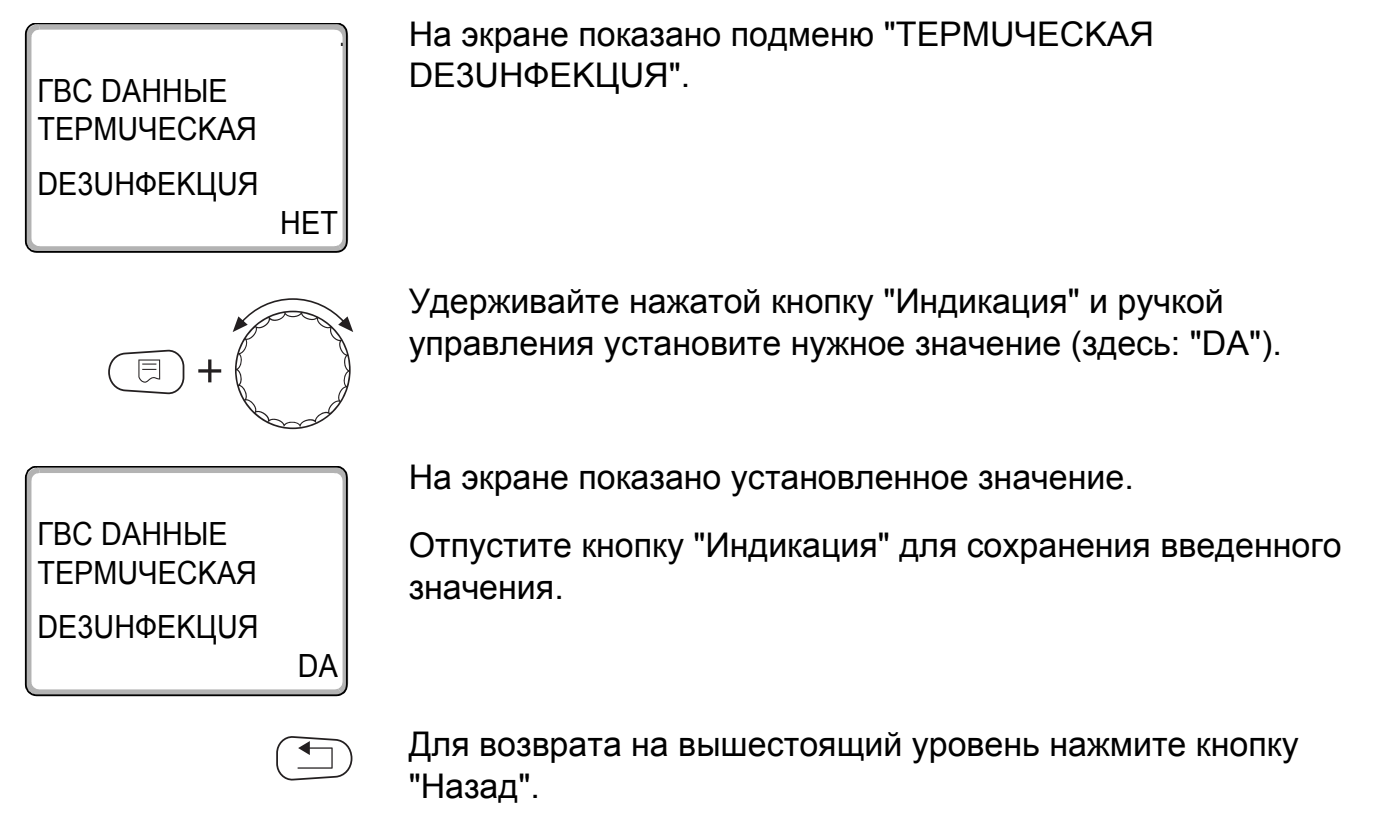

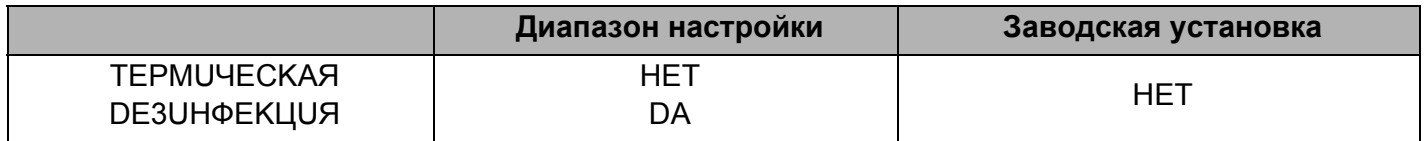

### 8.7 Установка температуры дезинфекции

В пункте меню "ТЕМПЕРАТҮРА DE3UHФЕКЦUЯ" можно задать температуру, при которой проводится дезинфекция.

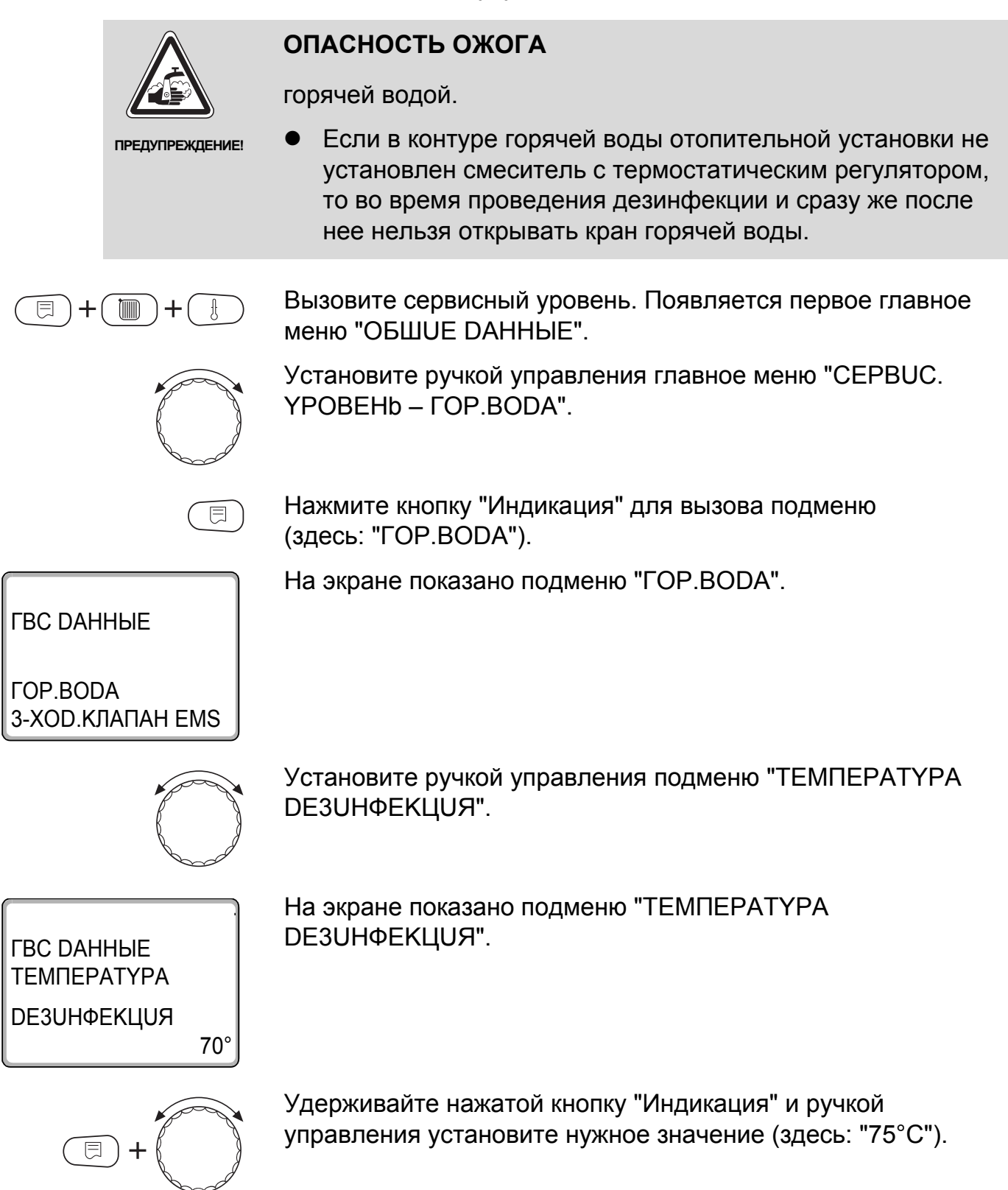

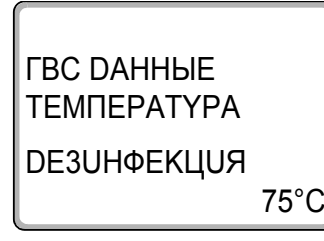

На экране показано установленное значение.

Отпустите кнопку "Индикация" для сохранения введенного значения.

Для возврата на вышестоящий уровень нажмите кнопку "Назад".

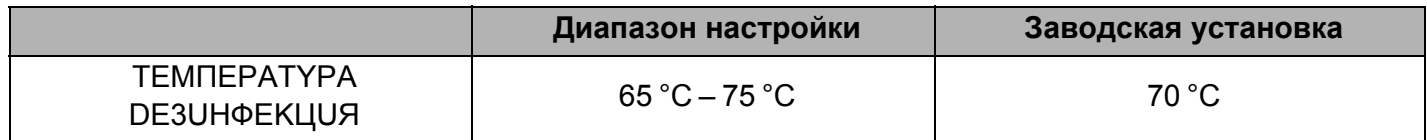

### 8.8 Установка дня недели для проведения дезинфекции

В пункте меню "DEHb НЕDЕЛU DE3UHФЕКЦUЯ" можно задать день, в который должна проводиться дезинфекция.

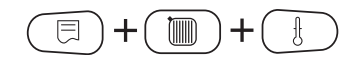

Вызовите сервисный уровень. Появляется первое главное меню "ОБШИЕ DAHHЫЕ".

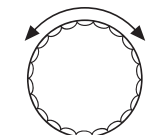

Установите ручкой управления главное меню "CEPBUC. YPOBEHb- COP BODA"

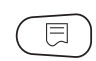

Нажмите кнопку "Индикация" для вызова подменю (здесь: "ГОР.ВОDА").

На экране показано подменю "ГОР.ВОДА".

*FBC DAHHHE* 

*COP BODA* 3-ХОD. КЛАПАН EMS

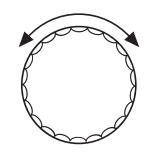

Установите ручкой управления подменю "DEHb HEDEЛU DE3UHФЕКЦUЯ".

8

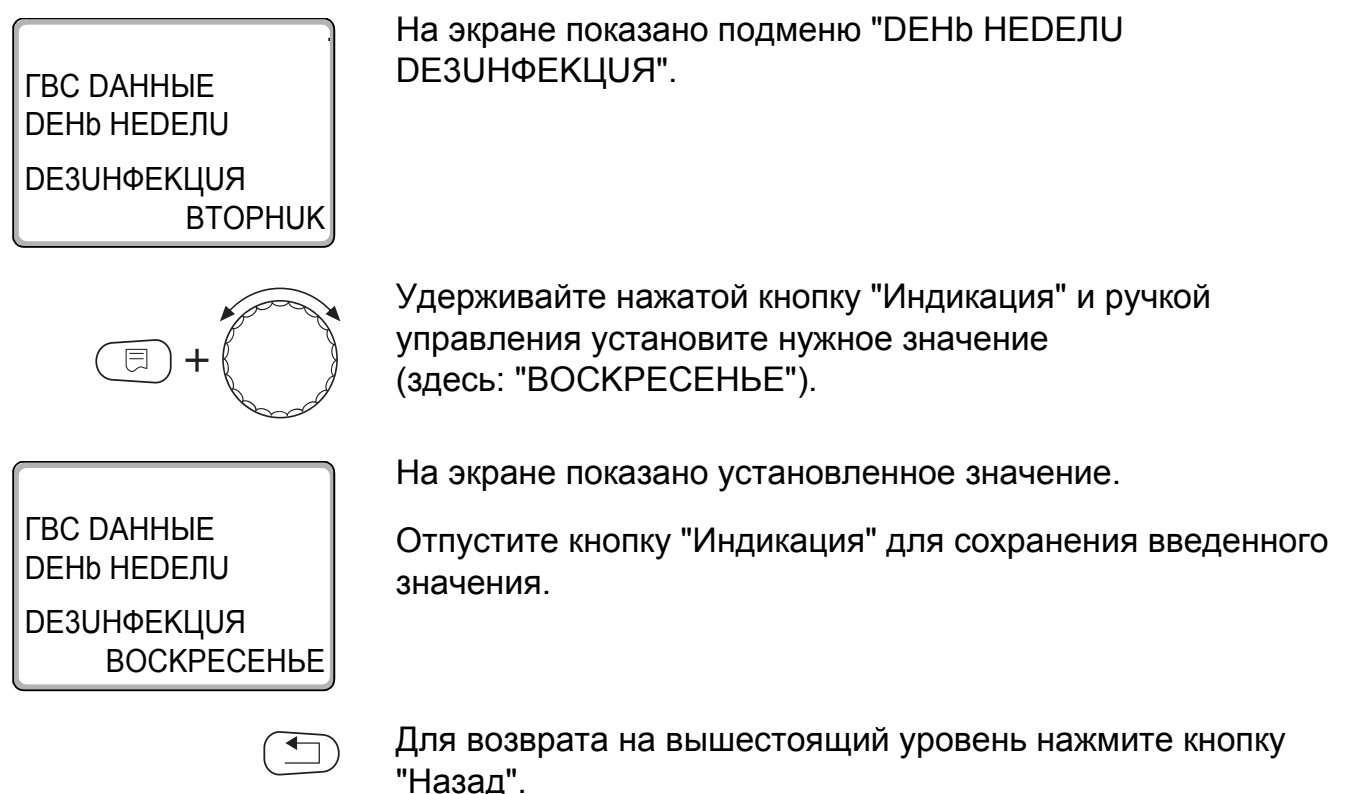

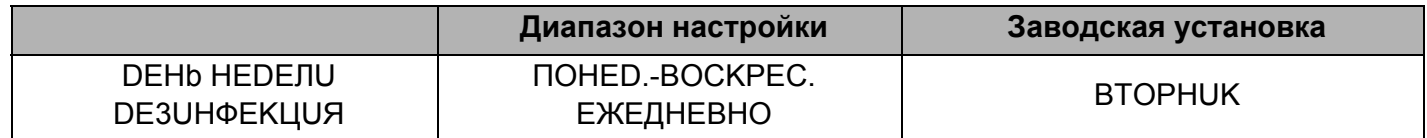

### 8.9 Установка времени проведения дезинфекции

В пункте меню "ВРЕМЯ DE3UHФЕКЦUЯ" можно задать время, в которое должна проводиться дезинфекция.

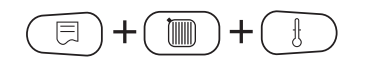

Вызовите сервисный уровень. Появляется первое главное меню "ОБШUЕ DAHHЫЕ".

Установите ручкой управления главное меню "CEPBUC. YPOBEHb- FOP.BODA".

同

Нажмите кнопку "Индикация" для вызова подменю (здесь: "ГОР.ВОDА").

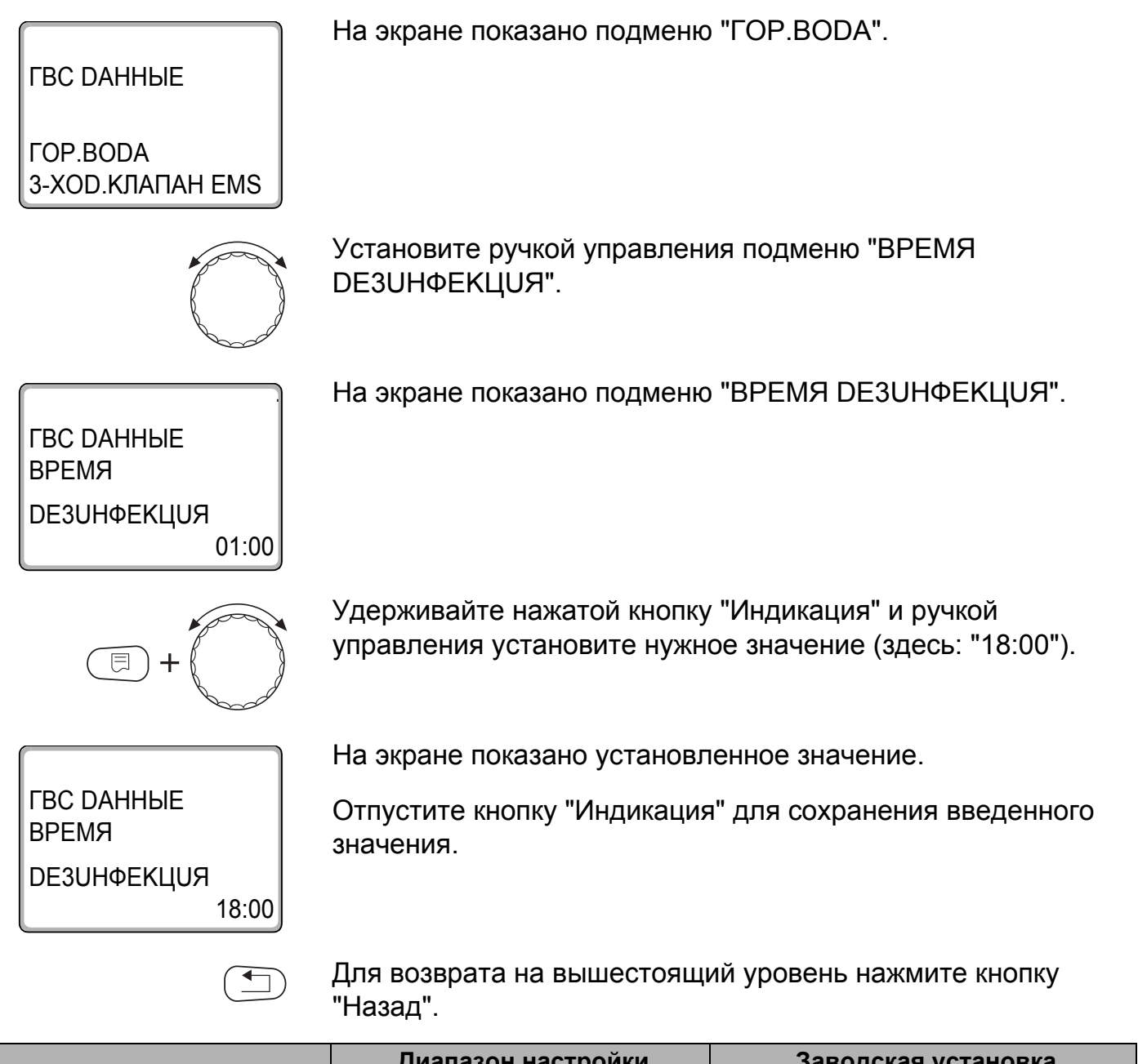

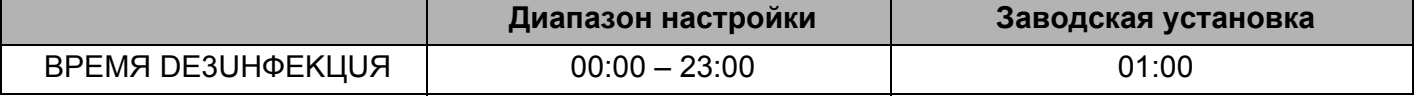

 $\overline{\mathbf{a}}$ 

# 8.10 Ежедневный нагрев

Если включена функция ежедневного нагрева, то вода в контуре ГВС (включая бак солнечного коллектора, если имеется) один раз в день нагревается до 60 °С для предотвращения размножения легионелл в горячей воде. Это соответствует требованиям DVGW, рабочий лист W551.

Можно задать время нагрева воды в баке.

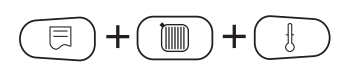

Вызовите сервисный уровень. Появляется первое главное меню "OБIIIUF DAHHЫF".

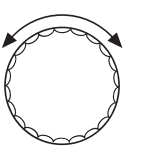

同

Установите ручкой управления главное меню "CEPBUC. YPOBEHb- FOP.BODA".

Нажмите кнопку "Индикация" для вызова подменю (здесь: "ГОР.ВОДА").

На экране показано подменю "ГОР.ВОДА".

*FBC DAHHHE* 

*FOP.BODA* 3-ХОD. КЛАПАН EMS

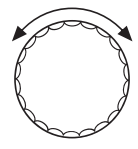

Установите ручкой управления подменю "ЕЖЕД.НАГР. ВЫКЛ. HAFPEB".

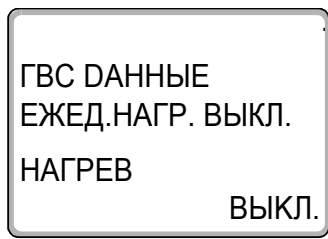

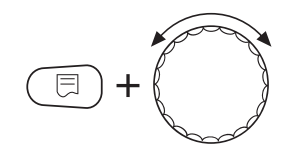

На экране показано подменю "ЕЖЕД.НАГР. ВЫКЛ. НАГРЕВ".

Удерживайте нажатой кнопку "Индикация" и ручкой управления установите нужное значение (здесь: "18:00").

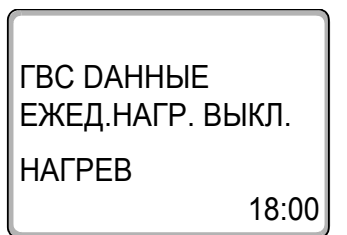

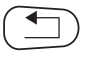

На экране показано установленное значение.

Отпустите кнопку "Индикация" для сохранения введенного значения.

Для возврата на вышестоящий уровень нажмите кнопку "Назад".

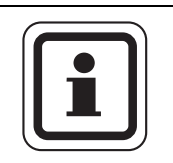

# УКАЗАНИЕ ДЛЯ ПОТРЕБИТЕЛЯ

Если в течение последних 12 часов вода уже нагревалась до 60 °С, то нагрева в заданное время не произойдет.

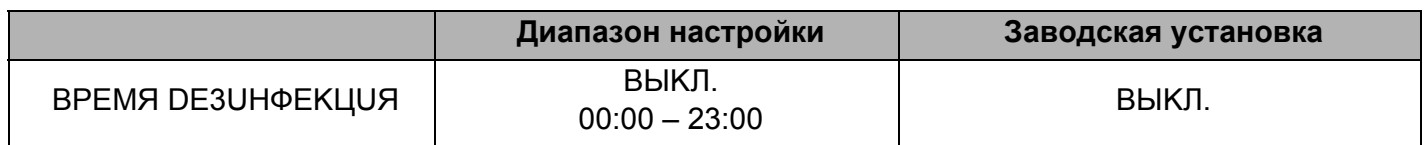

### Выбор циркуляции 8.11

Функция "ЦUPKYЛЯЦUЯ" задает такой режим работы, при котором в точках водоразбора можно сразу же использовать горячую воду.

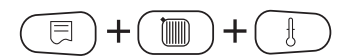

Вызовите сервисный уровень. Появляется первое главное меню "OБШUF DAHHЫF"

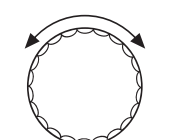

Установите ручкой управления главное меню "CEPBUC. YPOBEHb- FOP.BODA".

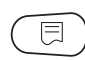

Нажмите кнопку "Индикация" для вызова подменю (здесь: "ГОР.ВОDА").

На экране показано подменю "ГОР.ВОДА".

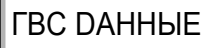

*COP.BODA* 3-ХОD.КЛАПАН EMS

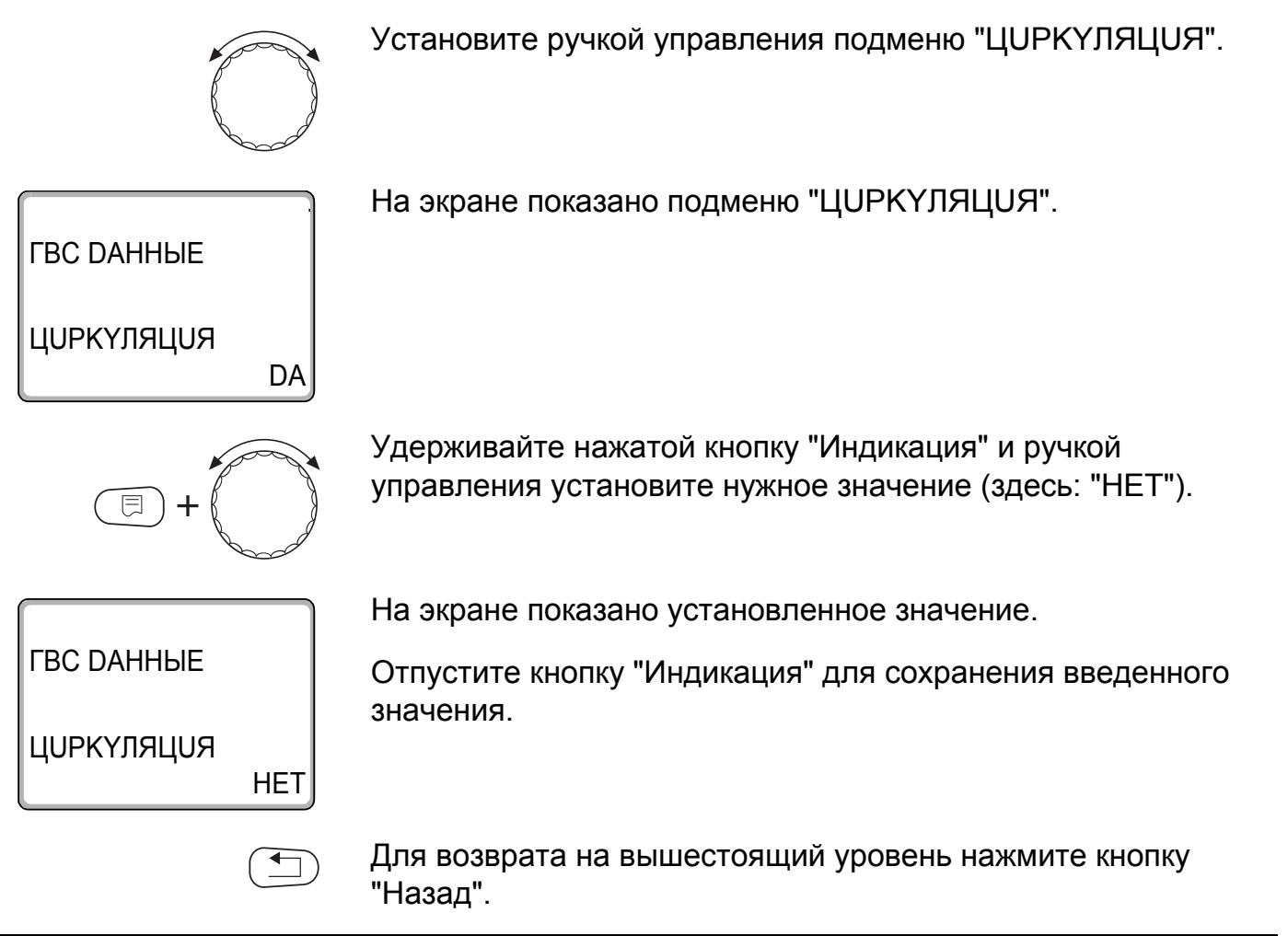

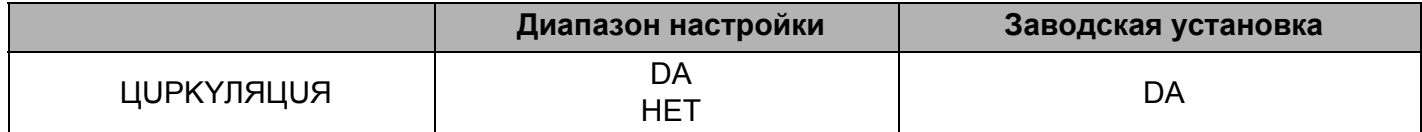

# 8.12 Установка частоты включения циркуляционного насоса

При установке периодического режима работы насоса снижаются расходы на его эксплуатацию.

Функция "ЦUPKYЛЯЦUЯ В ЧАС" задает такой режим работы, при котором в точках водоразбора можно сразу же использовать горячую воду.

Заданный интервал между включениями насоса действует при его включении по программе с таймером. Это может быть

- заводская программа работы циркуляционного насоса
- собственная программа работы циркуляционного насоса
- связь со временем переключения отопительного контура

В постоянном режиме циркуляционный насос работает весь день без остановки, а ночью отключается.

Пример:

Задана собственная программа включения по времени, которая в период с 05:30 до 22:00 включает циркуляционный насос в соответствии с установкой "ЦUPKYЛЯЦUЯ В ЧАС 2 PA3".

Это значит, что циркуляционный насос включается

- в 05:30 на 3 минуты
- в 06:00 на 3 минуты
- $-$  в 06:30 на 3 минуты
- и т.д. до 22:00 часов

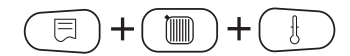

Вызовите сервисный уровень. Появляется первое главное меню "ОБШИЕ DAHHЫЕ".

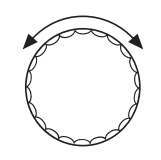

Установите ручкой управления главное меню "CEPBUC. YPORFHb - LOP BODA"

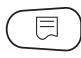

Нажмите кнопку "Индикация" для вызова подменю (здесь: "ГОР.ВОDА").
8

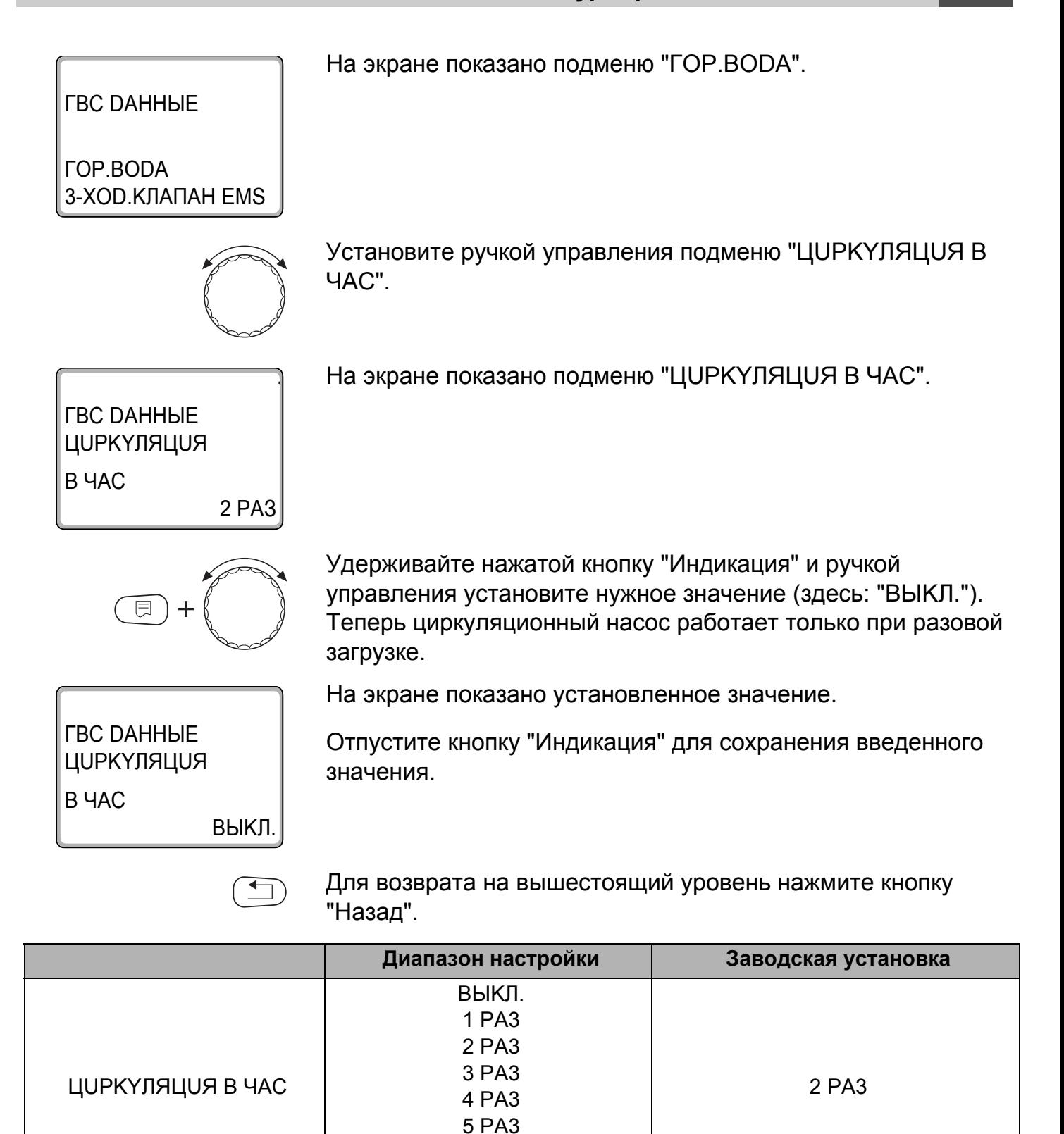

6 PA3 ПОСТ. НАГРҮЗКА

## Определение теплопотребления

В базовой комплектации программного обеспечения систем управления Logamatic 4xxx можно рассчитать теплопотребление отопительной установки через настройку мощности горелки (подробная информация об этом приведена в инструкции по сервисному обслуживанию соответствующей системы управления).

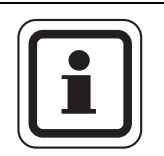

#### УКАЗАНИЕ ДЛЯ ПОТРЕБИТЕЛЯ

Если установлен функциональный модуль FM458 и выполнена настройка на подсчет теплопотребления через тепловой счетчик (WMZ), то в этом случае нельзя рассчитать потребление тепла через настройку горелки. Эта индикация будет скрыта на экране пульта управления МЕС2. Выбор одной из этих функций исключает использование другой.

#### Настройка определения теплопотребления "по импульсам"  $9.1$

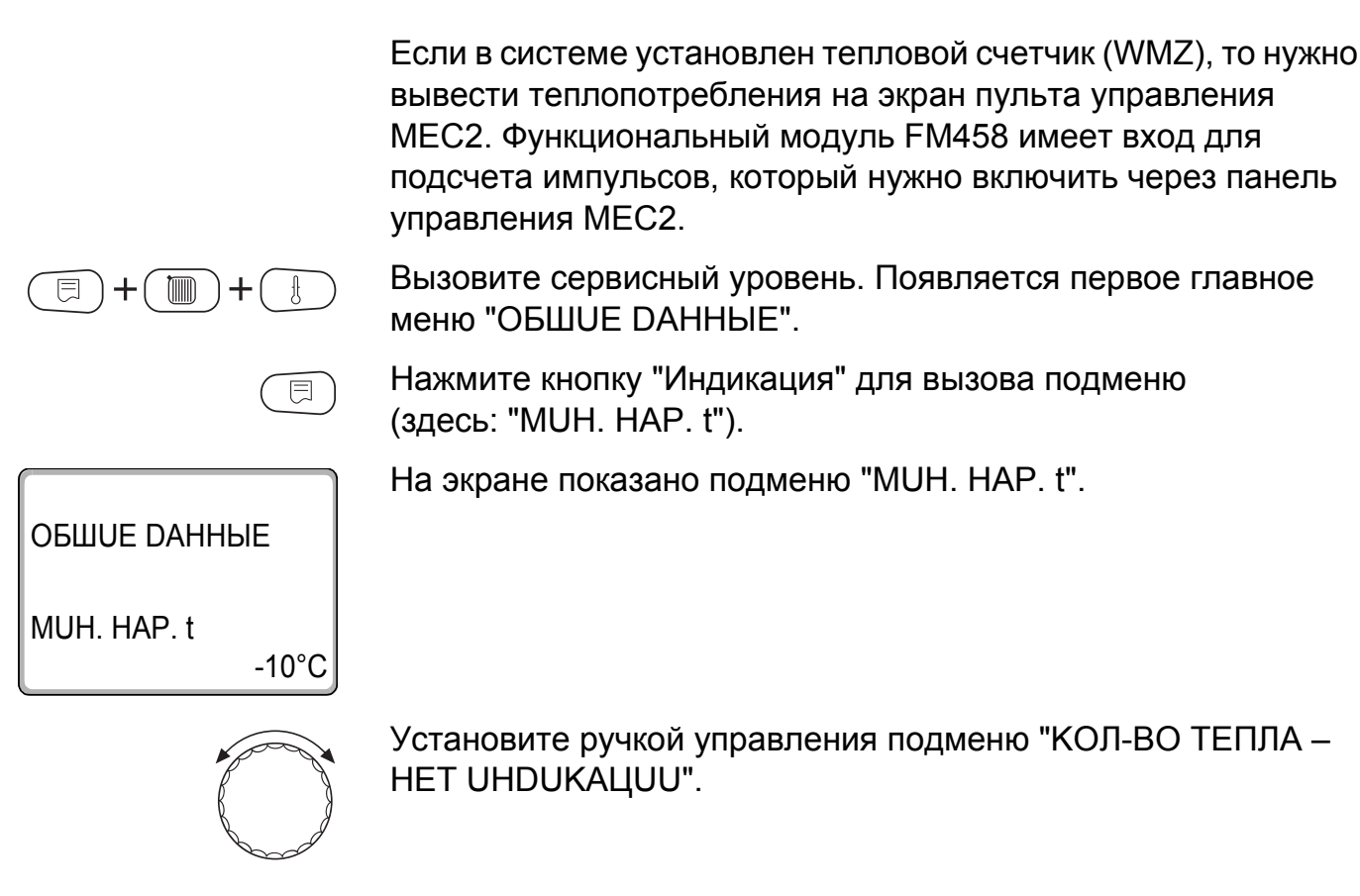

**Buderus** 

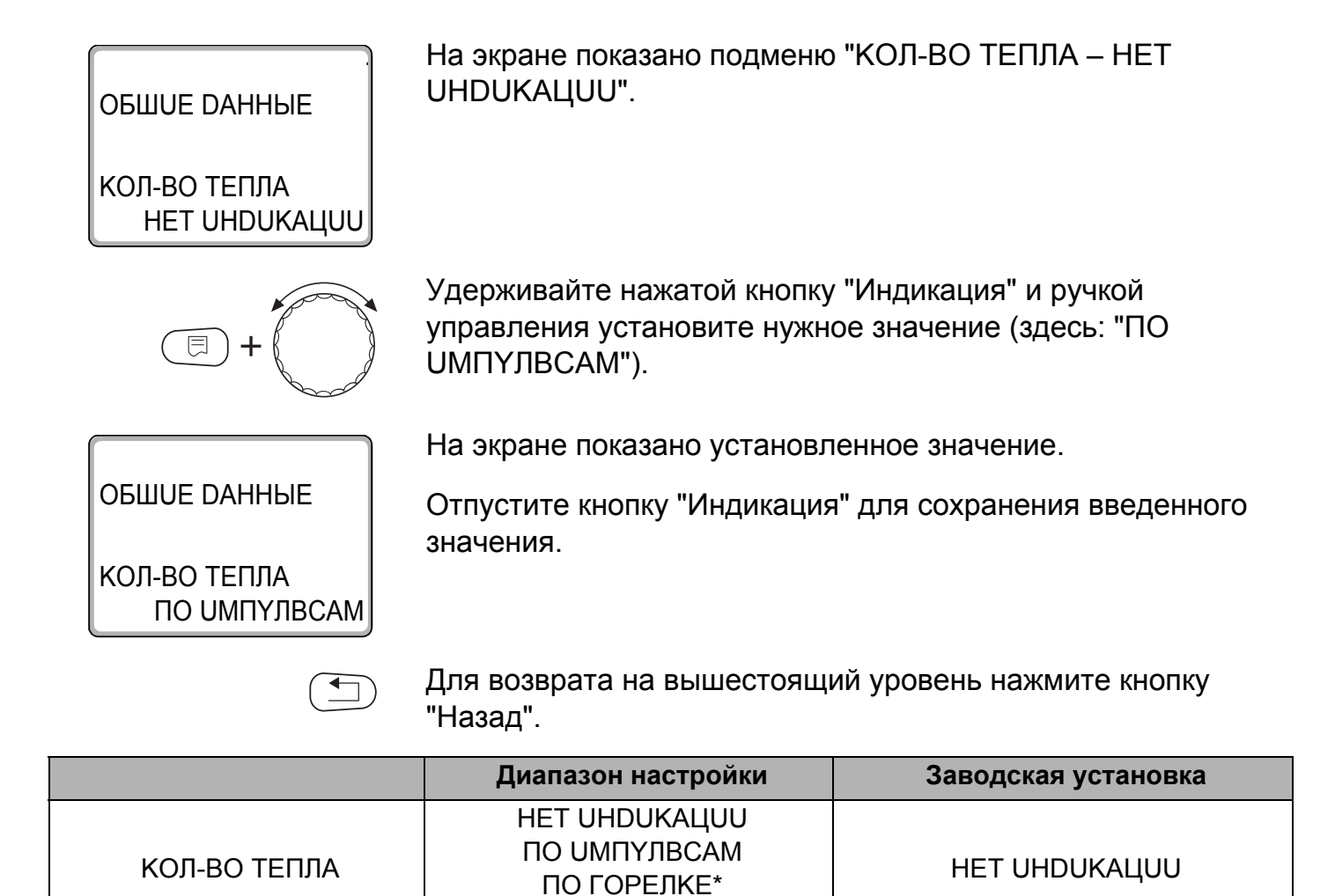

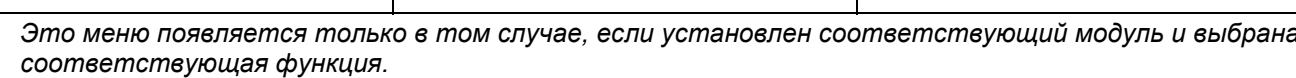

СОЛН. КОЛЛЕКТОР\*

#### $9.2$ Установка значения импульса

Установите значение импульса теплового счетчика при помощи пульта управления МЕС2.

На экране показано подменю "ЗНАЧЕН. UMПҮЛВСА".

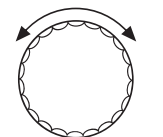

Установите ручкой управления подменю "ЗНАЧЕН. UМПҮЛВСА".

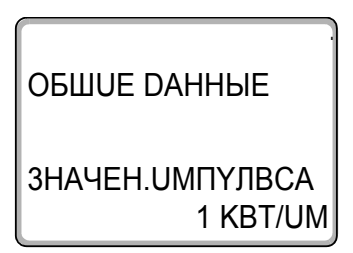

Удерживайте нажатой кнопку "Индикация" и ручкой управления установите нужное значение (здесь: "10KBT/UM").

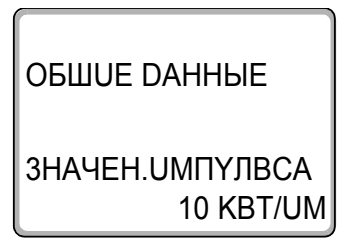

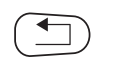

На экране показано установленное значение.

Отпустите кнопку "Индикация" для сохранения введенного значения.

Для возврата на вышестоящий уровень нажмите кнопку "Назад".

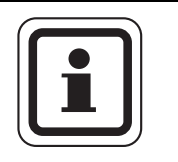

#### УКАЗАНИЕ ДЛЯ ПОТРЕБИТЕЛЯ

Значение импульса в системе управления должно обязательно соответствовать значению импульса теплового счетчика.

Если это соответствие отсутствует, то подсчет происходит неправильно.

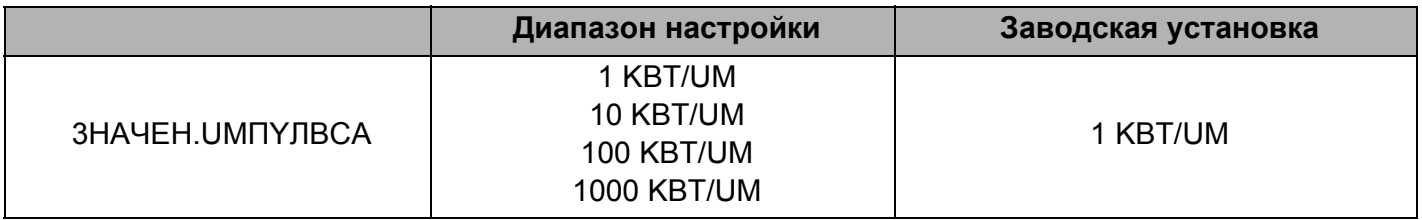

#### $9.3$ Запрос значения теплопотребления

Откройте крышку пульта управления МЕС2.

Поверните ручку управления до появления на экране различных значений теплопотребления.

Можно вызвать на экран значения суточного, недельного и годового потребления тепла.

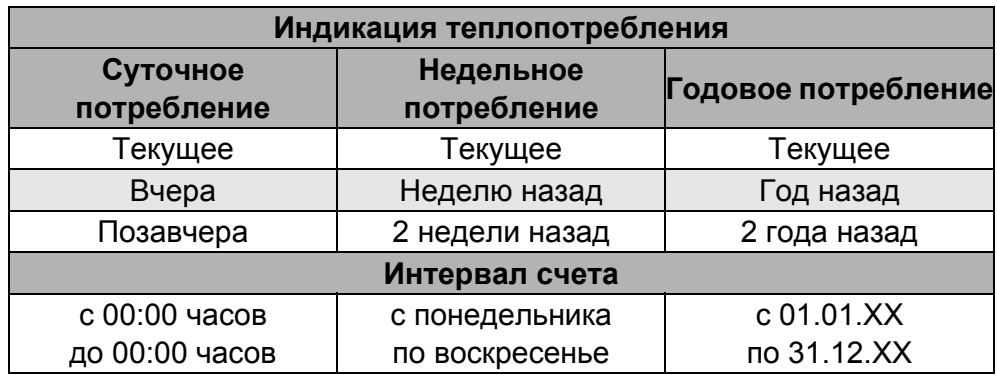

Таб. 7 Варианты индикации теплопотребления

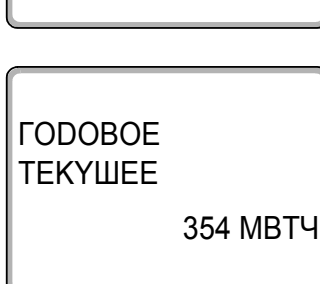

**CYTOYHOE TEKYILIEE** 

**НЕDЕЛВНОЕ TEKYWEE** 

**500 KBTY** 

2430 KBTY

### УКАЗАНИЕ ДЛЯ ПОТРЕБИТЕЛЯ

Изменения даты и времени искажают правильное значение теплопотребления и могут привести к потере данных!

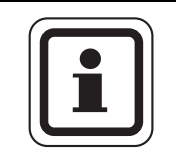

### УКАЗАНИЕ ДЛЯ ПОТРЕБИТЕЛЯ

Теплопотребление отопительной системы показывается в кВтч или свыше 10000 кВтч в МВтч.

#### 9 A Старт нового подсчета теплопотребления

Если Вы хотите заново начать подсчет теплопотребления, то нужно сначала выполнить операцию сброса.

Вызовите сервисный уровень. Появляется первое главное меню "ОБШИЕ DAHHЫЕ".

Установите ручкой управления главное меню "CEPBUC. YPOBEHb- ПЕРЕҮСТАНОВИТЬ".

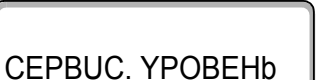

 $+$ ( $\text{m}$ ) +

 $\boldsymbol{9}$ 

同

На экране показано главное меню.

*<u>ITPEYCTAHOBUTh</u>* 

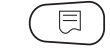

Нажмите кнопку "Индикация" для вызова главного меню "ПЕРЕҮСТАНОВИТЬ".

Установите ручкой управления подменю "КОЛ-ВО ТЕПЛА".

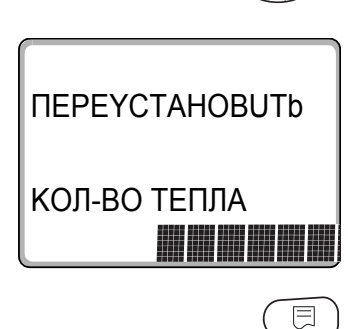

На экране показано подменю "КОЛ-ВО ТЕПЛА".

Нажмите кнопку "Индикация" и удерживайте нажатой до тех пор, когда на экране снова появится "CEPBUC. YPOBEHb -**ΠΕΡΕΥΣΤΑΗΟΒUTb".** 

Ячейки в последней строке гаснут одна за другой. Только после исчезновения последней ячейки операция по сбросу параметров будет завершена. Если Вы отпустите кнопку, когда хотя бы одна ячейка будет оставаться на экране, то операция сброса будет прервана. После проведения сброса индикация на экране автоматически вернется на вышестоящий уровень.

Теперь начнется новый подсчет расхода тепла.

Нажмите кнопку "Назад" для возврата на вышестоящий уровень.

**Buderus** 

#### 10 Тест реле

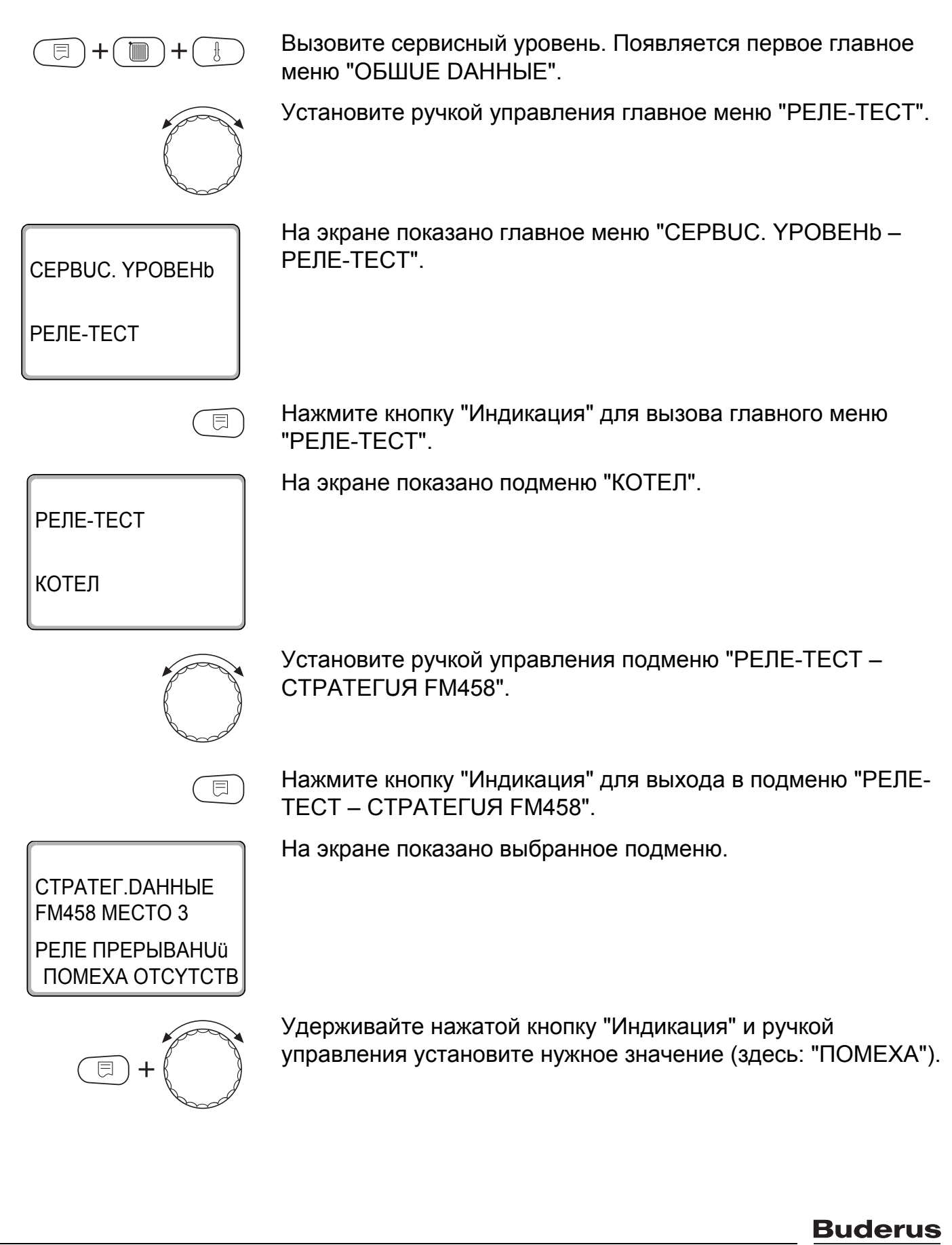

CTPATEF.DAHHbIE FM458 MECTO 3 РЕЛЕ ПРЕРЫВАН Uü **NOMEXA** 

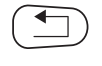

значения.

Для возврата на вышестоящий уровень нажмите два раза кнопку "Назад".

Отпустите кнопку "Индикация" для сохранения введенного

На экране показано установленное значение.

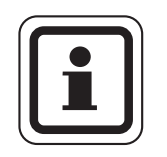

### УКАЗАНИЕ ДЛЯ ПОТРЕБИТЕЛЯ

После окончания теста реле все предпринятые настройки удаляются.

## 11 Список ошибок

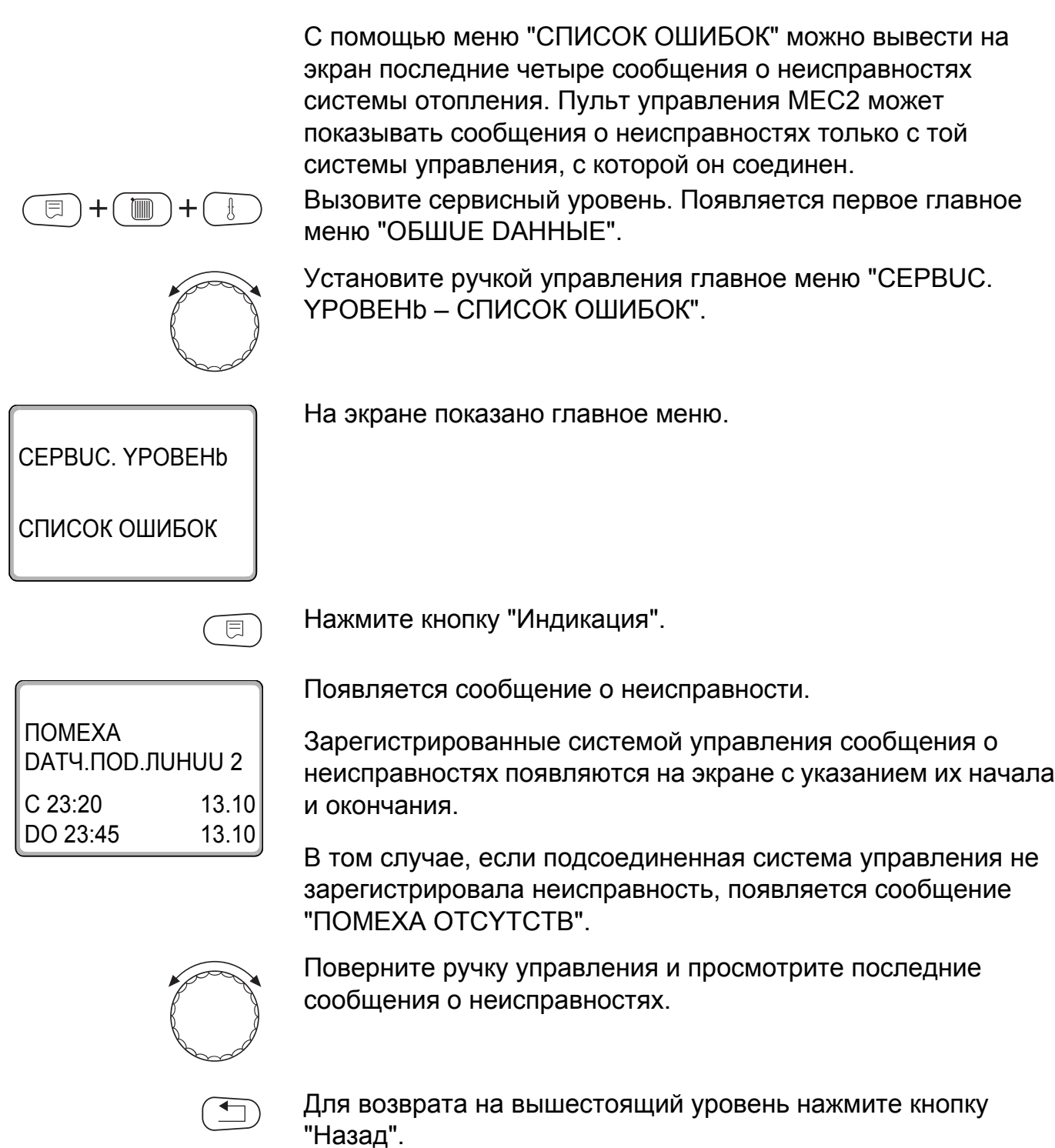

## **12 Сообщения о неисправностях**

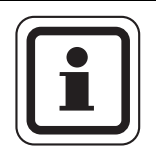

### **УКАЗАНИЕ ДЛЯ ПОТРЕБИТЕЛЯ**

В графе "Неисправность" приведены все неисправности, которые могут возникнуть при совместной работе функционального модуля FM458 и подключенного теплогенератора.

Неисправности, касающиеся 4000-х котлов, приведены в сервисной инструкции на систему управления Logamatic 4321/4322.

В графе "Неисправность" приведены сообщения в таком виде, в каком они, выходят на экран пульта управления MEC2.

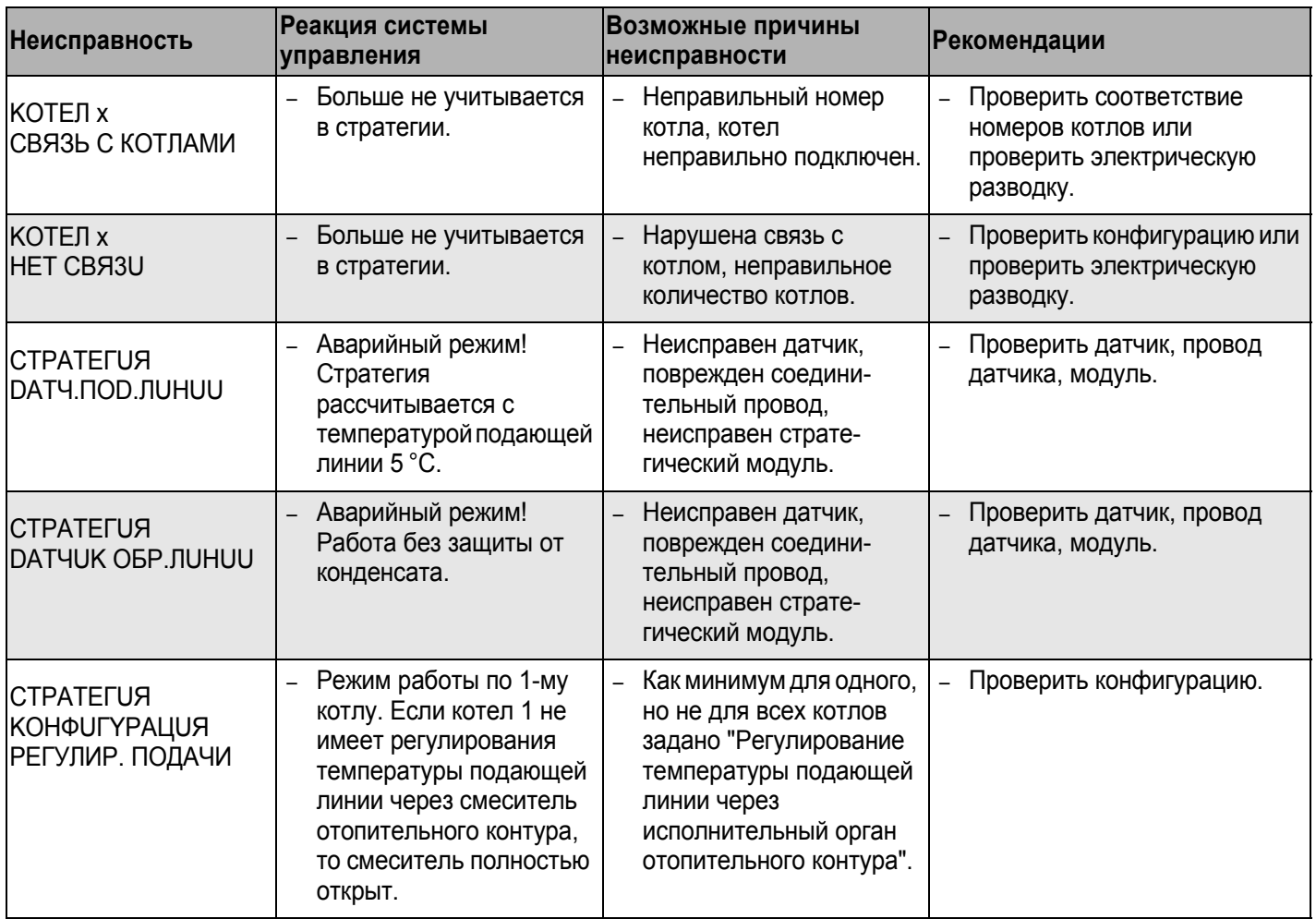

*Таб. 8 Сообщения о неисправностях*

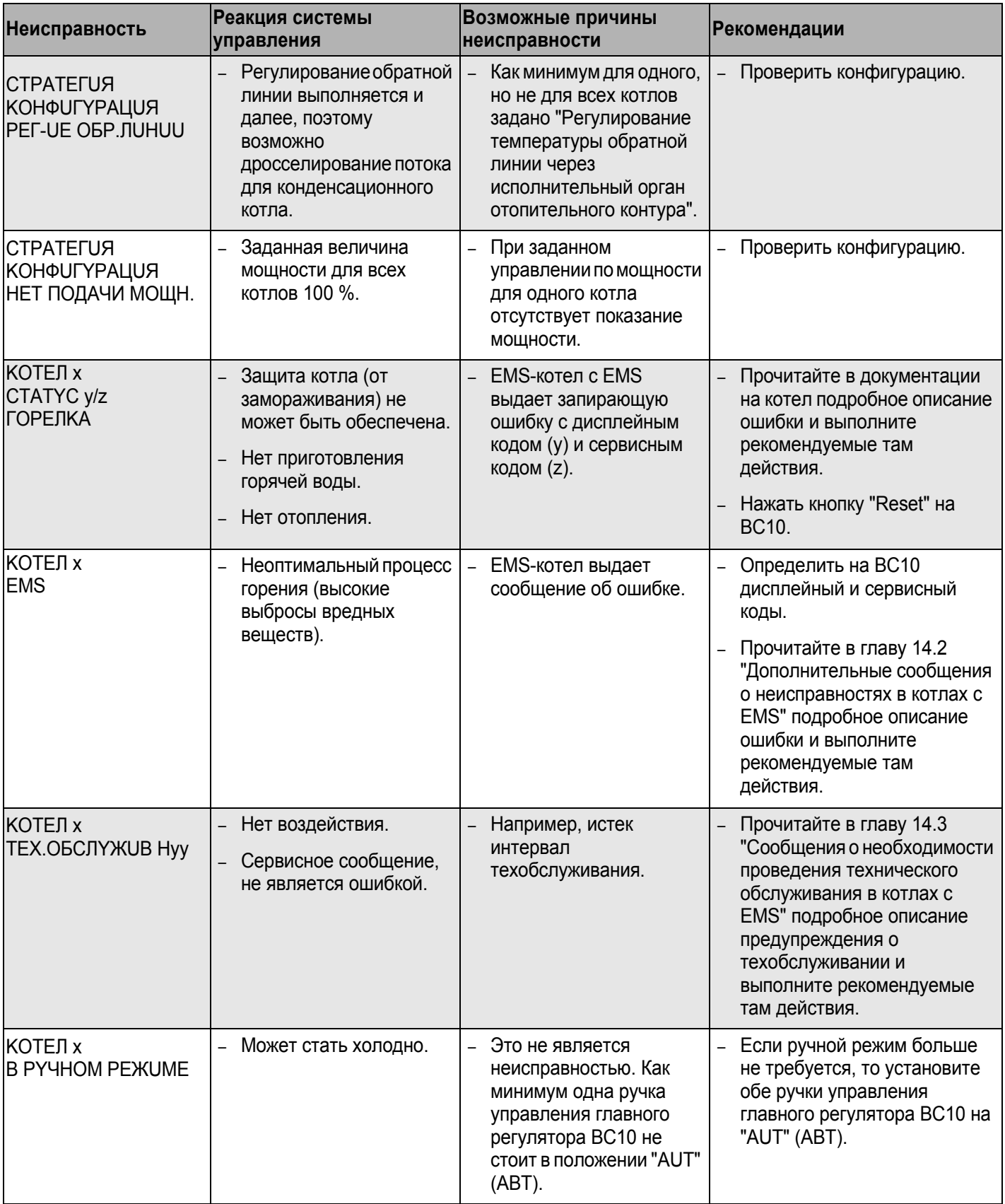

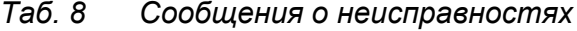

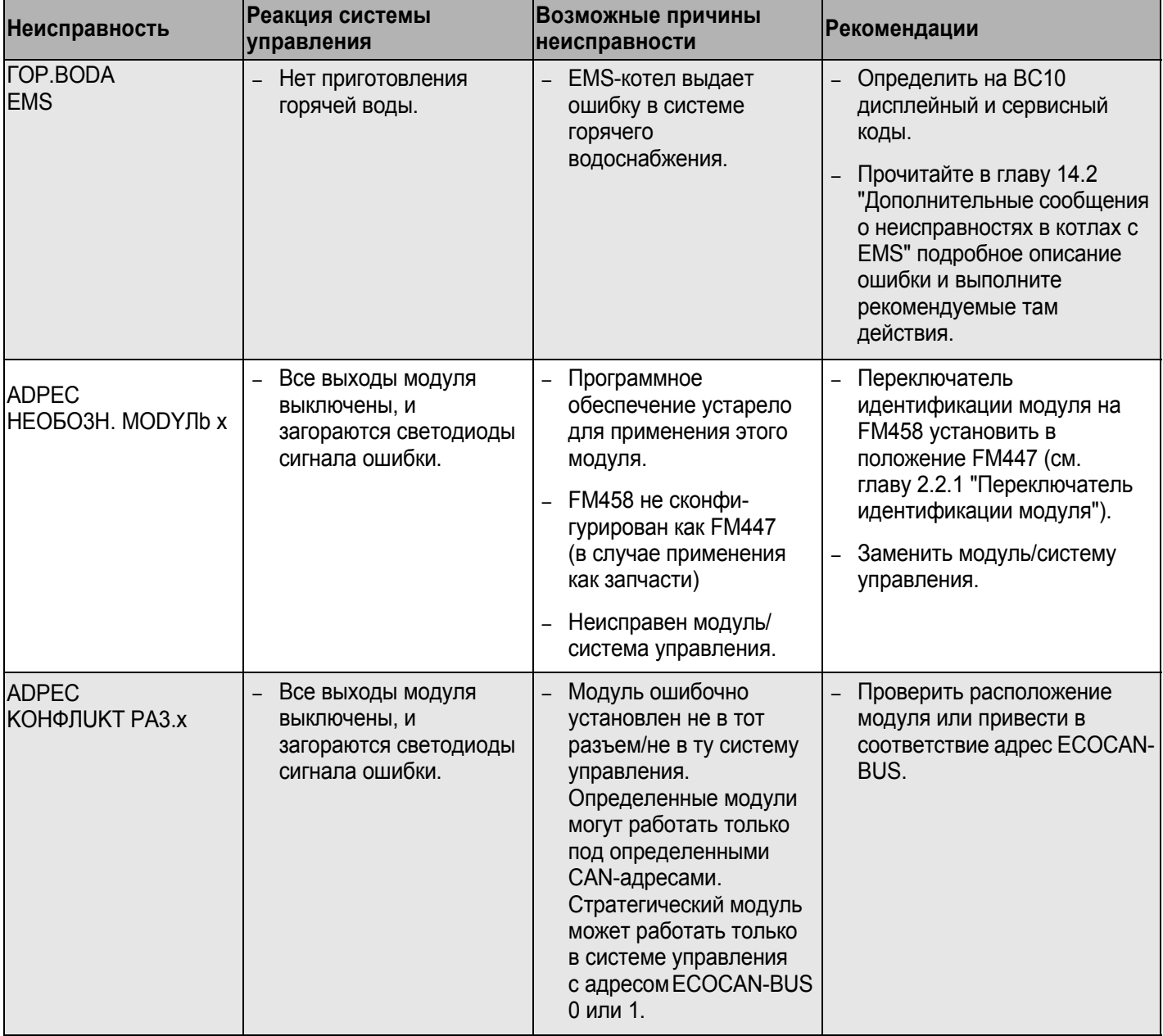

Ta<sub>6</sub>.8 Сообщения о неисправностях

#### $13$ Параметры стратегии

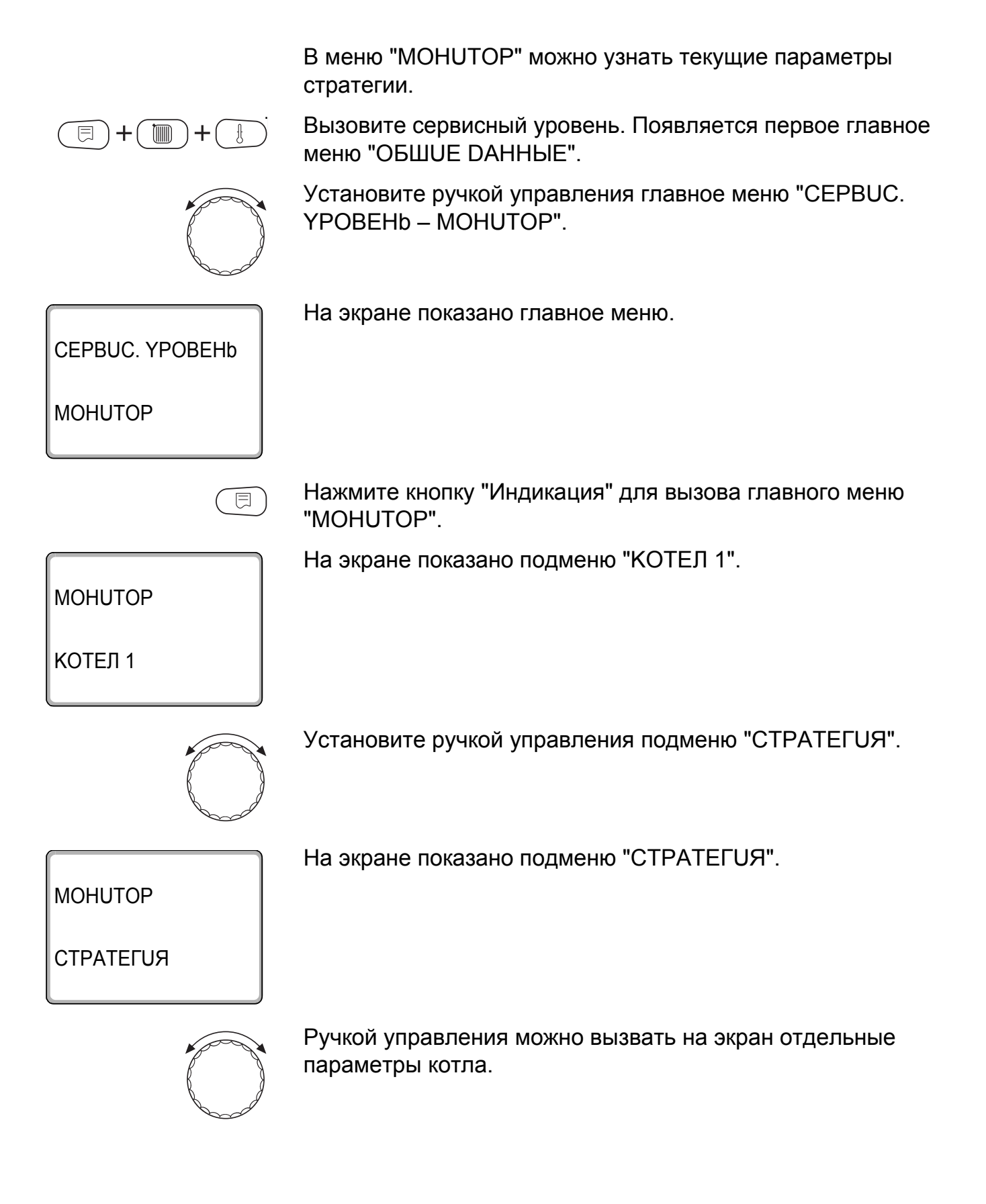

#### Параметры стратегии

Параметры системы:

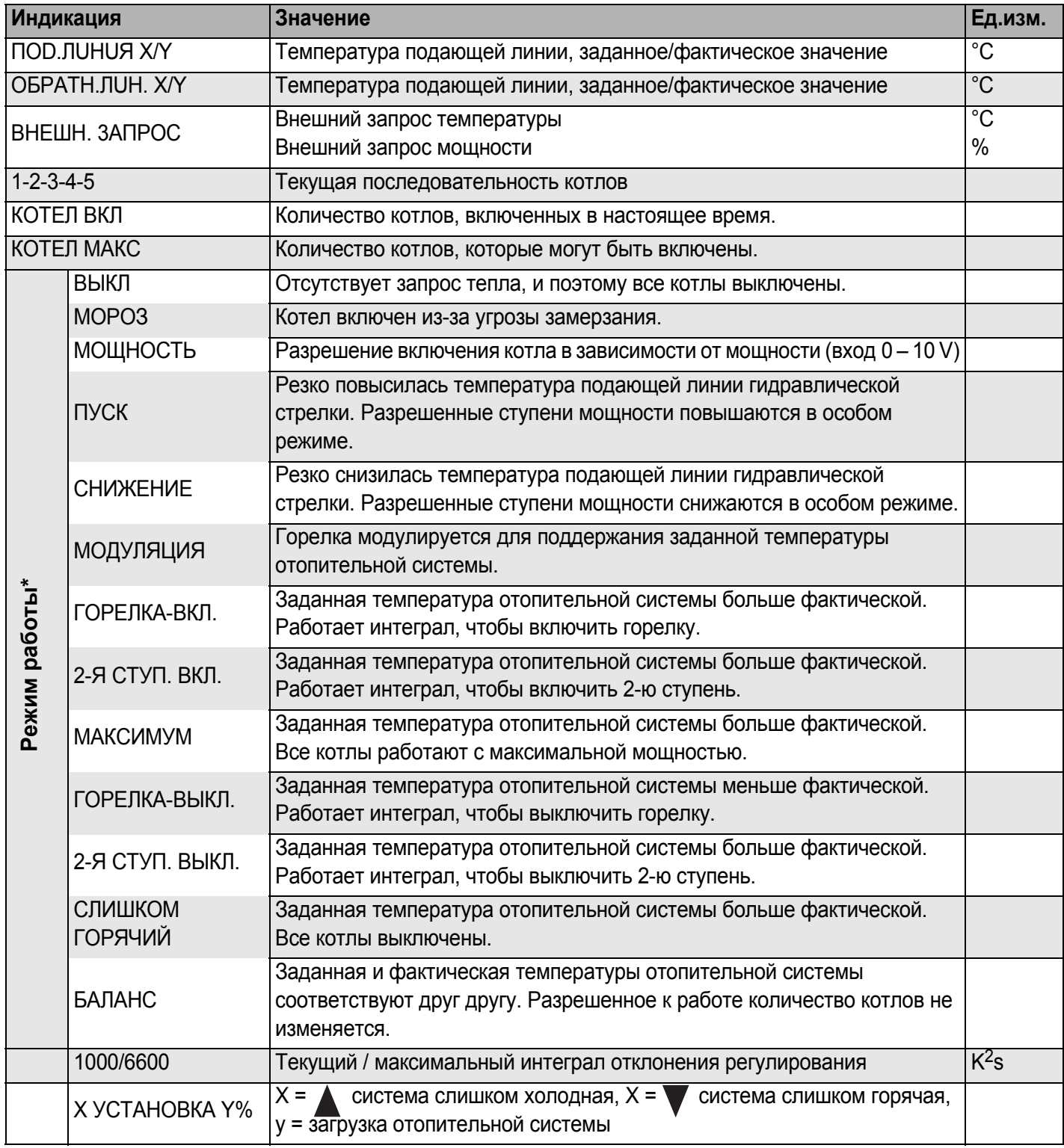

Рис. 28 Параметры системы

\* В зависимости от режима работы на экране показывается только один параметр.

Дополнительно под параметрами стратегии показаны важнейшие параметры всех котлов отопительной системы (шаблон МЕС2 на котел).

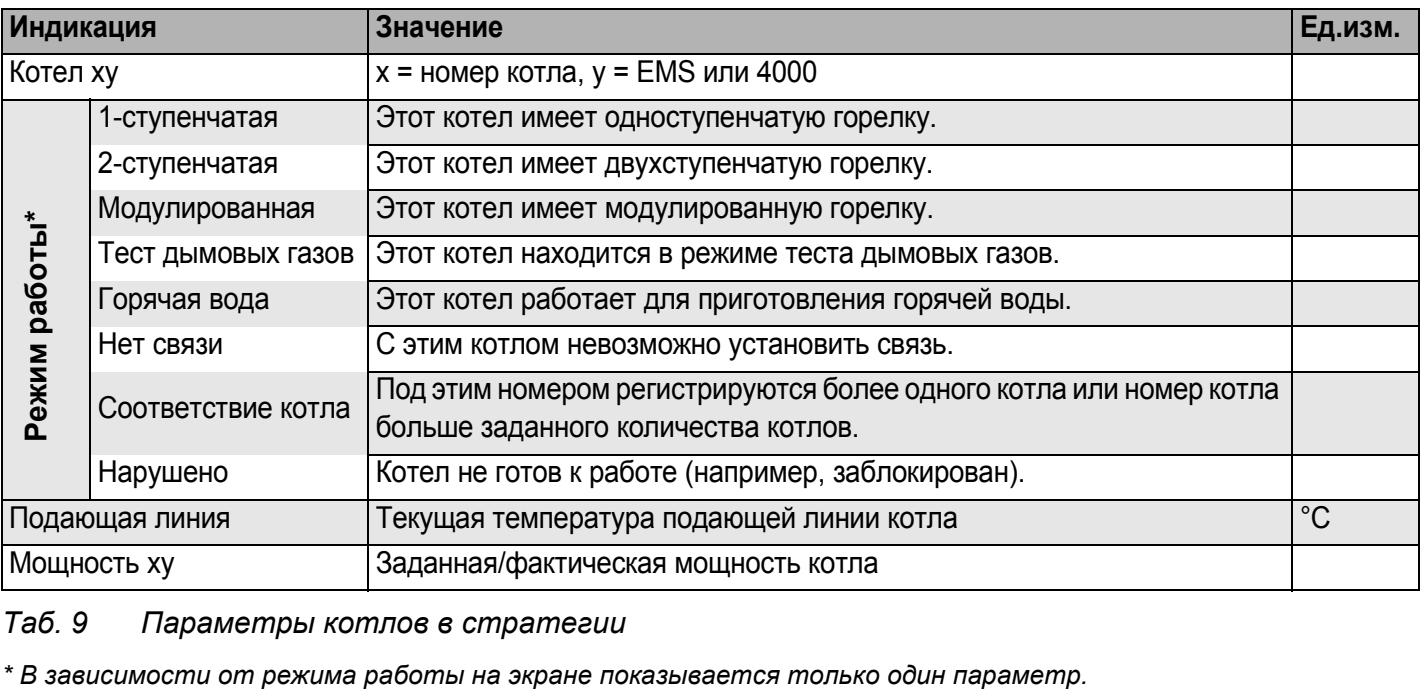

#### *Таб. 9 Параметры котлов в стратегии*

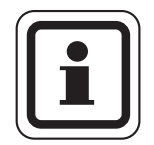

### **УКАЗАНИЕ ДЛЯ ПОТРЕБИТЕЛЯ**

Другие параметры отопительных котлов с Logamatic 4000 приведены в документации на систему управления Logamatic 4321/4322.

Другие параметры отопительных котлов с Logamatic EMS приведены в следующей главе.

#### **EMS-котлы** 14

#### Параметры EMS-котлов  $14.1$

В меню "МОНUТОР" можно узнать текущие параметры отопительного котла.

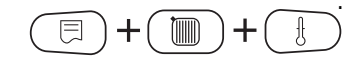

Вызовите сервисный уровень. Появляется первое главное меню "ОБШUЕ DAHHЫЕ".

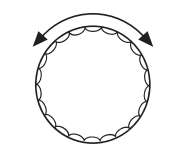

Установите ручкой управления главное меню "CEPBUC. YPOBEHb-MOHUTOP".

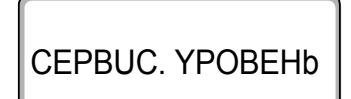

На экране показано главное меню.

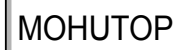

同

Нажмите кнопку "Индикация" для вызова главного меню "MOHUTOP".

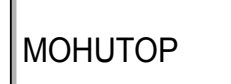

На экране показано подменю "КОТЕЛ 1".

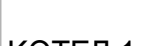

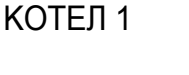

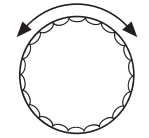

Ручкой управления можно выбрать отдельные "КОТЕЛ".

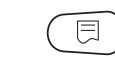

Нажмите кнопку "Индикация" для вызова подменю "ПАРАМ. МОНИТОРА КОТЕЛ 1".

На дисплее появляется первый экран параметров котла 1.

КОТЕЛ 1 **EMS** 1-O - CTYNEHY. RUHUR. JOD 50 **МОЩНОСТЬ 20/100** 

**Buderus** 

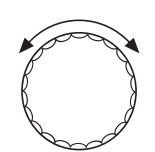

Ручкой управления можно вызвать на экран отдельные параметры котла.

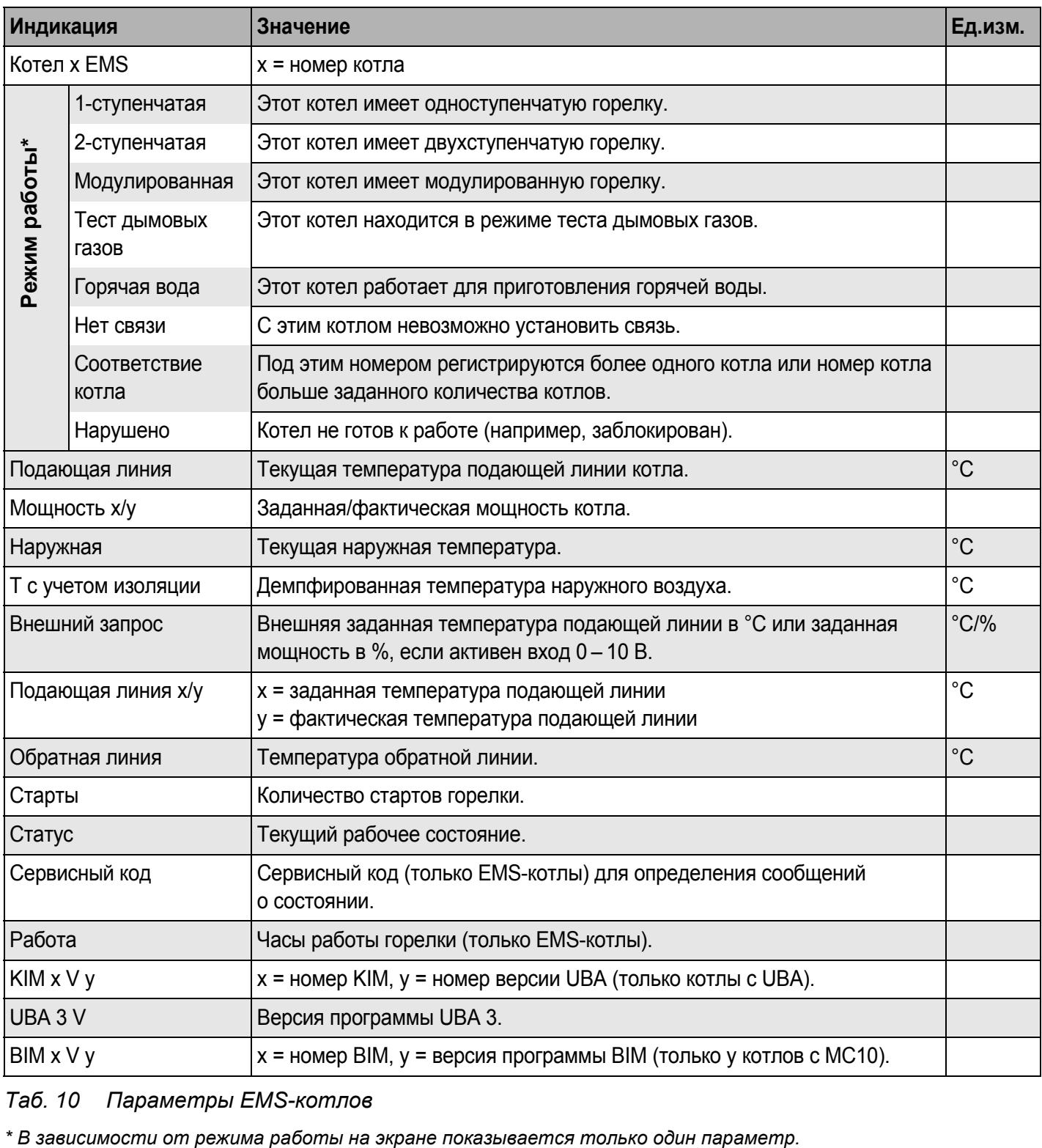

*Таб. 10 Параметры EMS-котлов*

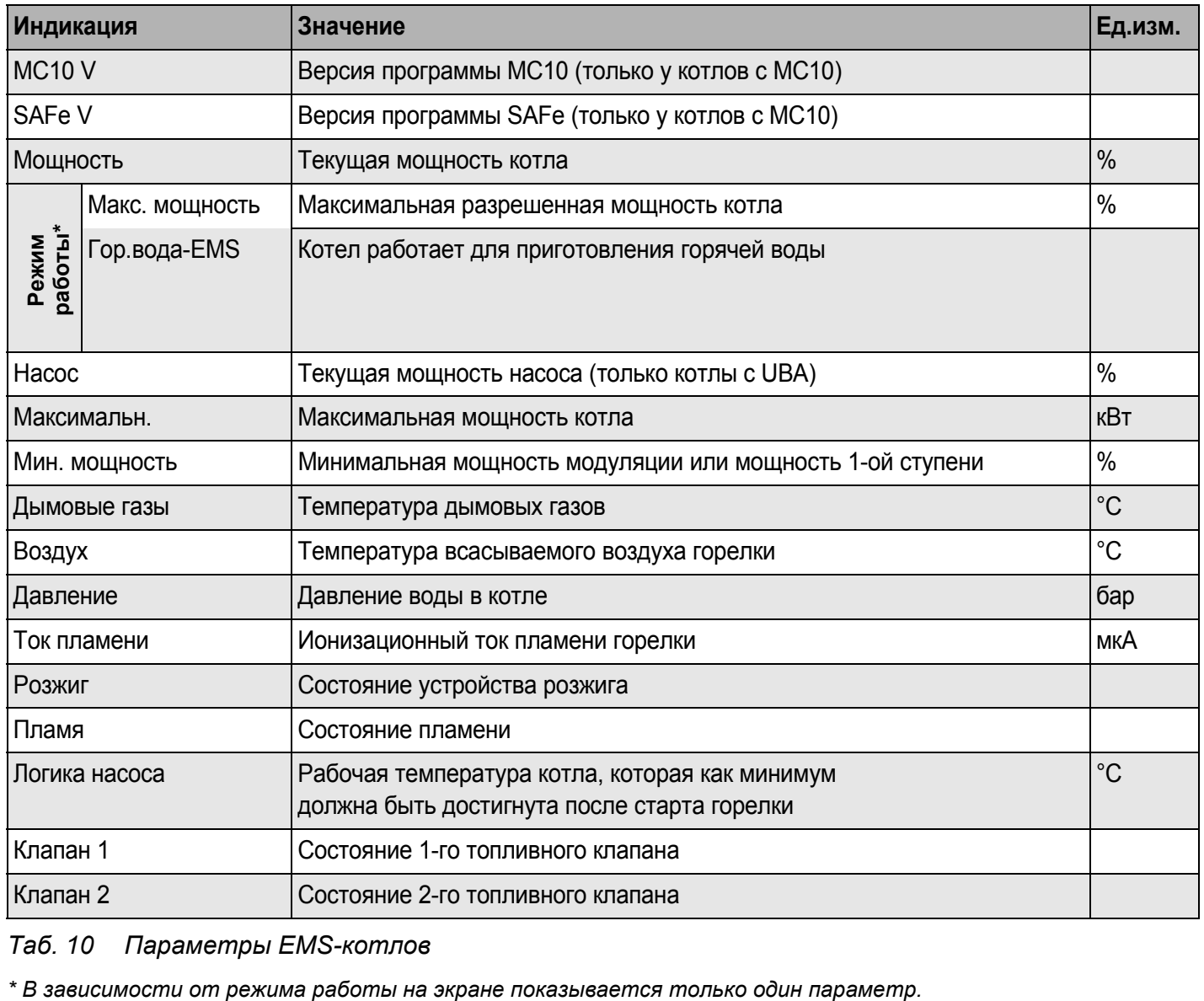

*Таб. 10 Параметры EMS-котлов*

### **14.2 Дополнительные сообщения о неисправностях в котлах с EMS**

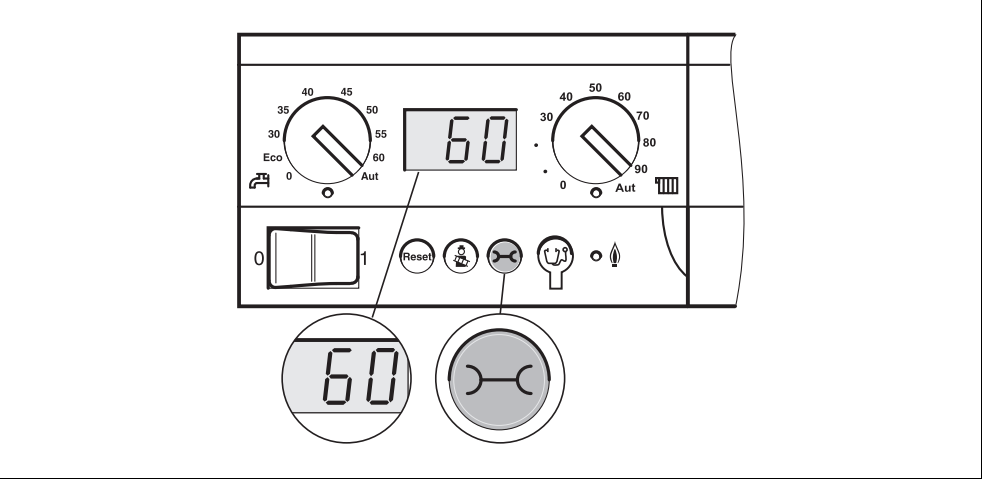

*Рис. 29 Вызов дисплейных и сервисных кодов (например, на системе управления Logamatic MC10/главном регуляторе BC10)*

#### **Определение состояния (дисплейный код) и сервисного кода**

При возникновении ошибки непосредственно на экране системы управления показано состояние. При запирающем отключении экран мигает.

- Нажмите кнопку "Индикация состояния", чтобы увидеть сервисный код.
- Чтобы вызвать на экран дополнительную сервисную информацию, нужно нажать несколько раз кнопку "Индикация состояния", пока вновь не появится состояние котла.

#### **Неисправности EMS в системе горячего водоснабжения**

- **DC:** дисплейный код (состояние)
- **SC:** сервисный код

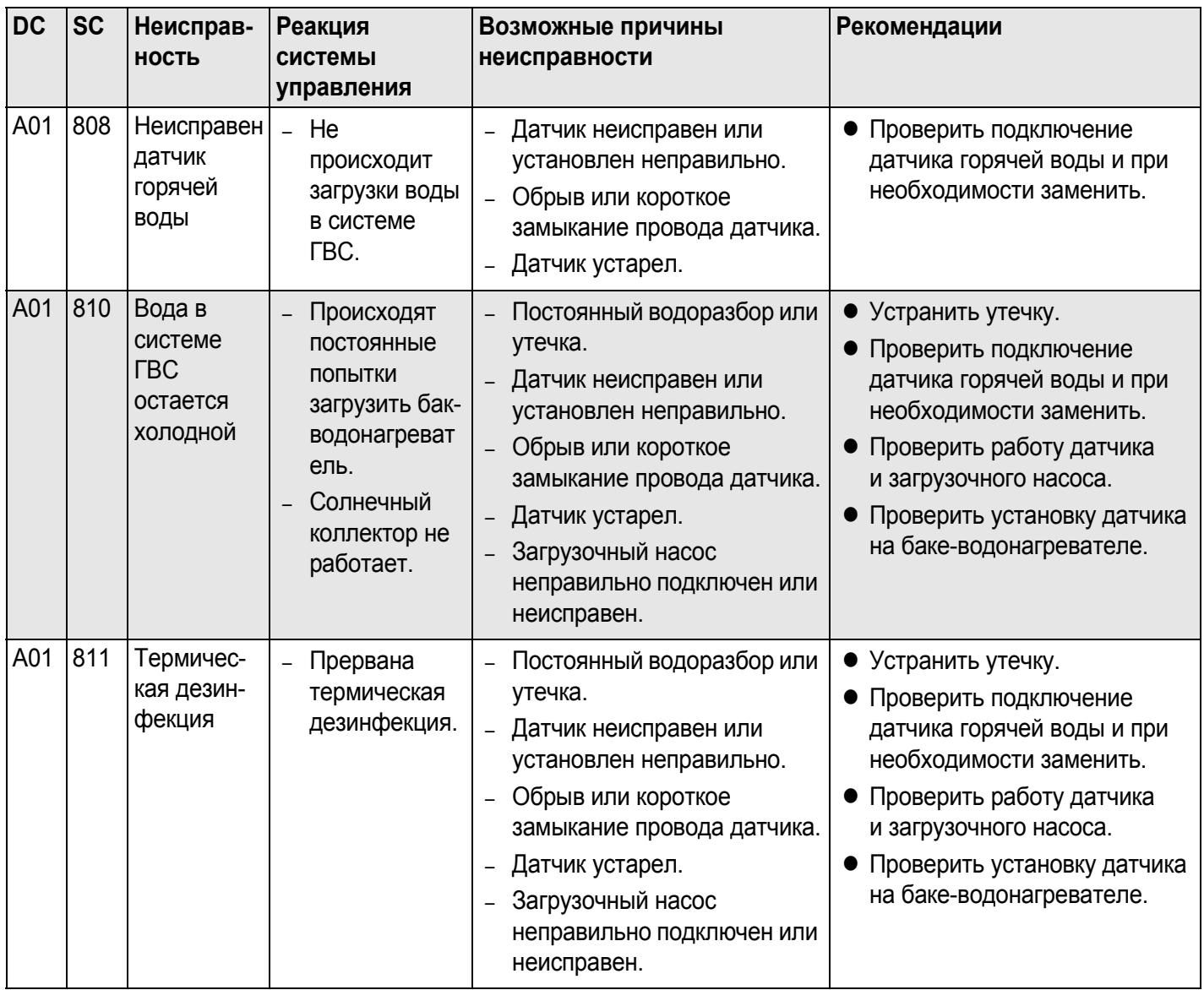

*Таб. 11 Возможные сообщения о неисправностях EMS в системе горячего водоснабжения*

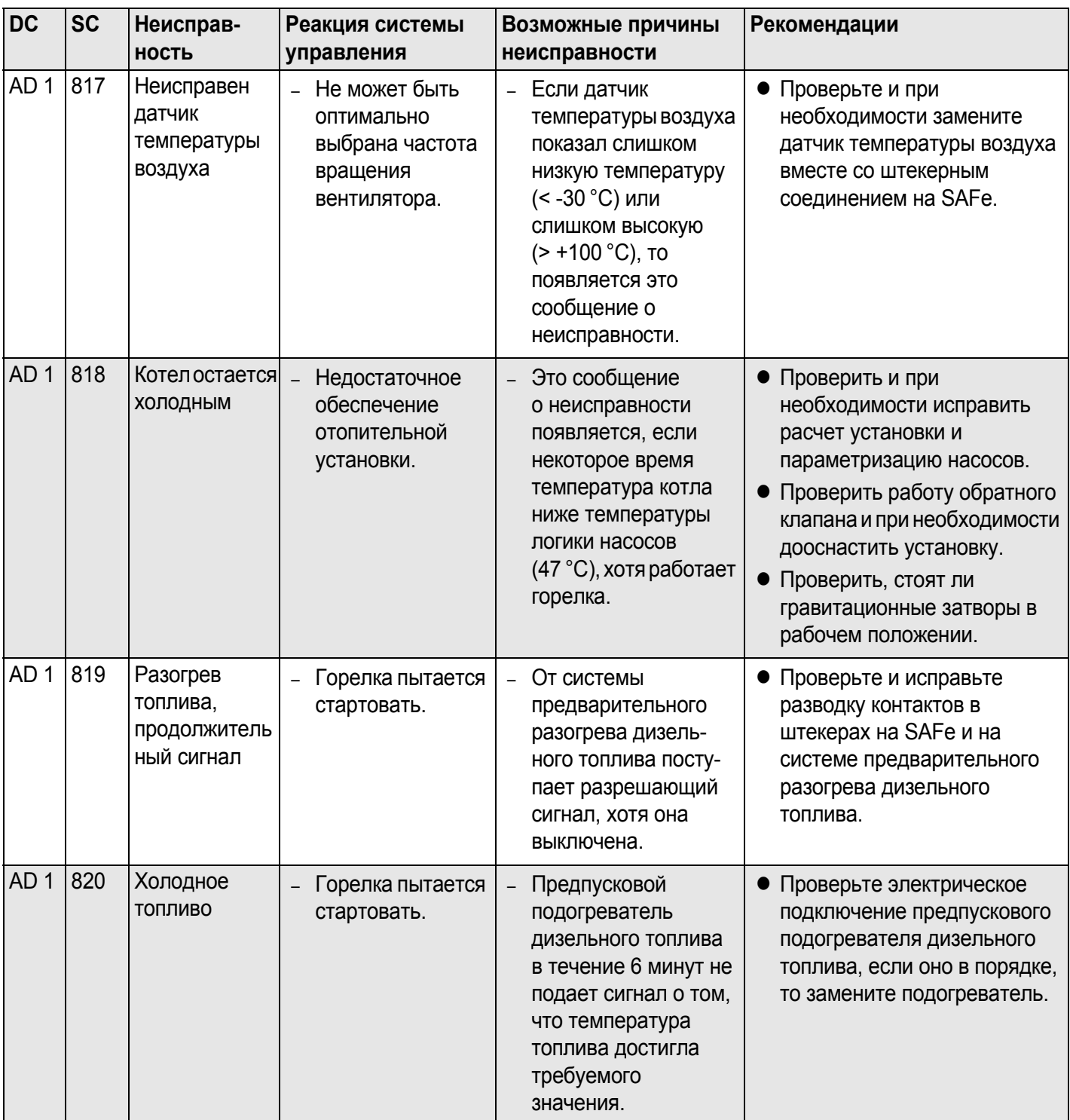

### **Неисправности EMS**

*Таб. 12 Возможные сообщения при неисправностях EMS*

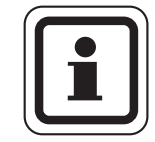

### **УКАЗАНИЕ ДЛЯ ПОТРЕБИТЕЛЯ**

Другие неисправности приведены в документации на отопительный котел.

### 14.3 Сообщения о необходимости проведения технического обслуживания в котлах с EMS

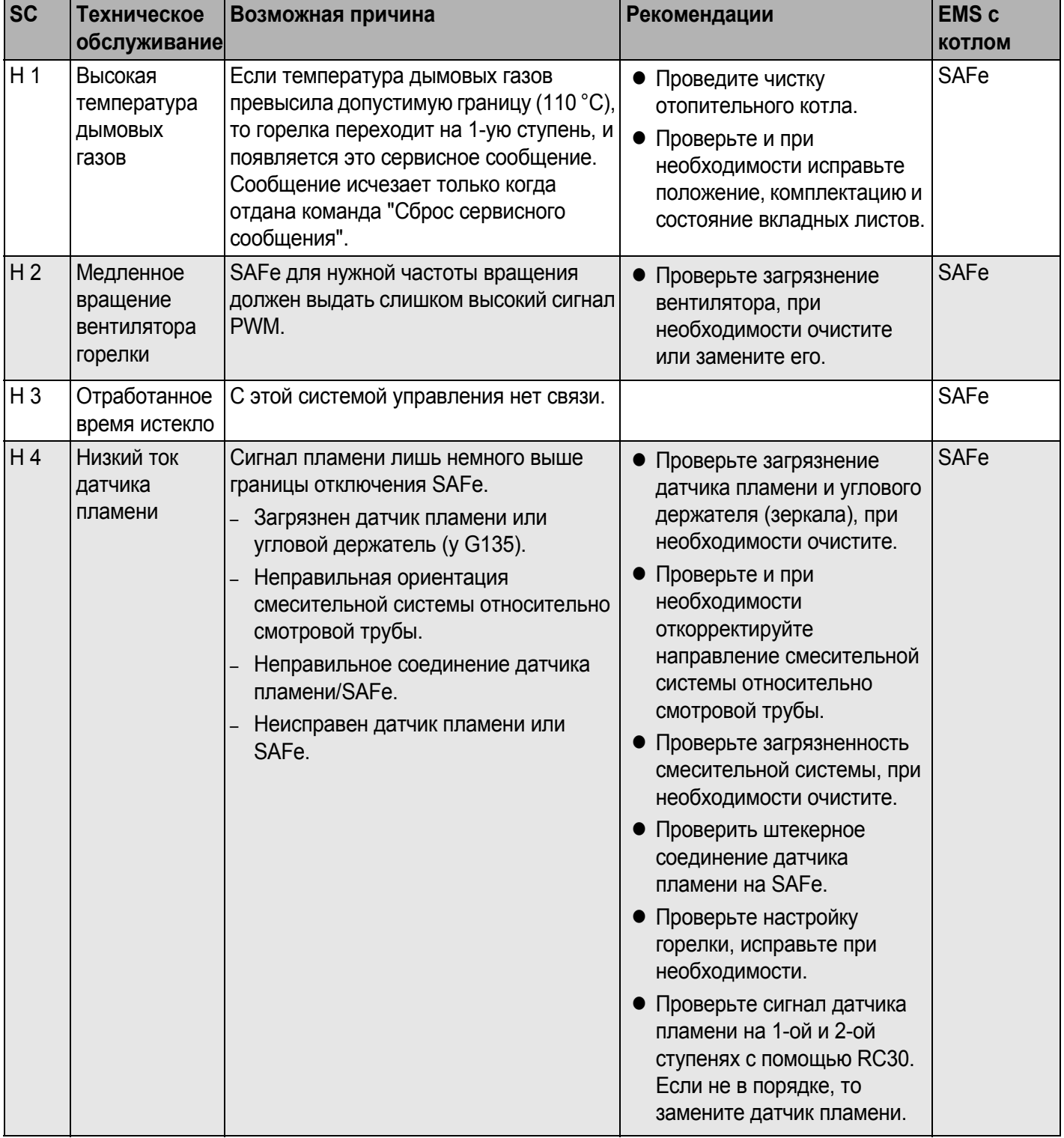

#### **DC:** дисплейный код (состояние)

Таб. 13 Сообщения о техническом обслуживании

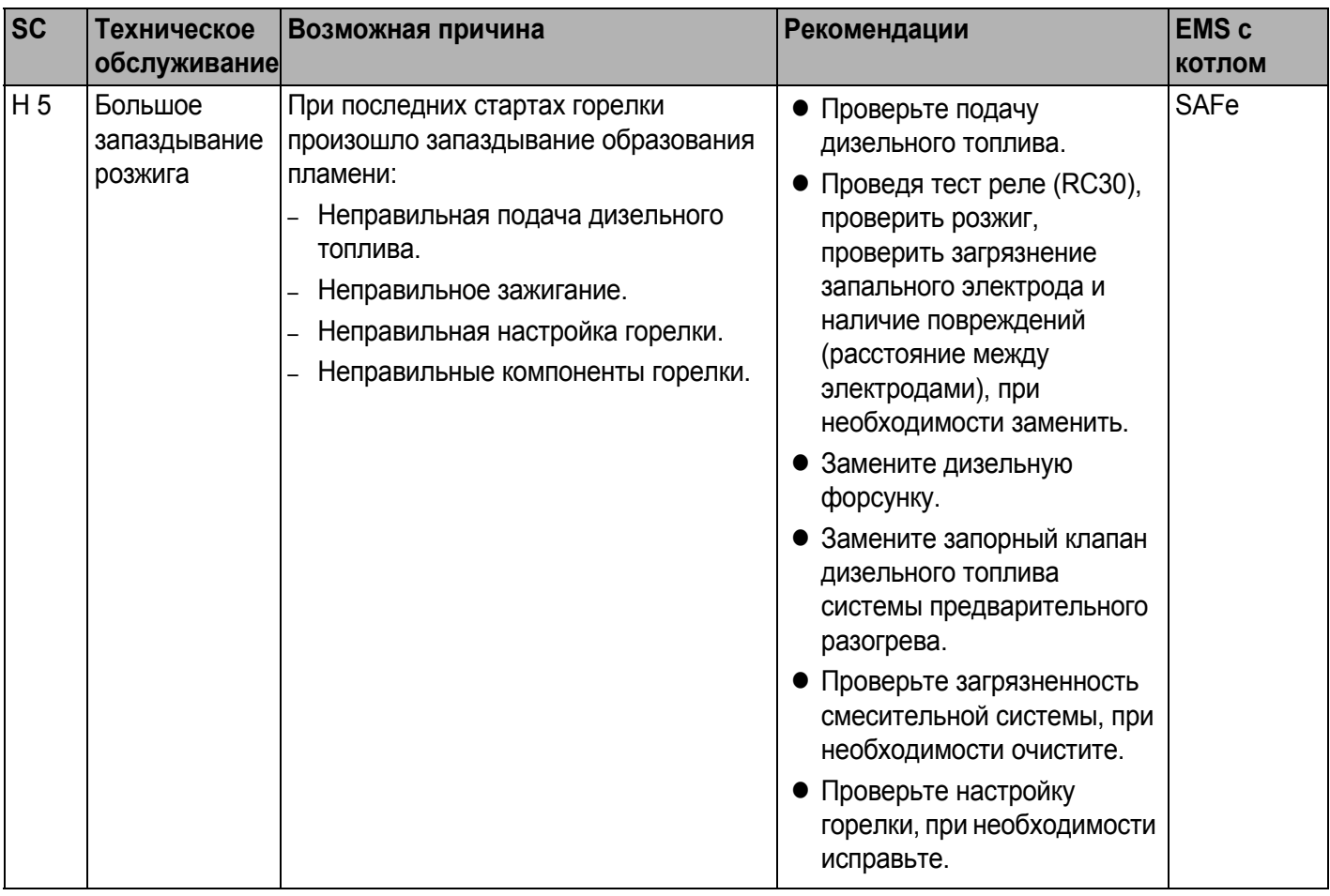

*Таб. 13 Сообщения о техническом обслуживании*

| <b>SC</b>      | Техническое             | Возможная причина                                                                                                    | Рекомендации                                                                                                    | <b>EMS c</b>  |
|----------------|-------------------------|----------------------------------------------------------------------------------------------------|----------------------------------------------------------------------------------------------------|---------------|
|                | обслуживание            |                                                                                                    |                                                                                                    | <b>КОТЛОМ</b> |
| H <sub>6</sub> | Частый обрыв<br>пламени | Во время последних стартов горелки<br>происходил частый обрыв пламени.<br>Неправильная подача дизельного<br>топлива.<br>Неправильное зажигание.<br>Неправильная настройка горелки.<br>Неправильные компоненты горелки. | Вызовите архив<br>блокирующих ошибок для<br>выяснения, в какой рабочей<br>фазе происходит обрыв<br>пламени.<br>Если имеется только 6U/511<br>(нет образования пламени):<br>Проверьте подачу<br>дизельного топлива.<br>Проверьте ток датчика<br>пламени с помощью RC30.<br>Проверьте розжиг,<br>выполнив тест реле (RC30).<br>Замените дизельную<br>форсунку.<br>Замените запорный клапан<br>дизельного топлива<br>системы предварительного<br>разогрева.<br>Проверьте загрязненность<br>смесительной системы, при<br>необходимости очистите.<br>Проверьте настройку<br>горелки, при необходимости<br>исправьте.<br>Если имеются другие<br>блокирующие ошибки (обрыв<br>пламени после его успешного<br>образования):<br>• Проверьте настройку<br>горелки, исправьте при<br>необходимости.<br>Проверьте устройство<br>подачи дизельного топлива.<br>Проверить разводку<br>контактов 1-го/2-го<br>электромагнитного клапана<br>(ошибка 6L/516).<br>Проверьте ток датчика<br>пламени в работе. Если<br>сигнал < 50 мкА, то нужно<br>проверить угловой<br>держатель (у G135), при<br>необходимости очистить и,<br>если требуется, заменить<br>датчик пламени. | <b>SAFe</b>   |

*Таб. 13 Сообщения о техническом обслуживании*

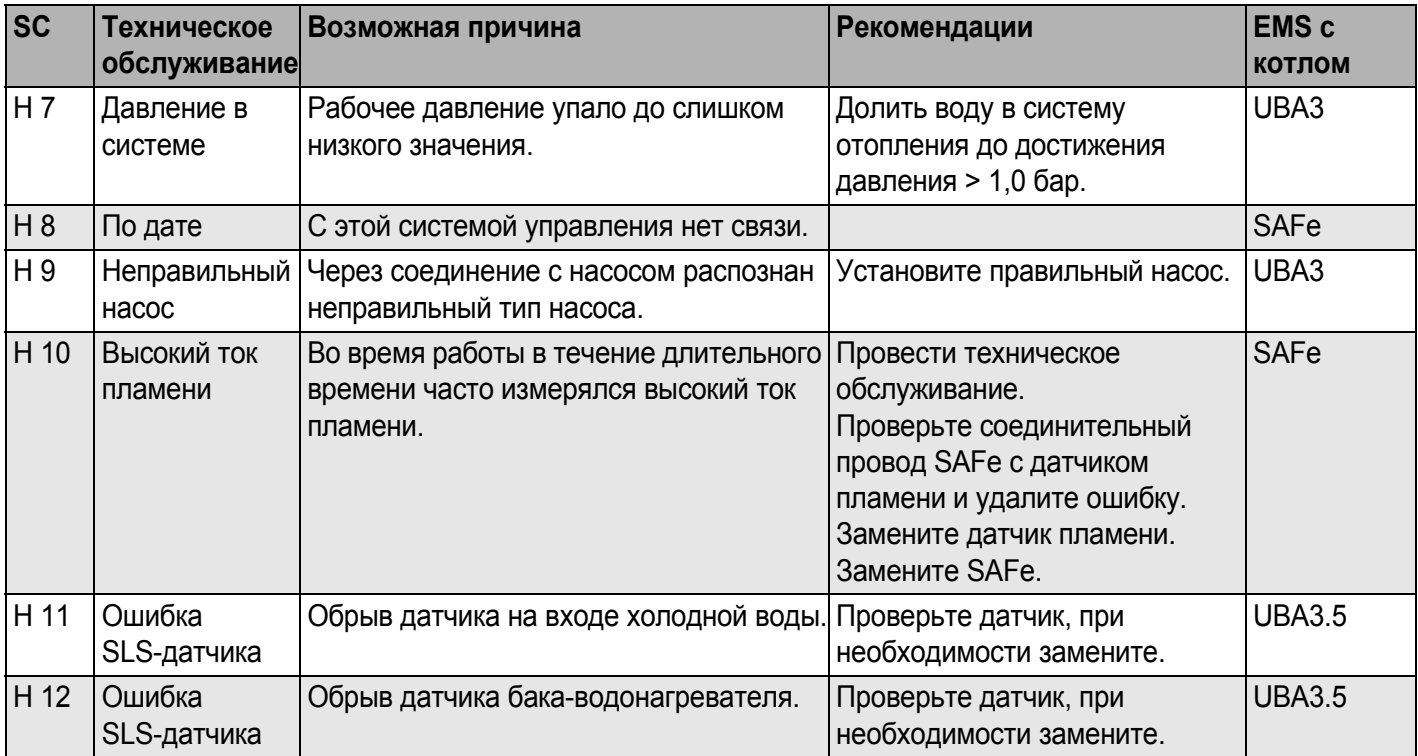

*Таб. 13 Сообщения о техническом обслуживании*

## **15 Технические характеристики**

### **15.1 Функциональный модуль FM458**

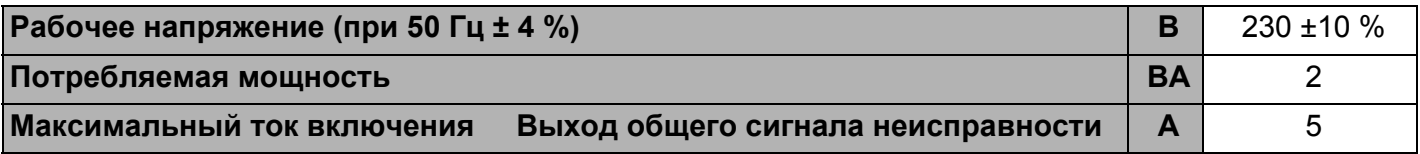

*Таб. 14 Технические характеристики FM458*

#### **Диапазон измерений датчиков**

| Датчик    |                                                                                                    | Нижняя граница<br>погрешности °С                        | <b>Наименьшее</b><br>показание °С | <b>Наибольшее</b><br>показание °С | Верхняя<br>граница<br>погрешности °С |  |  |
|-----------|----------------------------------------------------------------------------------------------------|---------------------------------------------------------|-----------------------------------|-----------------------------------|--------------------------------------|--|--|
|           | Температура<br>FVS обратной линии<br>системы                                                                        | < 5                                                     | $\overline{0}$                    | 99                                | >125                                 |  |  |
|           | Температура<br>FRS обратной линии<br>системы                                                                        | $< -5$                                                  | $\overline{0}$                    | 99                                | >125                                 |  |  |
| ZW        | ● Вход для<br>теплового<br>счетчика<br>или<br><b>Вход внешнего</b><br>переключения<br>последовательн<br>ОСТИ КОТЛОВ | Беспотенциальный контакт 5 В DC                         |                                   |                                   |                                      |  |  |
| EL.       | • Вход внешнего<br>ограничения<br>нагрузки                                                                          | Беспотенциальный контакт 5 В DC                         |                                   |                                   |                                      |  |  |
| U V       | Вход 0-10В                                                                                                    | Вход 0-10 В, входное полное сопротивление 10 к $\Omega$ |                                   |                                   |                                      |  |  |
| <b>UA</b> | ● Выход 0 - 10 В<br>или                                                                                             | Выходное полное сопротивление 100 $\Omega$              |                                   |                                   |                                      |  |  |
|           | ● Выход<br>$0 - 20$ MA                                                                                              | Выходное полное сопротивление 30 $\Omega$               |                                   |                                   |                                      |  |  |

*Таб. 15 Диапазон измерений датчиков*

## **16 Характеристики датчиков**

Пользуясь диаграммой, можно проверить, имеется ли соответствие температуры и сопротивления.

• Перед каждым измерением нужно обесточить установку.

#### **Проверка датчиков (кроме датчика комнатной температуры)**

- Отсоедините клеммы датчиков.
- Измерьте прибором сопротивление на концах проводов датчика.
- Измерьте термометром температуру датчика.

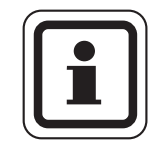

#### **УКАЗАНИЕ ДЛЯ ПОТРЕБИТЕЛЯ**

Для всех характеристик допуск составляет  $±$  10 % (Ω).

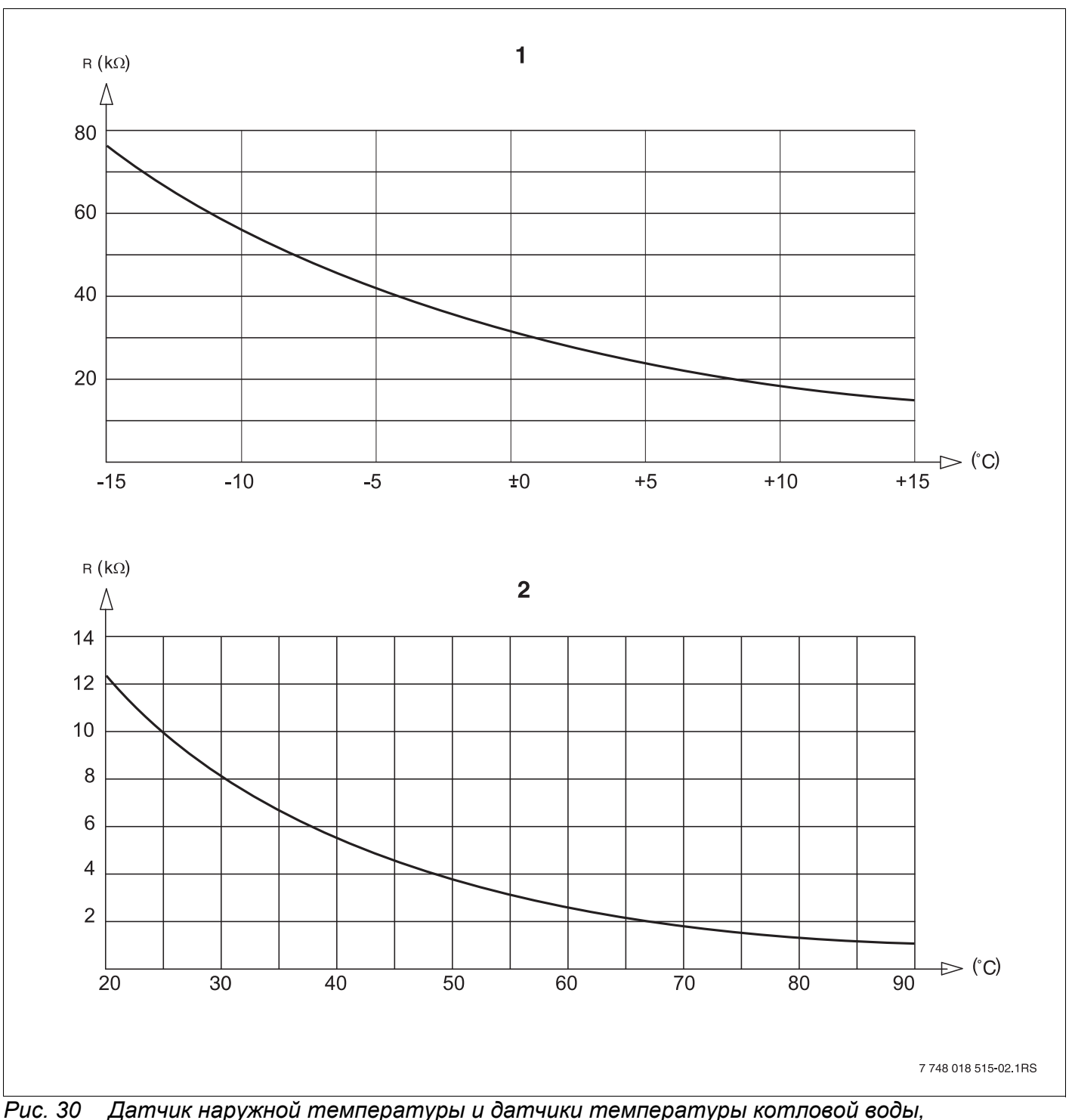

*подающей линии, подающей линии отопительной системы, обратной линии отопительной системы, горячей воды*

- **1** Характеристика датчика наружной температуры
- **2** Характеристика датчиков температуры котловой воды, подающей линии, подающей линии отопительной системы, обратной линии отопительной системы, горячей воды

## **17 Алфавитный указатель**

## **В**

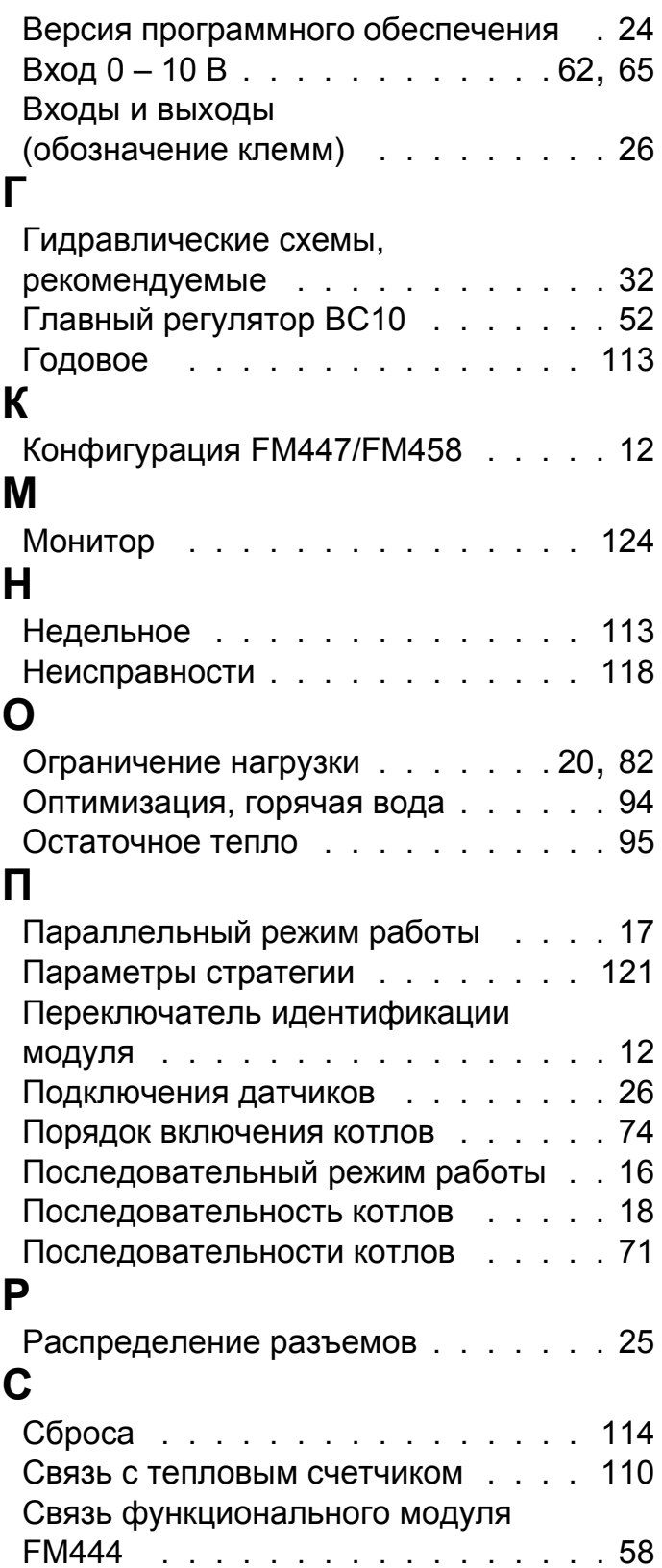

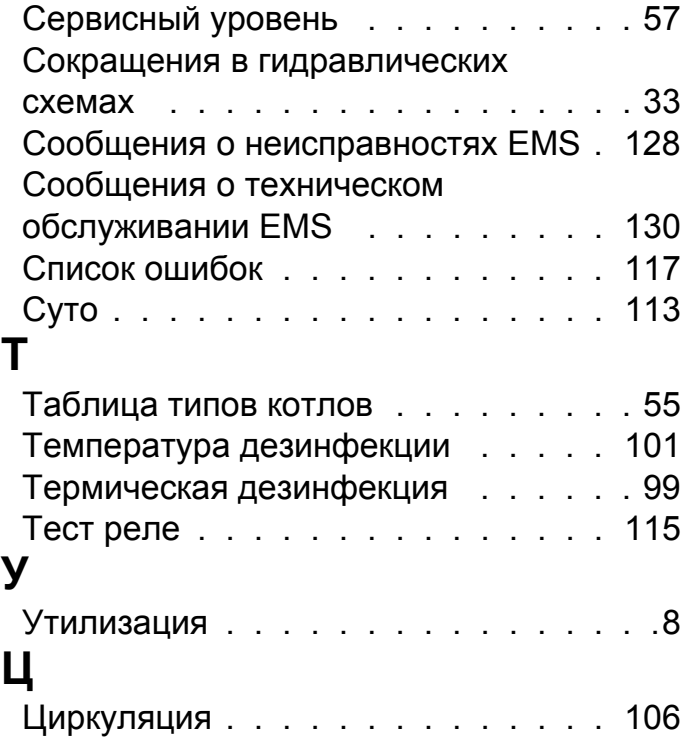

#### Россия

ООО «Будерус Отопительная Техника»

115201 Москва, ул. Котляковская, 3 Телефон (095) 510-33-10 (095) 510-33-11 Факс

198095 Санкт-Петербург, ул. Швецова, 41, корп. 15 Телефон (812) 449 17 50 Факс (812) 449 17 51

420087 Казань, ул. Родина, 7 Телефон (843) 275 80 83 (843) 275 80 84 Факс

630015 Новосибирск, ул. Гоголя, 224 Телефон/Факс (383) 279 31 48

620050 Екатеринбург, ул. Монтажников, 4 Телефон (343) 373-48-11 Факс  $(343)$  373-48-12

443030 Самара, ул. Мечникова, д.1, офис 327 Телефон/Факс (846) 926-56-79

350001 Краснодар, ул. Вишняковой, 1, офис 13 Телефон/Факс (861) 268 09 46

344065, Ростов-на-Дону, ул. 50-летия Ростсельмаша, 1/52, офис 518 Телефон/факс: (863) 203 71 55

603122, Нижний Новгород, ул. Кузнечихинская, 100 Телефон/факс: (831) 417 62 87

450049 Уфа, ул. Самаркандская 1/4 Телефон/Факс (347) 244-82-59

394007 Воронеж, ул. Старых большевиков, 53А Телефон/Факс (4732) 266-273

400131 Волгоград, ул. Мира, офис 410 Телефон/Факс (8442) 492-324

680023 Хабаровск, ул. Флегонтова, 24 Телефон/Факс (4212) 307-627

300041 Тула, ул. Фрунзе, 3 Телефон/Факс (4872) 252310

www.bosch-buderus.ru info@bosch-buderus.ru

#### Qazagstan

**Bosch Thermotechnik GmbH** Sophienstrasse 30-32 D-35576 Wetzlar www.buderus.de info@buderus.de

# **Buderus**